# **PNI IP65 live**

5MP GSM 4G video surveillance camera/5MP GSM 4G камера за видеонаблюдение/5 MP GSM 4G-Videoüberwachungskamera/Cámara de videovigilancia GSM 4G de 5MP/Caméra de vidéosurveillance 5MP GSM 4G/5MP GSM 4G videó megfigyelő kamera/Telecamera di videosorveglianza GSM 4G da 5 MP/5MP GSM 4G videobewakingscamera/Kamera do nadzoru wideo 5MP GSM 4G/Camera supraveghere video 5MP GSM 4G

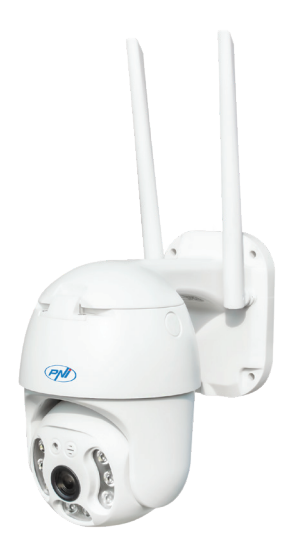

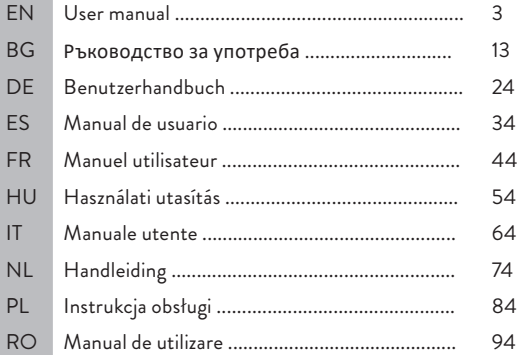

# Basic features

- 4G and LAN connection (RJ45 connector)
- Recording on micro SD card, max. 128 GB (card not included)
- Bidirectional audio communication (built-in microphone and speaker)
- Outdoor mounting, protection class IP66, ABS housing
- 2 IR LEDs, 2 white light LEDs, 4 IR LEDs and white light
- P2P connection for remote monitoring
- Remote control through the CamHi/CamHi Pro application (Android/ iOS) and through the HiP2P Client application (PC Windows)

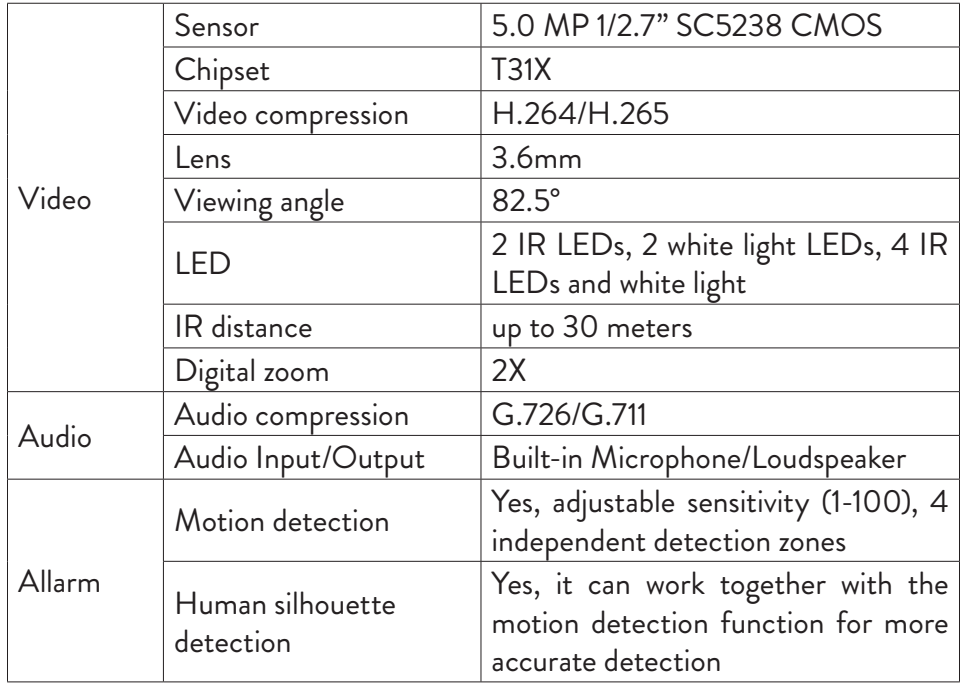

### Technical specifications

English

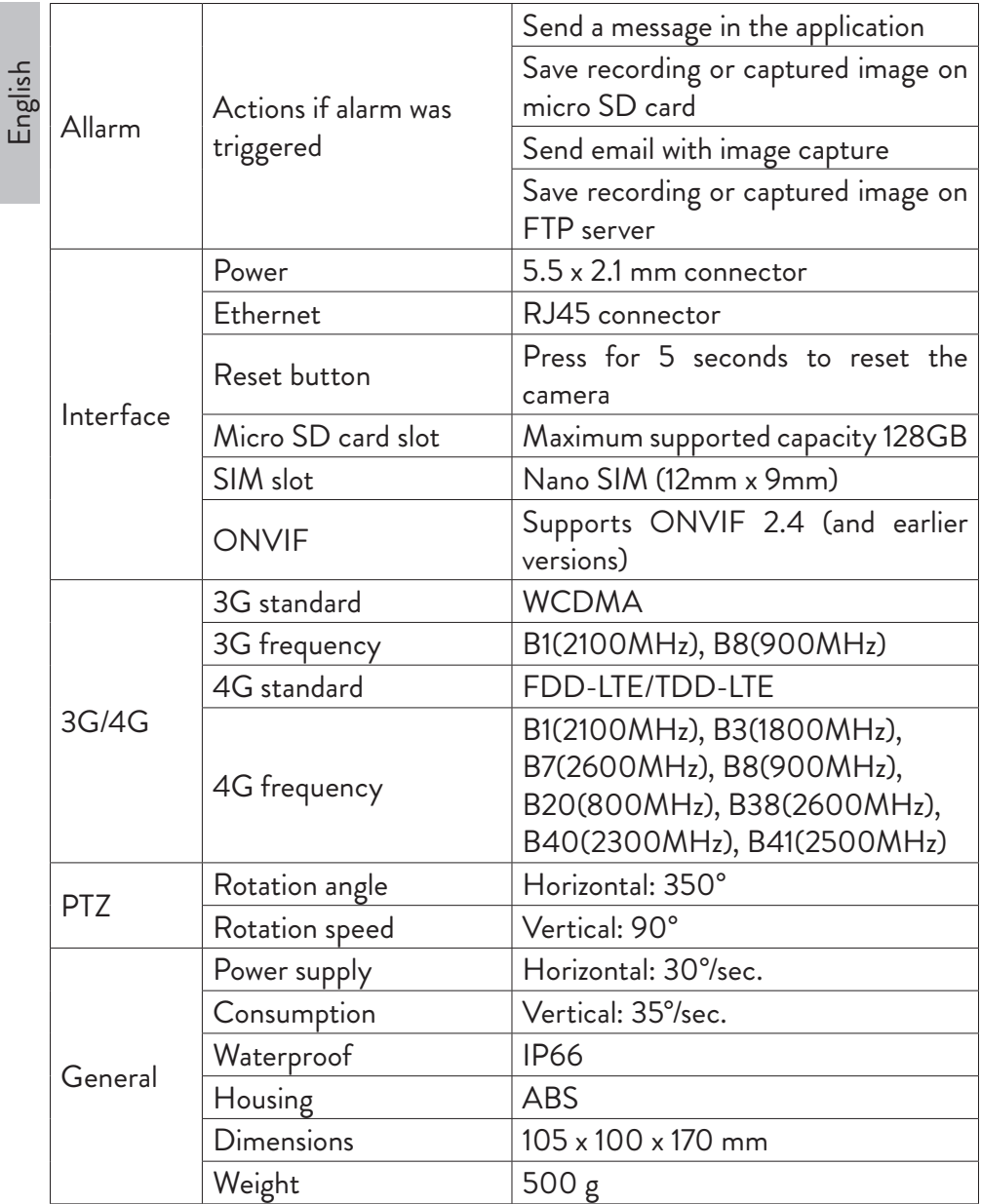

# Installation

English Note: Before installing the camera in the final location, insert a micro SD card and a nano SIM card into the camera, power the camera, add it to the application and test its functionality.

# Micro SD and nano SIM card installation

- 1. Undo the screw and remove the compartment cover from the back of the camera.
- 2. Install a micro SD card (max. 128GB) and a nano SIM card inside.

**Warning: the SIM card with 4G mobile data must not have the PIN code activated. Insert the SIM card with mobile data into a mobile phone, disable the security PIN and check if mobile data is available by accessing any web page.**

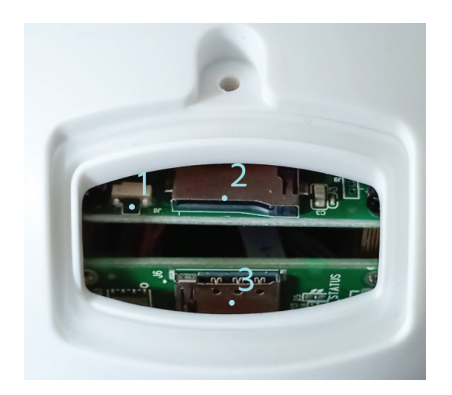

- 1. Reset button
- 2. Micro SD card slot
- 3. Nano SIM slot

# CamHi Pro app

English

Install the CamHi or CamHi Pro application on your mobile phone by accessing Google Play or the App Store or scan the QR codes below:

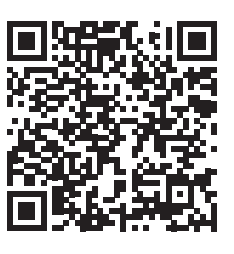

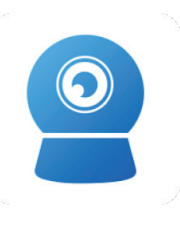

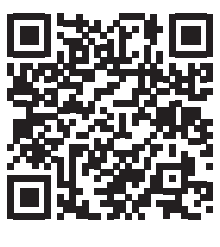

Android CamHipro iOS

# Camera configuration

- 2. Power the camera using the power supply in the package.
- 3. The camera will start initializing. When the camera stops rotating, it is ready for configuration.
- 4. Open the application and press the "+" icon.
- 5. From the displayed options, select "4G camera".
- 6. Enter the camera's UID manually or scan the QR code. The UID, username, password and QR code can be found on the label attached to the camera. Press "Confirm add".
- 7. Give the room a name. Press "Confirm".
- 8. For reasons of brevity, you are advised to change the room password. Change the password and press "Apply".
- 9. After you have successfully added the camera, click on the camera in the list to view the images taken by it in real time.

#### **Note: The camera status must be Online. If the status is Offline, proceed as described in the chapter "Manually adding GSM parameters".**

**Note: IP65 live camera does not support WiFi connection, only LAN via RJ45.**

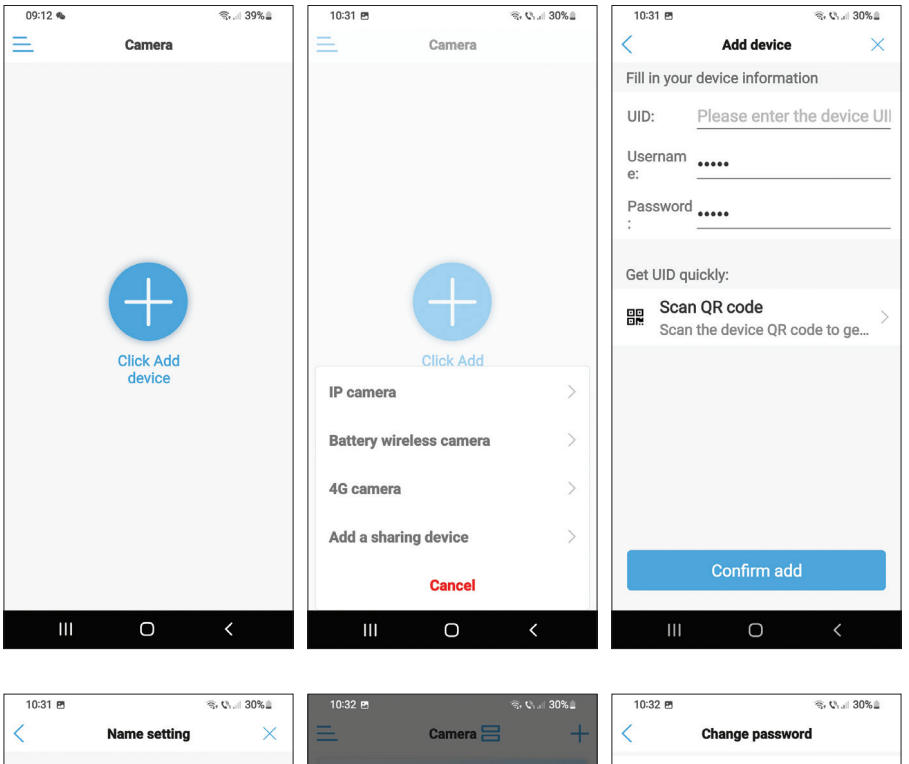

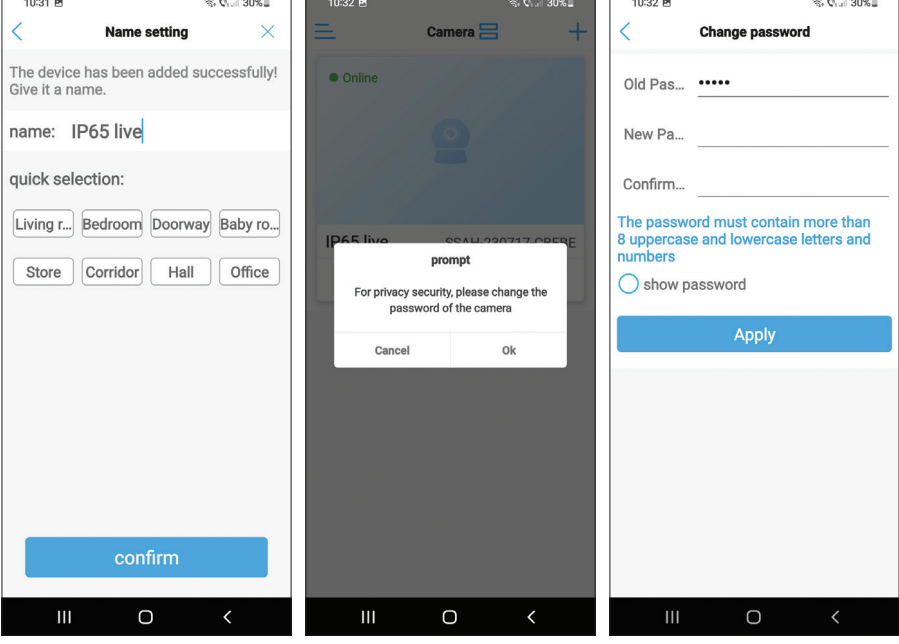

7 User manual

English

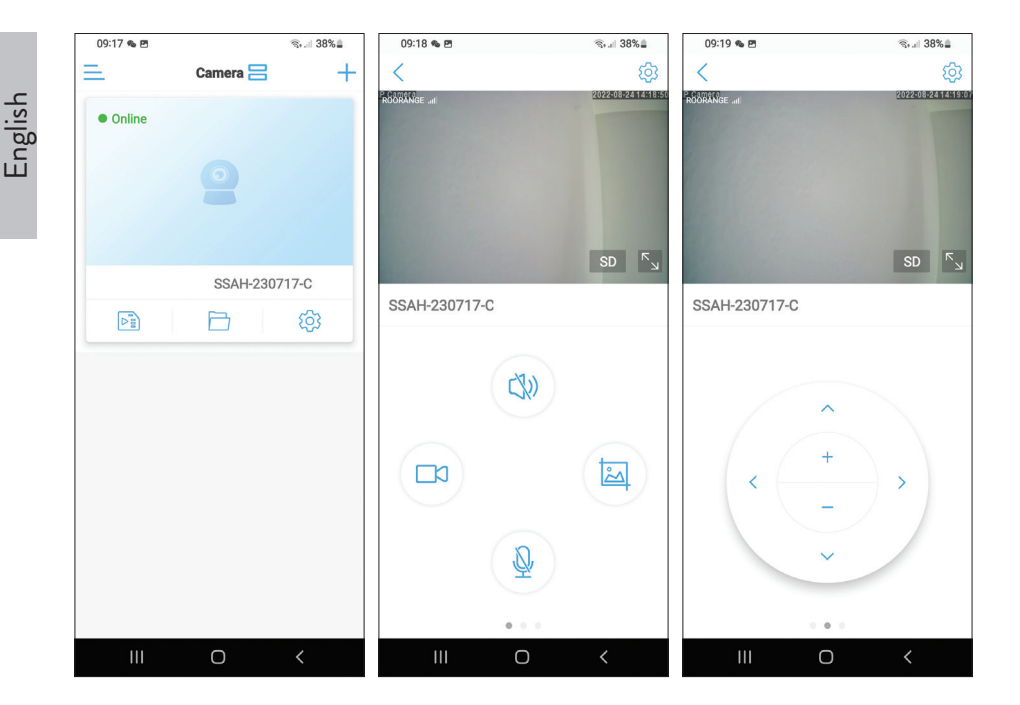

# Meaning of the red LED on the GSM card

Blinks rarely - Not connected to GSM Blinks very often - Connected to GSM

# Manually add the GSM parameters

If the status of the camera is Offline, proceed as follows:

1. Connect the camera to the router via Ethernet cable.

#### **Note: IP65 live camera does not support WiFi connection, only LAN via RJ45.**

- 2. Wait for the camera status to become Online.
- 3. Press the icon  $\circled{3}$  to access the additional settings menu.
- 4. Access the "4G setting" menu.
- 5. Choose the "Manual" option for "APN Mode".
- 6. Manually enter the APN, Username and Password corresponding to the GSM operator of the card inserted in the camera.

*For example, for the Vodafone SIM card: APN: live.vodafone.com Username and Password: leave blank*

- 7. Remove the Ethernet cable from the camera.
- 8. Restart the camera.

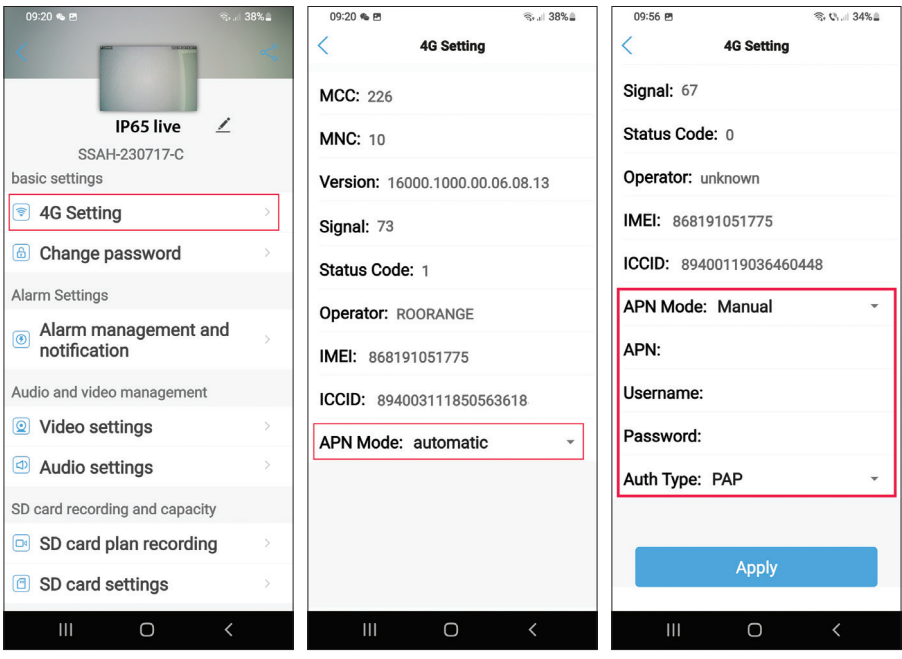

English

# Preview interface settings

English

Available options:

- Start/Stop manual recording.
- Enable/Disable loudspeaker (press to listen to the sounds picked up by the surveillance camera).
- Retrieve capture image.
- Activate/Deactivate microphone (press to talk to the person in front of the surveillance camera).
- Camera rotation up/down, left/right.
- Image enlargement (digital zoom).
- Image mirroring (horizontally or vertically).
- Predefined camera position setting.
- Volume control.
- Image adjustments (contrast, brightness, saturation).
- Night mode setting:

**Infrared mode:** the 2 IR LEDs + 4 IR LEDs and white light light up.

**Color mode:** the 4 LEDs with IR and white light light up.

**Smart mode:** the 2 LEDs light up with white light only when the camera detects movement.

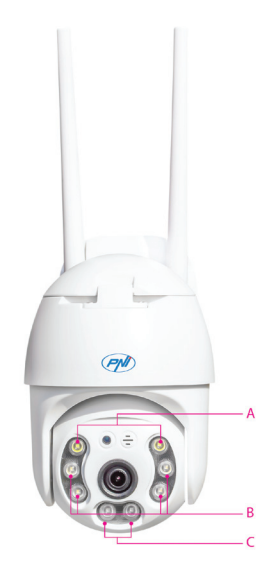

A - 2 white light LEDs B - 4 IR LEDs and white light C - 2 IR LEDs

• Functions: Focus addition and subtraction (optical focus and zoom), Preset position and Intelligent tracking are not available for this camera.

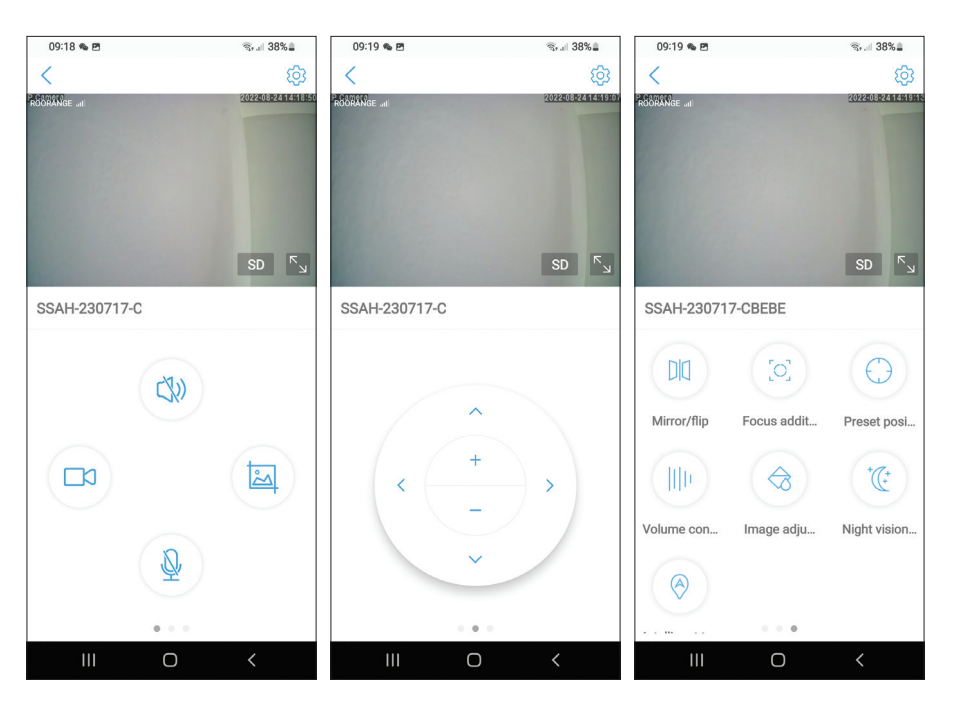

# Additional settings

Options:

- 4G settings.
- Change password.
- Alarm settings:

Enable/Disable alarm notification.

Enable/Disable motion detection and sensitivity setting.

Enable/Disable sound detection and sensitivity setting.

Enable/Disable human silhouette detection and sensitivity adjustment.

Behavior setting in case of alarm: send capture by email, save capture on FTP server.

- Video settings.
- Audio settings (volume settings).

English

- Micro SD card recording mode settings: continuous recording, scheduled<br>recording by days and hours.<br>• Format SD card.<br>• Time zone, date and time settings. recording by days and hours.
	- Format SD card.
	- Time zone, date and time settings.
		- Return to factory settings.
		- Information about the device, including the Check for updates option.

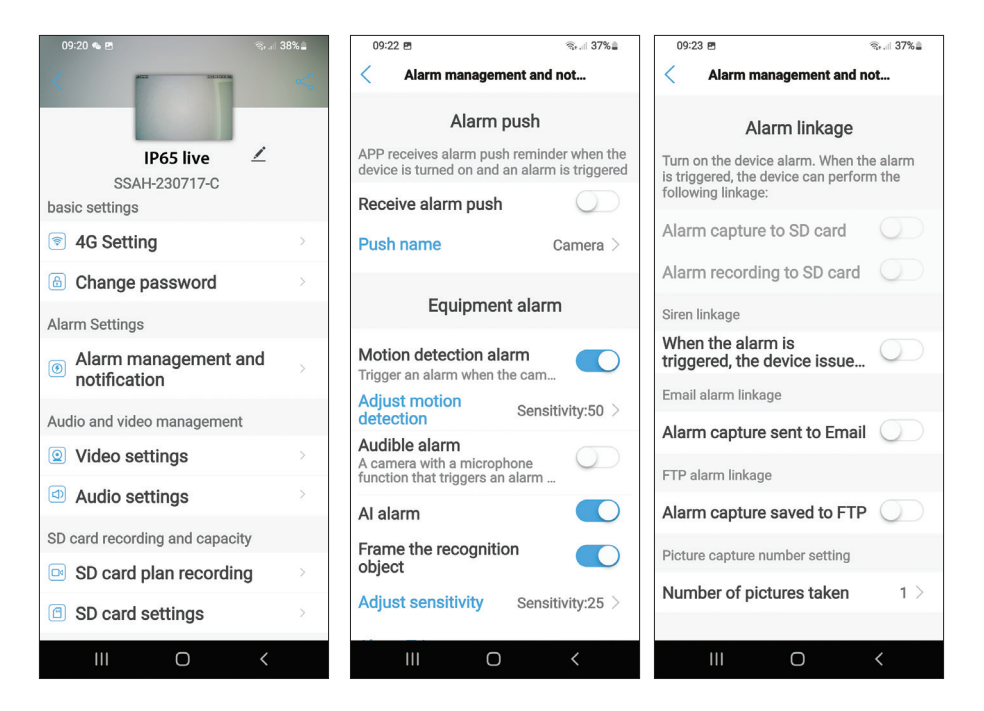

#### **EU Simplified Declaration of Conformity**

User manual 12 SC ONLINESHOP SRL declares that PNI IP65 live video surveillance camera complies with the Directive EMC 2014/30/EU. The full text of the EU declaration of conformity is available at the following Internet address: https://www.mypni.eu/products/8826/download/certifications

### Основни характеристики

- 4G и LAN връзка (RJ45 конектор)
- Запис на micro SD карта, макс. 128 GB (карта не е включена) • ОСНОВНИ ХАРАКТЕРИСТИКИ<br>• 4G и LAN връзка (RJ45 конектор)<br>• Запис на micro SD карта, макс. 128 GB (карта не е включена)<br>• Двупосочна аудио комуникация (вградени микрофон иш
- високоговорител)
- Външен монтаж, клас на защита IP66, ABS корпус
- 2 IR светодиода, 2 светодиода с бяла светлина, 4 IR светодиода и бяла светлина
- P2P връзка за дистанционно наблюдение
- Дистанционно управление чрез приложението CamHi/CamHi Pro (Android/iOS) и чрез приложението HiP2P Client (PC Windows)

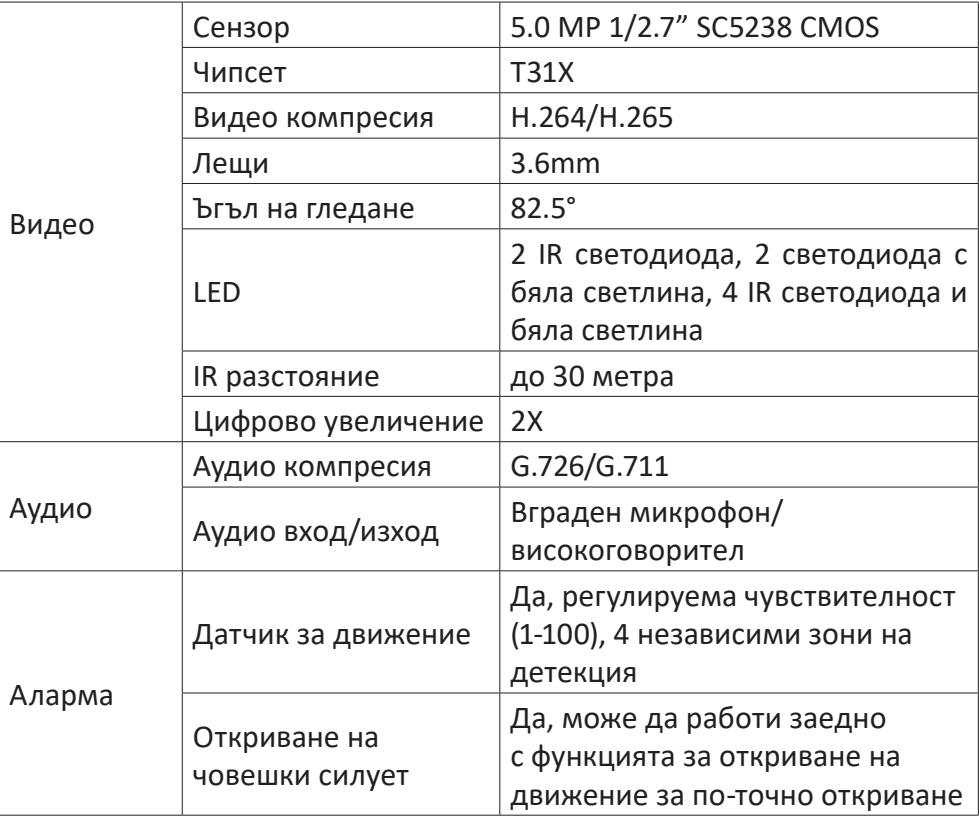

#### Технически спецификации

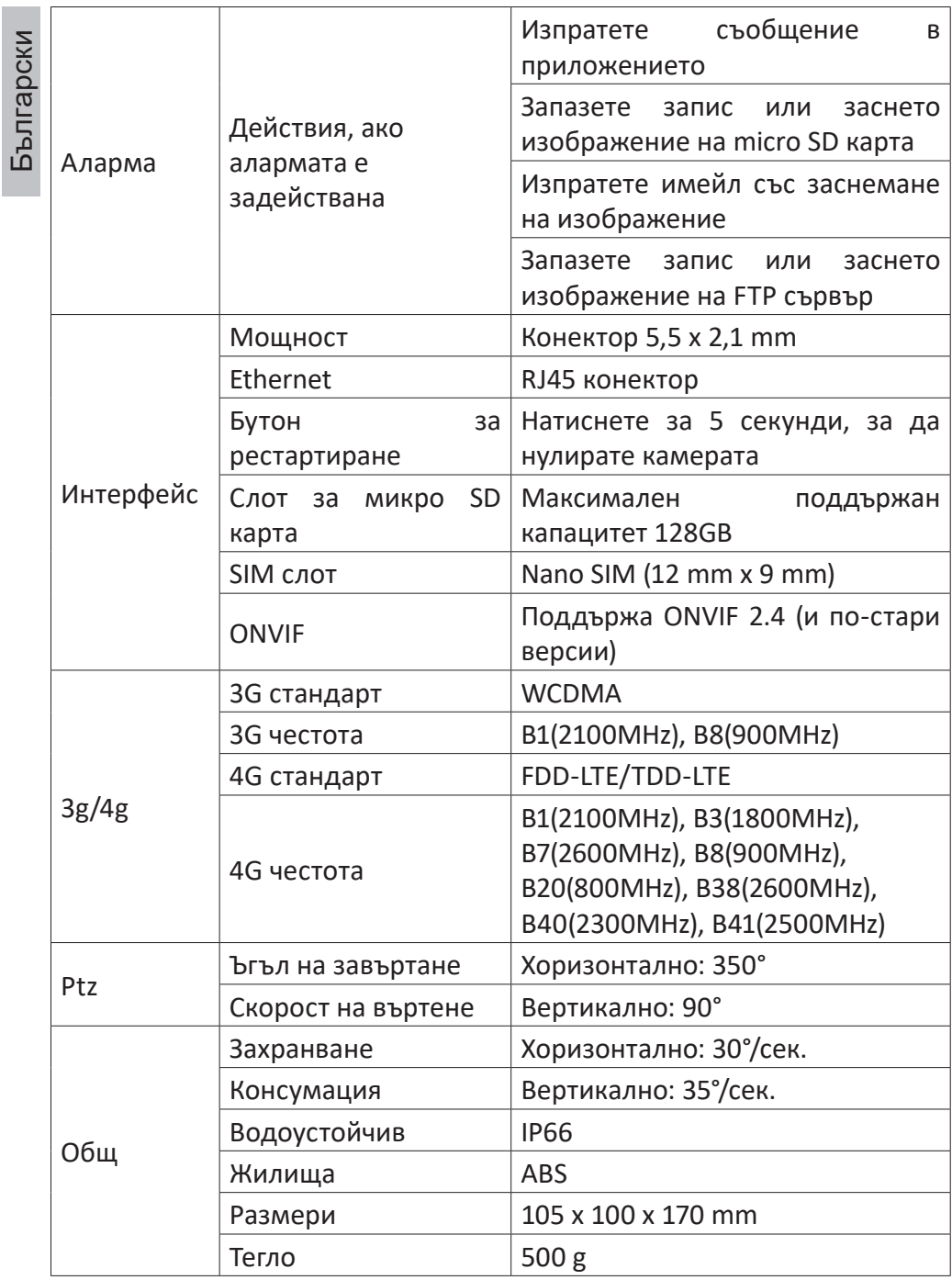

# Български Български

#### Инсталация

Забележка: Преди да инсталирате камерата на окончателното място, поставете micro SD карта и nano SIM карта в камерата, захранете камерата, добавете я към приложението и тествайте нейната функционалност.

### Инсталиране на Micro SD и nano SIM карта

- 1. Развийте винта и свалете капака на отделението от задната страна на камерата.
- 2. Инсталирайте micro SD карта (макс. 128GB) и nano SIM карта вътре.

**Предупреждение: SIM картата с 4G мобилни данни не трябва да има активиран PIN код. Поставете SIM картата с мобилни данни в мобилен телефон, деактивирайте защитния ПИН и проверете дали мобилните данни са налични, като отворите която и да е уеб страница.**

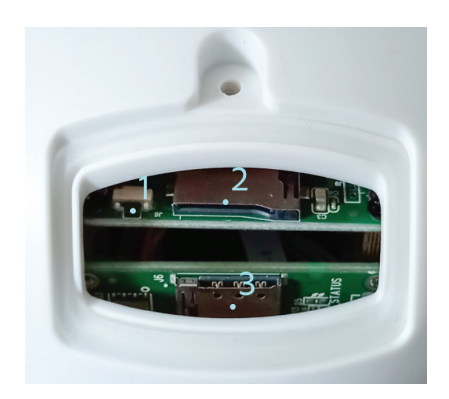

- 1. Бутон за нулиране
- 2. Слот за микро SD карта
- 3. Слот за Nano SIM

# Приложение CamHi Pro

Български Български

1. Инсталирайте приложението CamHi или CamHi Pro на мобилния си телефон, като влезете в Google Play или App Store или сканирайте QR кодовете по-долу:

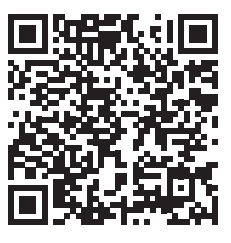

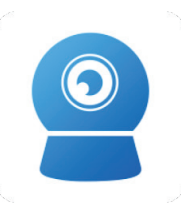

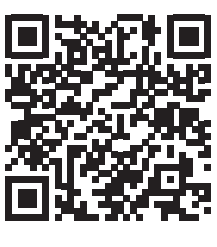

Android CamHipro iOS

### Конфигурация на камерата

- 2. Захранвайте камерата, като използвате захранването в пакета.
- 3. Камерата ще започне да се инициализира. Когато камерата спре да се върти, тя е готова за конфигуриране.
- 4. Отворете приложението и натиснете иконата "+".
- 5. От показаните опции изберете "4G камера".
- 6. Въведете UID на камерата ръчно или сканирайте QR кода. UID, потребителско име, парола и QR код могат да бъдат намерени на етикета, прикрепен към камерата. Натиснете "Потвърждаване на добавянето".
- 7. Дайте име на стаята. Натиснете "Потвърди".
- 8. От съображения за краткост ви съветваме да промените паролата на стаята. Променете паролата и натиснете "Приложи".
- 9. След като успешно добавите камерата, щракнете върху камерата в списъка, за да видите изображенията, направени от нея в реално време.

**Забележка: Състоянието на камерата трябва да е Онлайн. Ако състоянието е Offline, продължете както е описано в глава "Ръчно добавяне на GSM параметри".**

**Note: IP65 live camera does not support WiFi connection, only LAN via RJ45.**

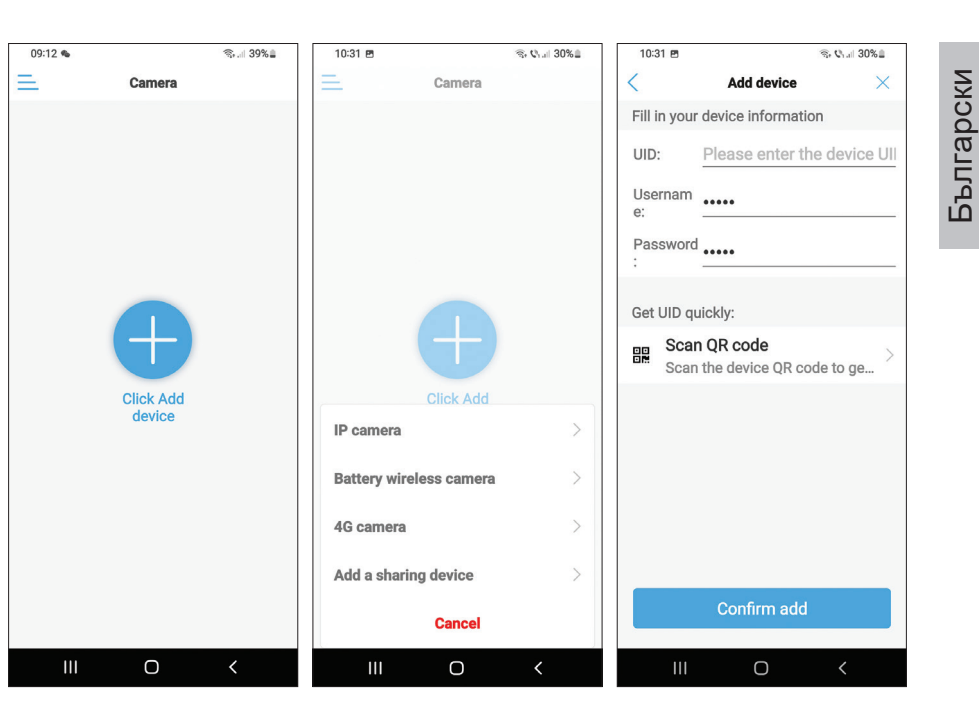

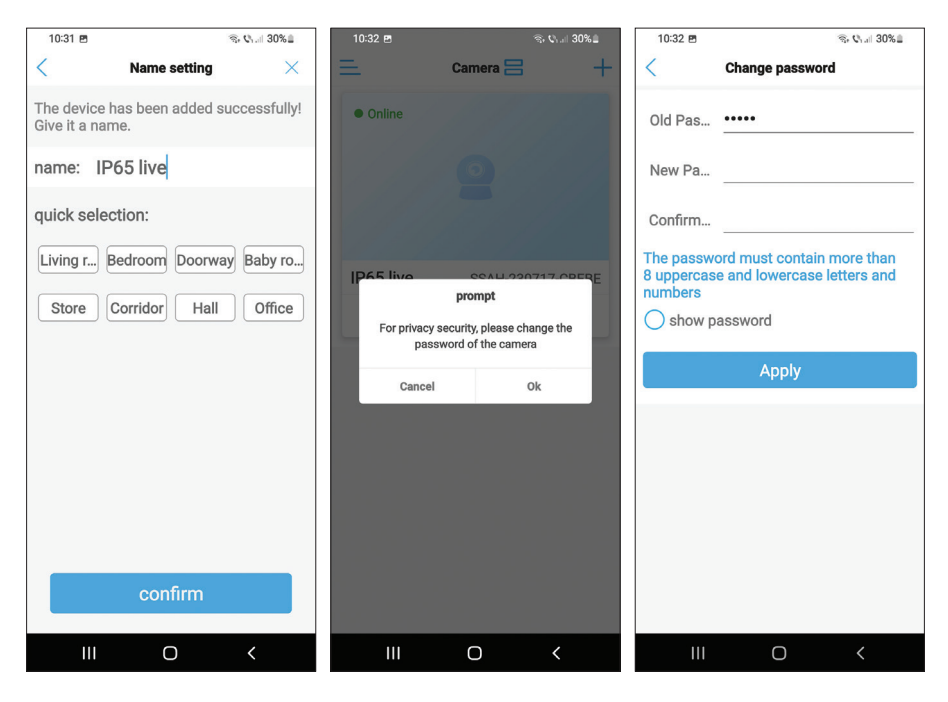

Ръководство

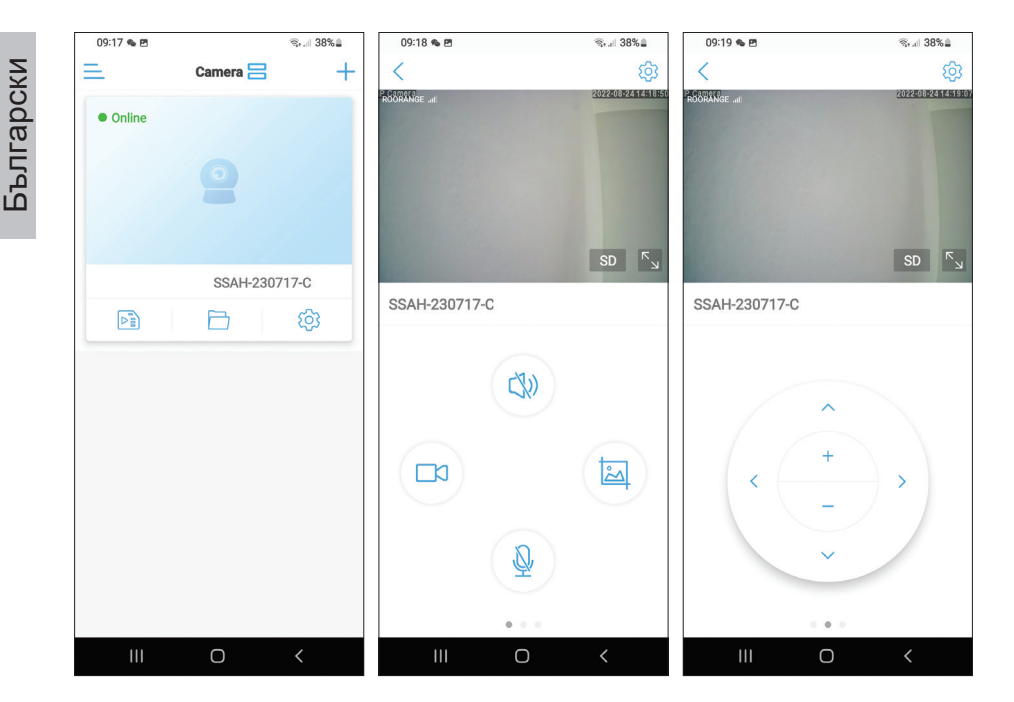

#### Значение на червения светодиод на GSM картата

Мига рядко - Няма връзка с GSM Мига много често - Свързан с GSM

### Ръчно добавяне на GSM параметрите

Ако състоянието на камерата е Офлайн, продължете както следва:

1. Свържете камерата към рутера чрез Ethernet кабел.

#### **Забележка: IP65 камерата на живо не поддържа WiFi връзка, само LAN през RJ45.**

- 2. Изчакайте състоянието на камерата да стане Онлайн.
- 3. Натиснете иконата  $\overline{\mathbb{Q}}$ за достъп до менюто с допълнителни настройки.
- 4. Влезте в менюто "4G настройка".
- 5. Изберете опцията "Ръчно" за "APN режим".
- 6. Въведете ръчно APN, потребителско име и парола, съответстващи на GSM оператора на картата, поставена в камерата.

Например за SIM картата на Vodafone:

APN: live.vodafone.com

Потребителско име и парола: оставете празни

- 7. Извадете Ethernet кабела от камерата.
- 8. Рестартирайте камерата.

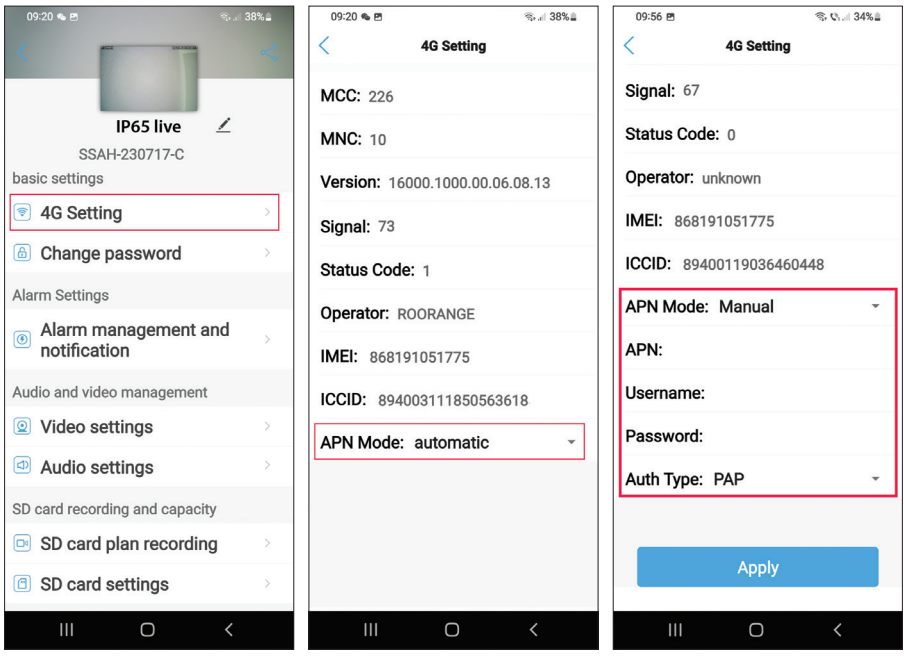

# Преглед на настройките на интерфейса

Налични опции:

- Старт/Стоп на ръчен запис.
- Активиране/деактивиране на високоговорител (натиснете, за да слушате звуците, уловени от камерата за наблюдение).
- Извличане на заснето изображение.
- Активиране/деактивиране на микрофона (натиснете, за да говорите с лицето пред камерата за наблюдение).
- Въртене на камерата нагоре/надолу, наляво/надясно.
- Уголемяване на изображението (цифрово увеличение).
- Огледално отразяване на изображението (хоризонтално или вертикално).
- Предварително зададена настройка на позицията на камерата.
- Контрол на звука.
- Корекции на изображението (контраст, яркост, наситеност).
- Настройка на нощен режим:

**Инфрачервен режим: 2 IR светодиода + 4 IR светодиода и бяла светлина светват.**

**Цветен режим: 4-те светодиода с IR и бяла светлина светят.**

**Интелигентен режим: 2-те светодиода светят с бяла светлина само когато камерата засече движение**.

Български Български

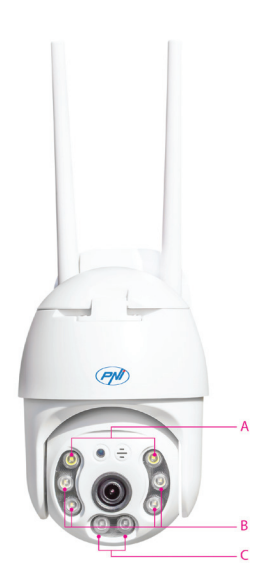

- A 2 светодиода с бяла светлина
- B 4 IR светодиода и бяла светлина
- C 2 IR светодиода

• Функции: добавяне и изваждане на фокус (оптичен фокус и мащабиране), предварително зададена позиция и интелигентно проследяване не са налични за тази камера.

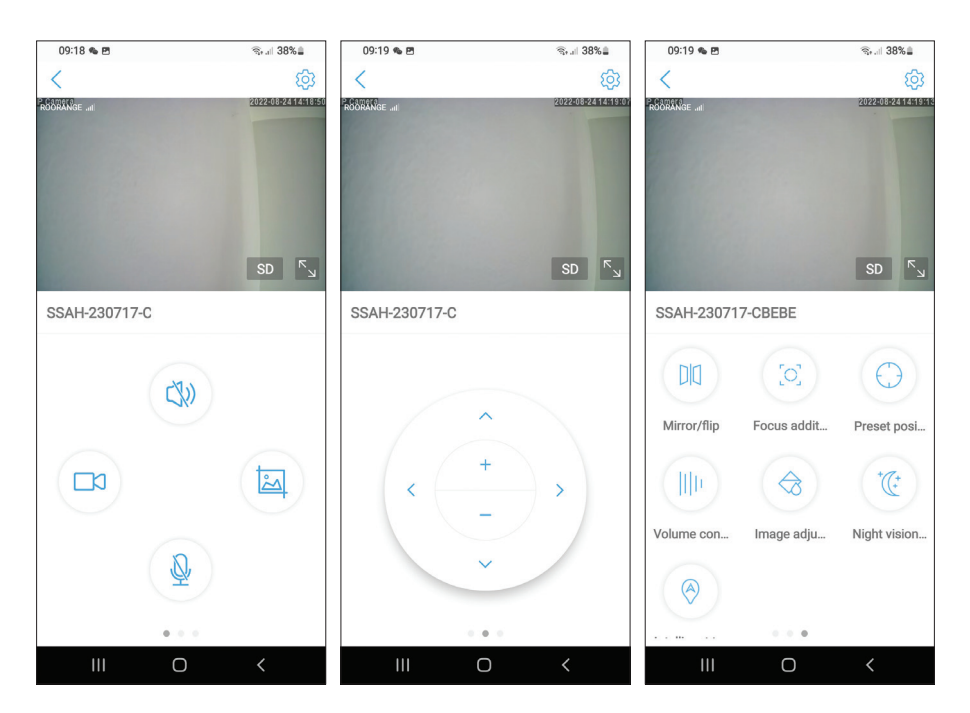

### Допълнителни настройки

Настроики:

- 4G настройки.
- Промяна на паролата.
- Настройка на аларматаs:

Активиране/деактивиране на известяване за аларма.

Активиране/деактивиране на настройката за откриване на движение и чувствителност.

Активиране/деактивиране на откриване на звук и настройка за чувствителност.

Активиране/деактивиране на разпознаване на човешки силует и настройка на чувствителността.

Настройка на поведение в случай на аларма: изпращане на заснемането по имейл, запазване на заснемането на FTP сървър.

- Видео настройки.
- Аудио настройки (настройки на звука).
- Настройки на режима на запис на Micro SD карта: непрекъснат запис, запис по график по дни и часове.
- Форматиране на SD карта.
- Настройки за часова зона, дата и час.
- Върнете се към фабричните настройки.
- Информация за устройството, включително опцията Проверка за актуализации.

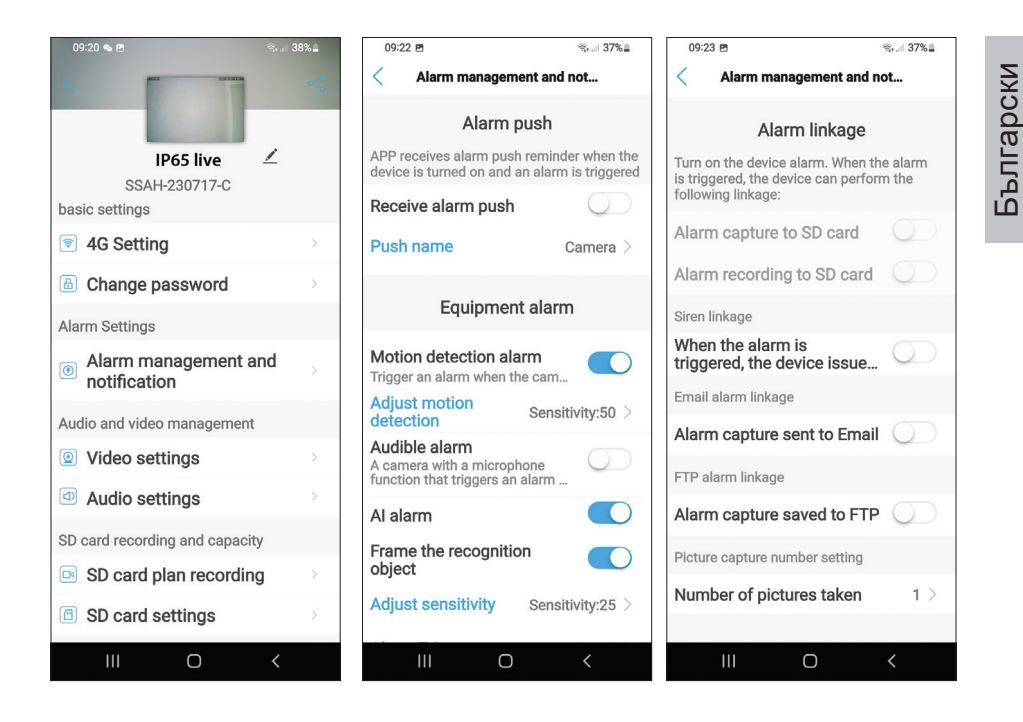

#### **ЕС опростена декларация за съответствие**

SC ONLINESHOP SRL декларира, че камерата за видеонаблюдение на живо PNI IP65 отговаря на Директива EMC 2014/30/EU. Пълният текст на ЕС декларацията за съответствие е достъпен на следния интернет адрес:

https://www.mypni.eu/products/8826/download/certifications

### Grundfunktionen

- 4G- und LAN-Verbindung (RJ45-Anschluss)
- Aufzeichnung auf Micro-SD-Karte, max. 128 GB (Karte nicht enthalten)
- Bidirektionale Audiokommunikation (eingebautes Mikrofon und Lautsprecher)
- Außenmontage, Schutzart IP66, ABS-Gehäuse
- 2 IR-LEDs, 2 Weißlicht-LEDs, 4 IR-LEDs und Weißlicht
- P2P-Verbindung zur Fernüberwachung
- Fernsteuerung über die CamHi/CamHi Pro-Anwendung (Android/iOS) und über die HiP2P-Client-Anwendung (PC Windows)

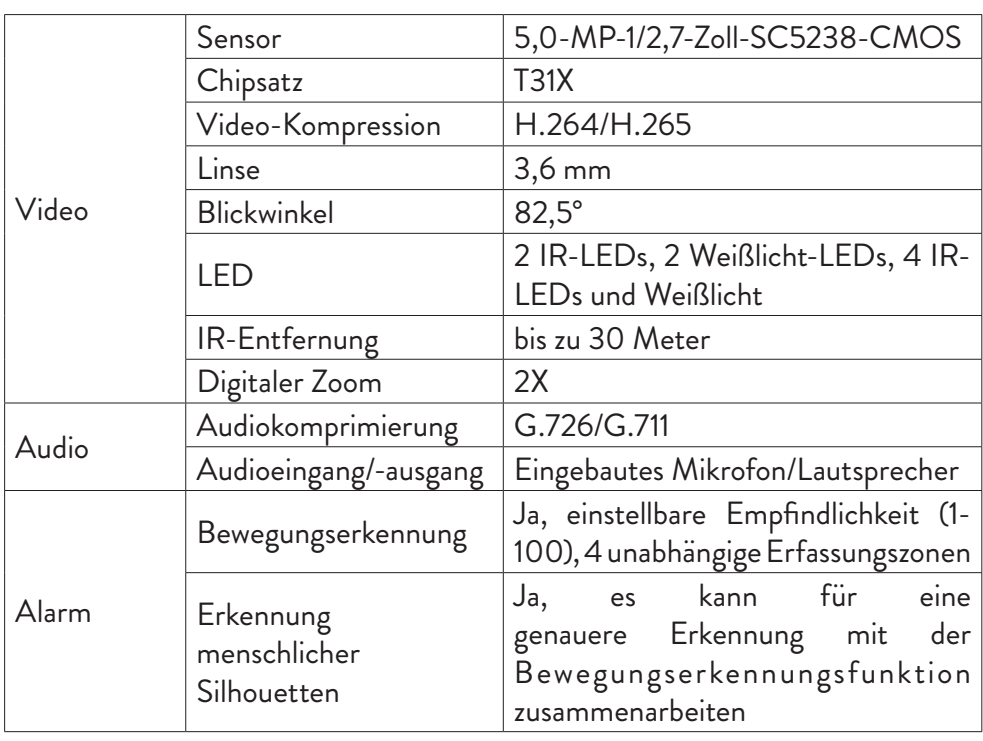

# Technische Spezifikationen

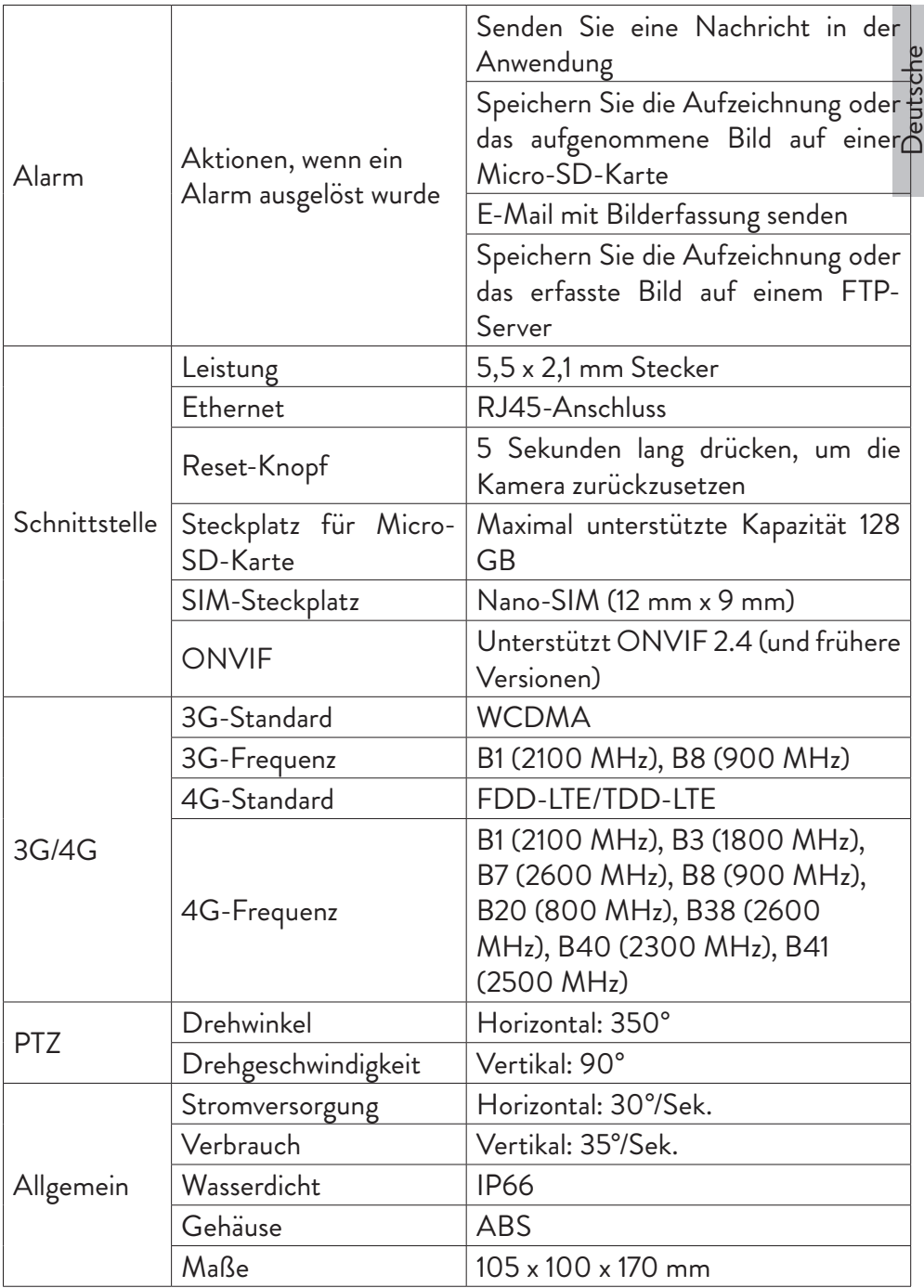

### Installation

Hinweis: Bevor Sie die Kamera am endgültigen Standort installieren, legen Sie eine Micro-SD-Karte und eine Nano-SIM-Karte in die Kamera ein, schalten Sie die Kamera ein, fügen Sie sie der Anwendung hinzu und testen Sie ihre Funktionalität.

# Installation von Micro-SD- und Nano-SIM-Karten

- 1. Lösen Sie die Schraube und entfernen Sie die Fachabdeckung von der Rückseite der Kamera.
- 2. Installieren Sie eine Micro-SD-Karte (max. 128 GB) und eine Nano-SIM-Karte im Inneren.

**Achtung: Auf der SIM-Karte mit 4G-Mobilfunkdaten darf der PIN-Code nicht aktiviert sein. Legen Sie die SIM-Karte mit mobilen Daten in ein Mobiltelefon ein, deaktivieren Sie die Sicherheits-PIN und prüfen Sie, ob mobile Daten verfügbar sind, indem Sie auf eine beliebige Webseite zugreifen.**

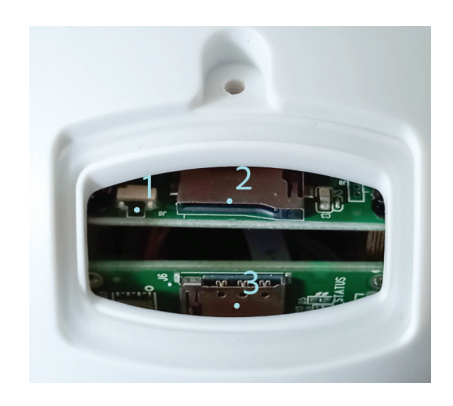

- 1. Reset-Knopf
- 2. Micro-SD-Kartensteckplatz
- 3. Nano-SIM-Steckplatz

**Deutsche** 

# CamHi Pro-App

1. Installieren Sie die CamHi- oder CamHi Pro-Anwendung auf Ihrem Mobiltelefon, indem Sie auf Google Play oder den App Store zugreifen oder die QR-Codes unten scannen:

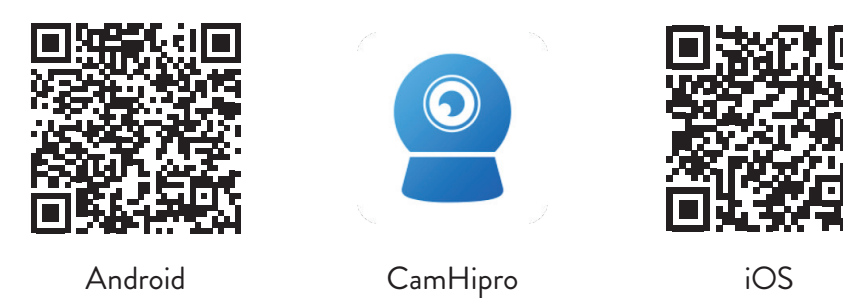

# Kamerakonfiguration

- 2. Versorgen Sie die Kamera über das mitgelieferte Netzteil mit Strom.
- 3. Die Kamera beginnt mit der Initialisierung. Wenn sich die Kamera nicht mehr dreht, ist sie bereit für die Konfiguration.
- 4. Öffnen Sie die Anwendung und drücken Sie das "+"-Symbol.
- 5. Wählen Sie aus den angezeigten Optionen "4G-Kamera".
- 6. Geben Sie die UID der Kamera manuell ein oder scannen Sie den QR-Code. UID, Benutzername, Passwort und QR-Code finden Sie auf dem an der Kamera angebrachten Etikett. Drücken Sie "Hinzufügen bestätigen".
- 7. Geben Sie dem Raum einen Namen. Drücken Sie "Bestätigen".
- 8. Aus Gründen der Kürze wird empfohlen, das Raumpasswort zu ändern. Ändern Sie das Passwort und drücken Sie "Anwenden".
- 9. Nachdem Sie die Kamera erfolgreich hinzugefügt haben, klicken Sie auf die Kamera in der Liste, um die von ihr aufgenommenen Bilder in Echtzeit anzuzeigen.

#### **Anmerkungen:**

Benutzerhandbuch 27 **Der Kamerastatus muss Online sein. Wenn der Status Offline ist, verfahren Sie wie im Kapitel "GSM-Parameter manuell hinzufügen" beschrieben. Die IP65-Live-Kamera unterstützt keine WLAN-Verbindung, nur LAN über RJ45.**

Deutsche

Deutsche

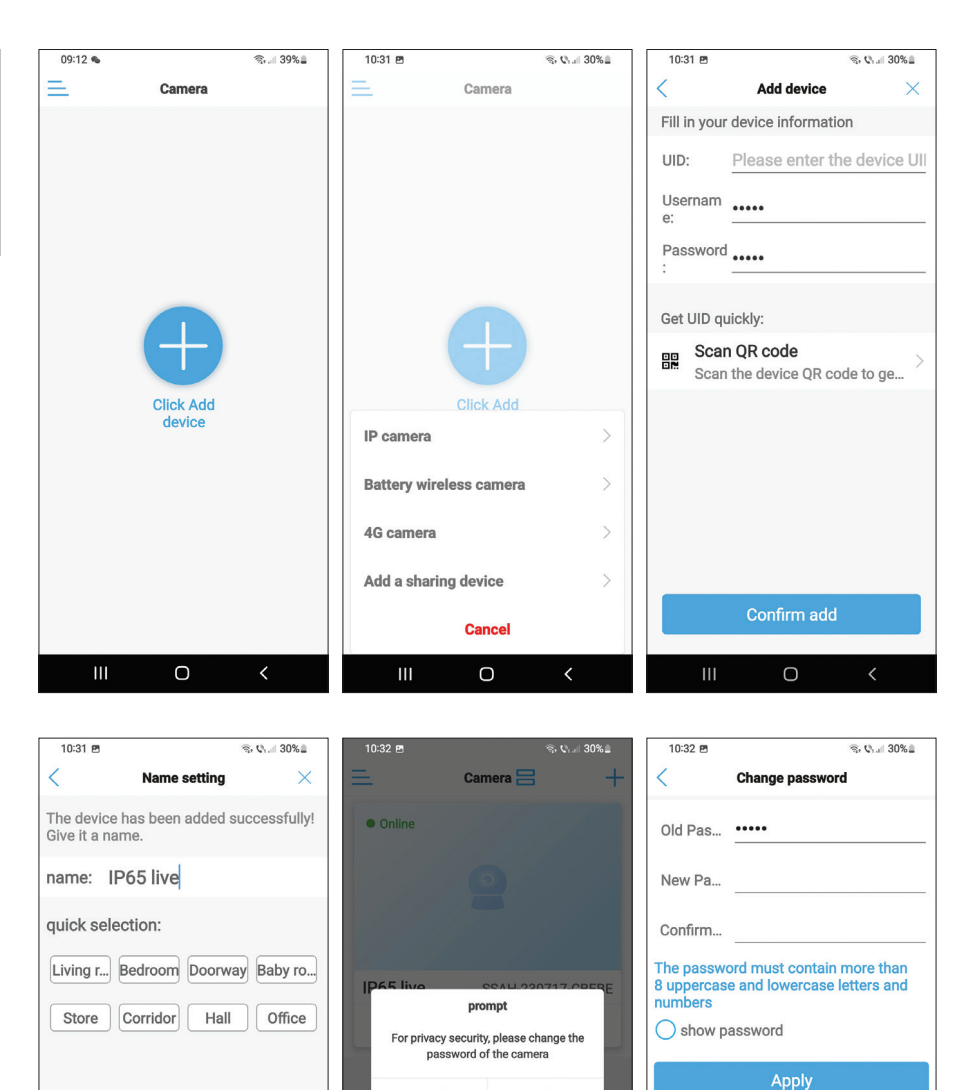

 $III$ 

confirm

 $\cup$ 

 $\bigcirc$ 

 $0<sup>k</sup>$ 

 $\langle$ 

 $\mathbf{III}$ 

 $\bigcirc$ 

Cancel

 $III$ 

 $\langle$ 

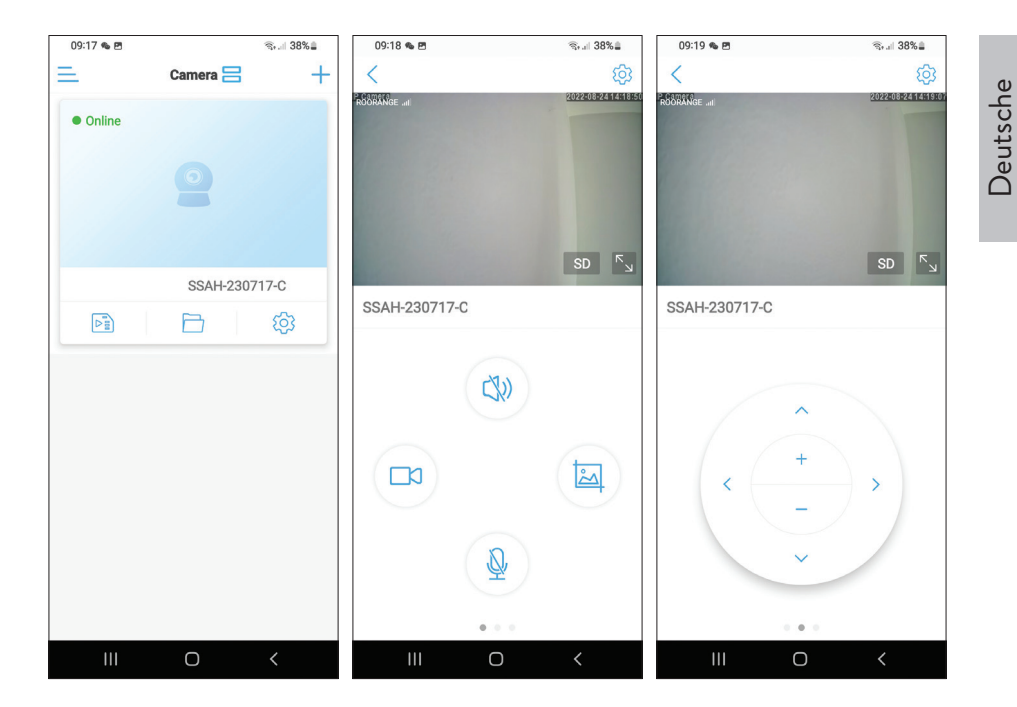

# Bedeutung der roten LED auf der GSM-Karte

Blinkt selten - Nicht mit GSM verbunden Blinkt sehr oft - Mit GSM verbunden

# Manuelles Hinzufügen der GSM-Parameter

Wenn der Status der Kamera Offline ist, gehen Sie wie folgt vor:

1. Verbinden Sie die Kamera über ein Ethernet-Kabel mit dem Router.

#### **Hinweis: Die IP65-Live-Kamera unterstützt keine WLAN-Verbindung, nur LAN über RJ45.**

- 2. Warten Sie, bis der Kamerastatus Online wird.
- 3. Drücken Sie das Symbol & um auf das Menü für zusätzliche Einstellungen zuzugreifen.
- 4. Greifen Sie auf das Menü "4G-Einstellung" zu.
- 5. Wählen Sie die Option "Manuell" für "APN-Modus".
- 6. Geben Sie manuell APN, Benutzername und Passwort ein, die dem GSM-Betreiber der in die Kamera eingesetzten Karte entsprechen.

*Zum Beispiel für die Vodafone SIM-Karte: APN: live.vodafone.com Benutzername und Passwort: leer lassen*

- 7. Entfernen Sie das Ethernet-Kabel von der Kamera.
- 8. Starten Sie die Kamera neu.

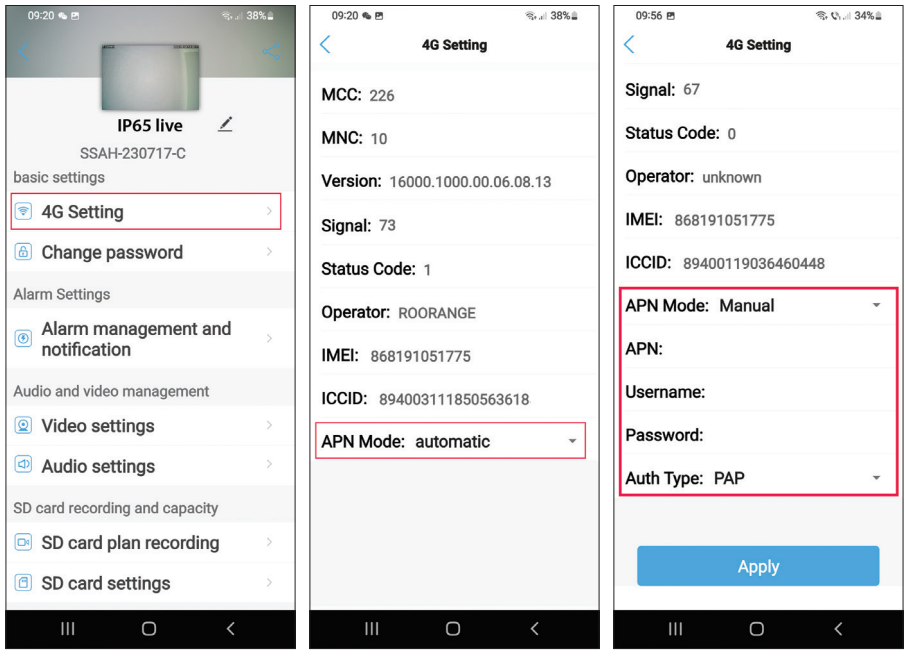

# Vorschau der Schnittstelleneinstellungen

Optionen verfügbar:

- Manuelle Aufzeichnung starten/stoppen.
- Lautsprecher aktivieren/deaktivieren (drücken, um die von der Überwachungskamera aufgenommenen Geräusche zu hören).
- Fangbild abrufen.
- Mikrofon aktivieren/deaktivieren (drücken, um mit der Person vor der Überwachungskamera zu sprechen).
- Kameradrehung nach oben/unten, links/rechts.
- Bildvergrößerung (digitaler Zoom).
- Bildspiegelung (horizontal oder vertikal).
- Vordefinierte Kamerapositionseinstellung.
- Lautstärkeregelung.
- Bildanpassungen (Kontrast, Helligkeit, Sättigung).
- Nachtmodus-Einstellung:

**Infrarotmodus: Die 2 IR-LEDs + 4 IR-LEDs und weißes Licht leuchten. Farbmodus: Die 4 LEDs mit IR- und Weißlicht leuchten.**

**Smart-Modus: Die 2 LEDs leuchten nur dann mit weißem Licht, wenn die Kamera eine Bewegung erkennt**.

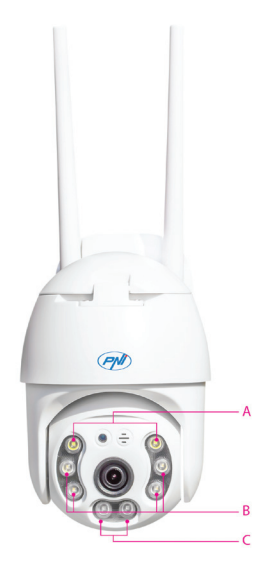

A - 2 Weißlicht-LEDs B - 4 IR-LEDs und weißes Licht C - 2 IR-LEDs

• Funktionen: Fokusaddition und -subtraktion (optischer Fokus und Zoom), Preset-Position und intelligentes Tracking sind für diese Kamera nicht verfügbar.

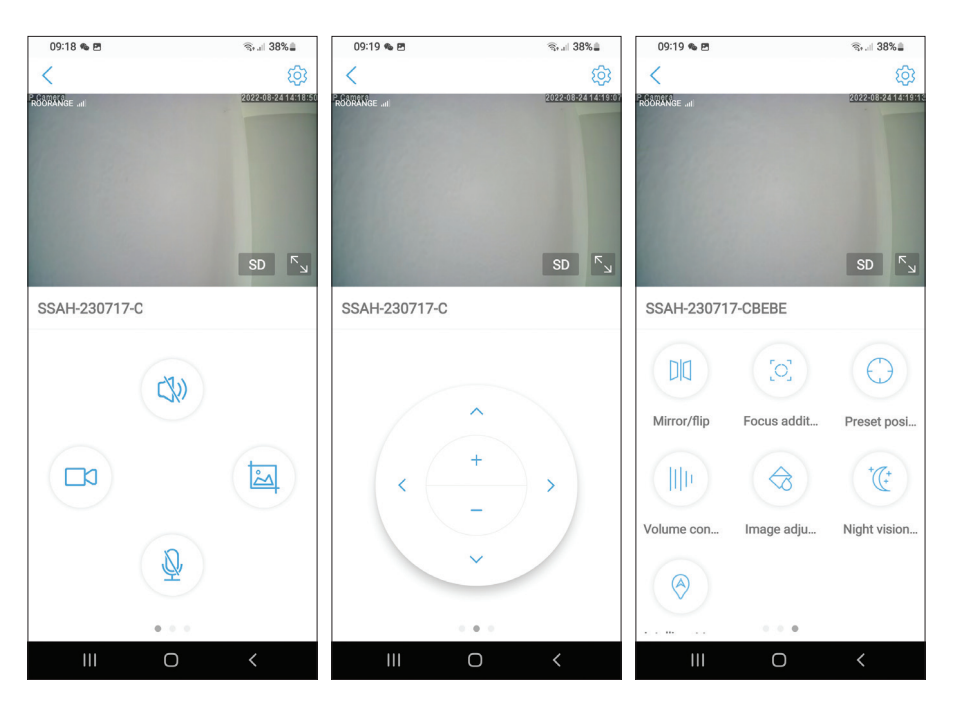

# Zusätzliche Einstellungen

Optionen:

**Deutsche** 

- 4G-Einstellungen.
- Passwort ändern.
- Alarmeinstellungen:

Alarmbenachrichtigung aktivieren/deaktivieren.

Bewegungserkennung und Empfindlichkeitseinstellung aktivieren/deaktivieren. Tonerkennung und Empfindlichkeitseinstellung aktivieren/deaktivieren.

Aktivieren/Deaktivieren der menschlichen Silhouettenerkennung und Empfindlichkeitsanpassung.

Verhaltenseinstellung im Alarmfall: Capture per E-Mail versenden, Capture auf FTP-Server speichern.

Benutzerhandbuch

**Deutsche** 

- Video-Einstellungen.
- Audioeinstellungen (Lautstärkeeinstellungen).
- Einstellungen für den Aufnahmemodus der Micro-SD-Karte: kontinuierliche Aufnahme, geplante Aufnahme nach Tagen und Stunden.
- SD-Karte formatieren.
- Zeitzone, Datum und Zeiteinstellungen.
- Zurück zu den Werkseinstellungen.
- Informationen über das Gerät, einschließlich der Option Nach Updates suchen.

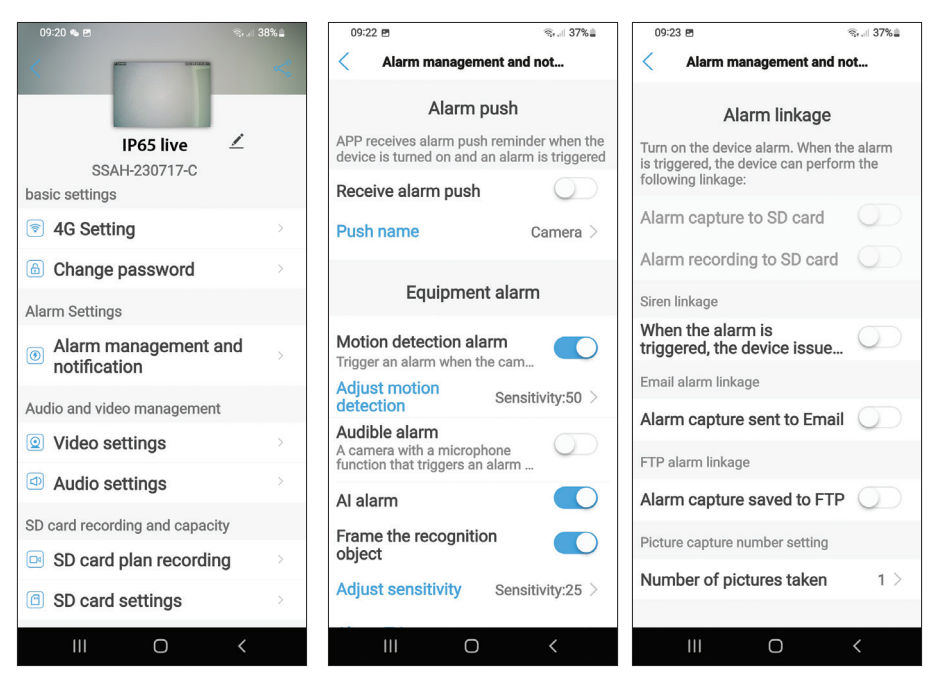

#### **Vereinfachte EU-Konformitätserklärung**

SC ONLINESHOP SRL erklärt, dass die Live-Videoüberwachungskamera PNI IP65 der Richtlinie EMC 2014/30/EU entspricht. Der vollständige Text der EU-Konformitätserklärung ist unter folgender Internetadresse verfügbar: https://www.mypni.eu/products/8826/download/certifications

### Caracteristicas basicas

- Español
- Conexión 4G y LAN (conector RJ45)
- Grabación en tarjeta micro SD, máx. 128 GB (tarjeta no incluida)
- Comunicación de audio bidireccional (micrófono y altavoz integrados)
- Montaje en exteriores, clase de protección IP66, carcasa de ABS
- 2 LED IR, 2 LED de luz blanca, 4 LED IR y luz blanca
- Conexión P2P para monitoreo remoto
- Control remoto a través de la aplicación CamHi/CamHi Pro (Android/ iOS) y a través de la aplicación HiP2P Client (PC Windows)

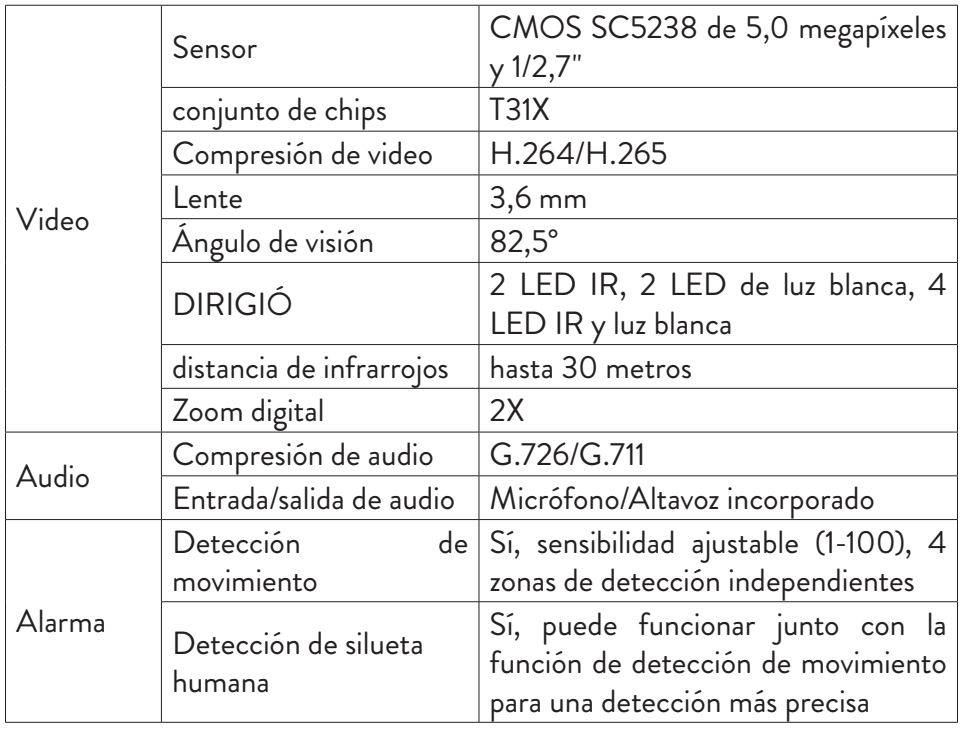

### Especificaciones técnicas

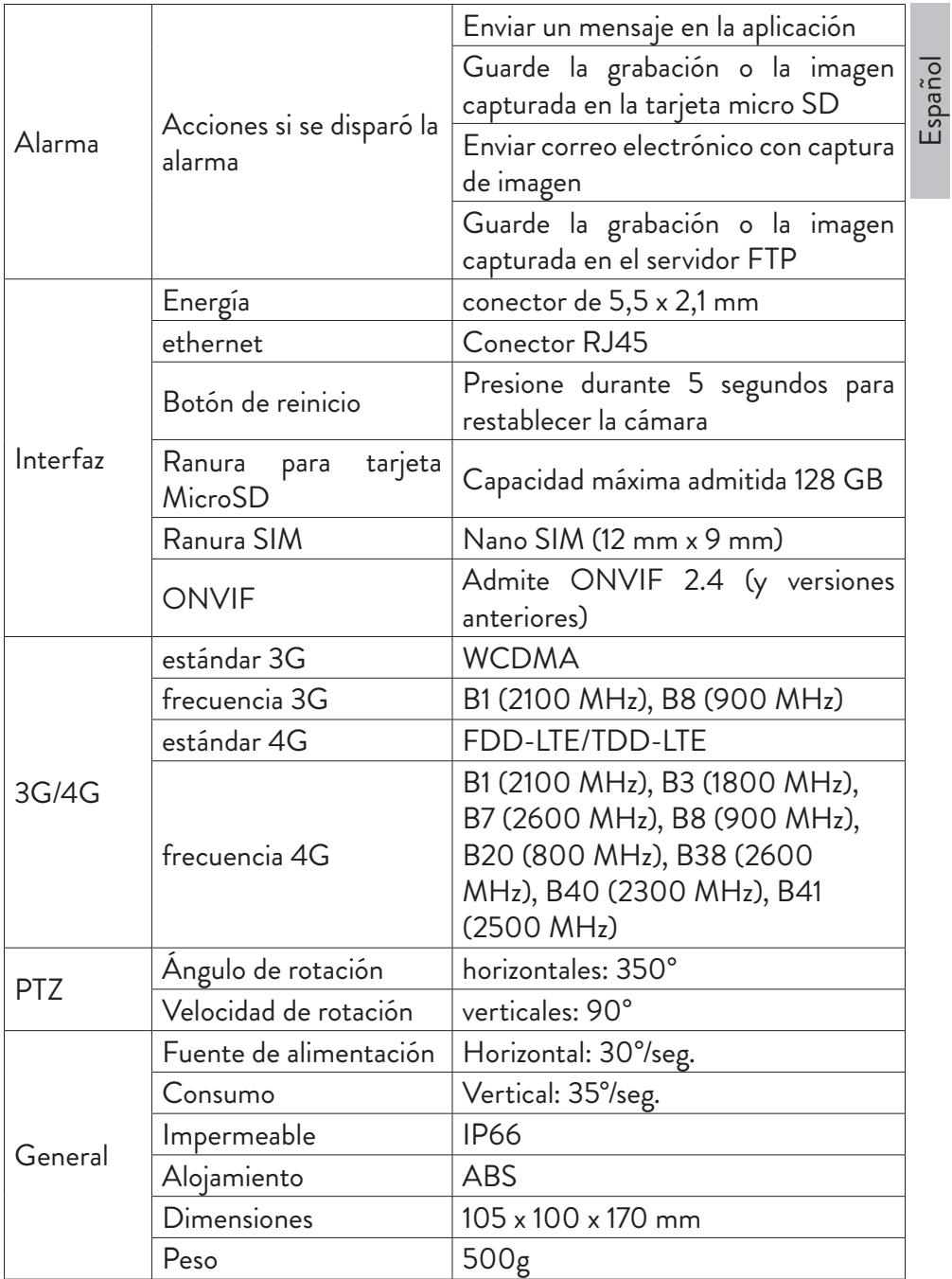

# Instalación

Español

Nota: antes de instalar la cámara en la ubicación final, inserte una tarjeta micro SD y una tarjeta nano SIM en la cámara, encienda la cámara, agréguela a la aplicación y pruebe su funcionalidad.

# Instalación de tarjeta micro SD y nano SIM

- 1. Quite el tornillo y retire la tapa del compartimiento de la parte posterior de la cámara.
- 2. Instale una tarjeta micro SD (máx. 128 GB) y una tarjeta nano SIM en el interior.

**Atención: la tarjeta SIM con datos móviles 4G no debe tener activado el código PIN. Introduce la tarjeta SIM con datos móviles en un teléfono móvil, desactiva el PIN de seguridad y comprueba si hay datos móviles disponibles accediendo a cualquier página web.**

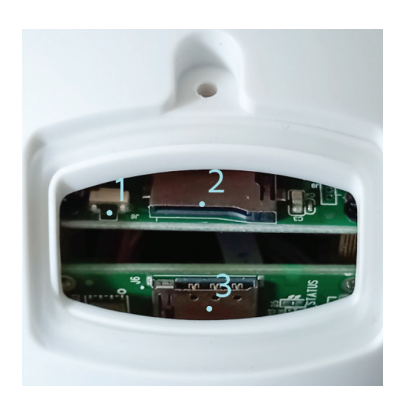

- 1. Botón de reinicio
- 2. Ranura para tarjeta Micro SD
- 3. Ranura para nano SIM
## Español

## Aplicación CamHi Pro

1. Instale la aplicación CamHi o CamHi Pro en su teléfono móvil accediendo a Google Play o App Store o escanee los códigos QR a continuación:

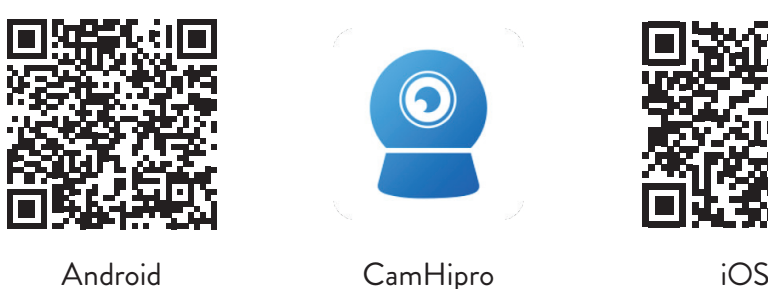

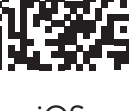

## Configuración de la cámara

- 2. Encienda la cámara usando la fuente de alimentación en el paquete.
- 3. La cámara comenzará a inicializarse. Cuando la cámara deja de girar, está lista para la configuración.
- 4. Abre la aplicación y presiona el ícono "+".
- 5. De las opciones mostradas, seleccione "Cámara 4G".
- 6. Ingrese el UID de la cámara manualmente o escanee el código QR. El UID, el nombre de usuario, la contraseña y el código QR se pueden encontrar en la etiqueta adherida a la cámara. Presiona "Confirmar agregar".
- 7. Dale un nombre a la habitación. Presiona "Confirmar".
- 8. Por razones de brevedad, se recomienda cambiar la contraseña de la sala. Cambia la contraseña y presiona "Aplicar".
- 9. Una vez que haya agregado correctamente la cámara, haga clic en la cámara en la lista para ver las imágenes tomadas por ella en tiempo real.

#### **Nota: El estado de la cámara debe ser En línea. Si el estado es Fuera de línea, proceda como se describe en el capítulo "Agregar parámetros GSM manualmente".**

**Nota: la cámara en vivo IP65 no admite conexión WiFi, solo LAN a través de RJ45.**

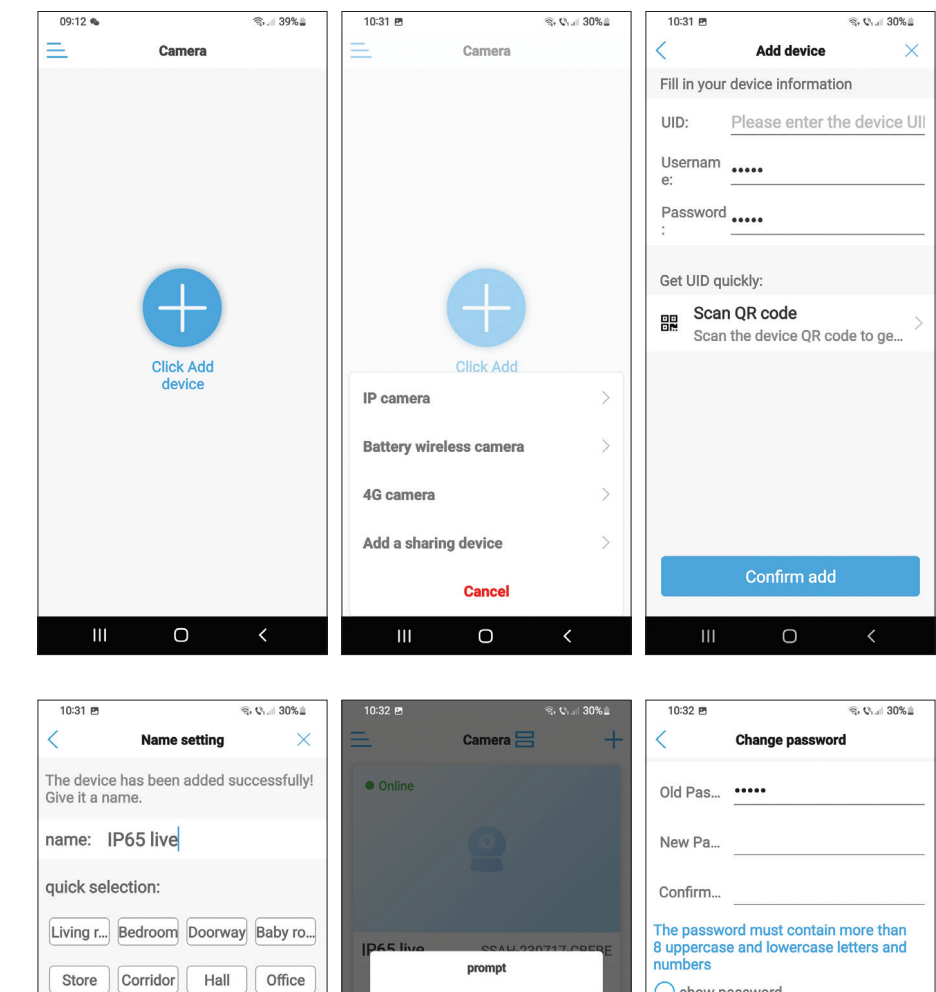

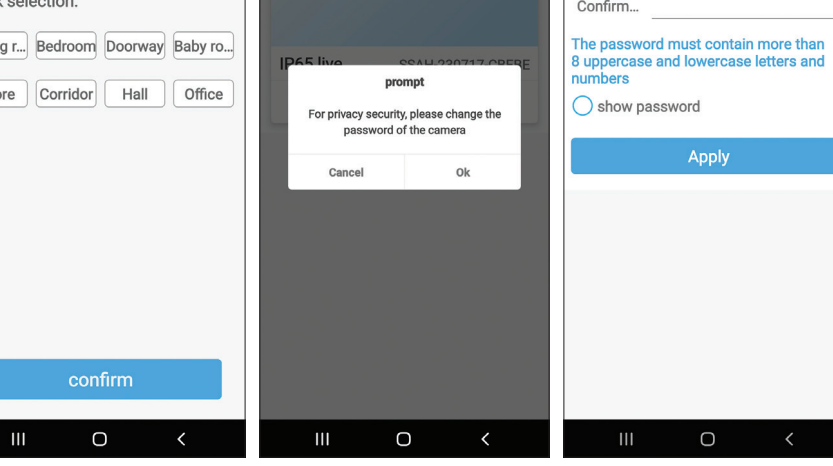

Español

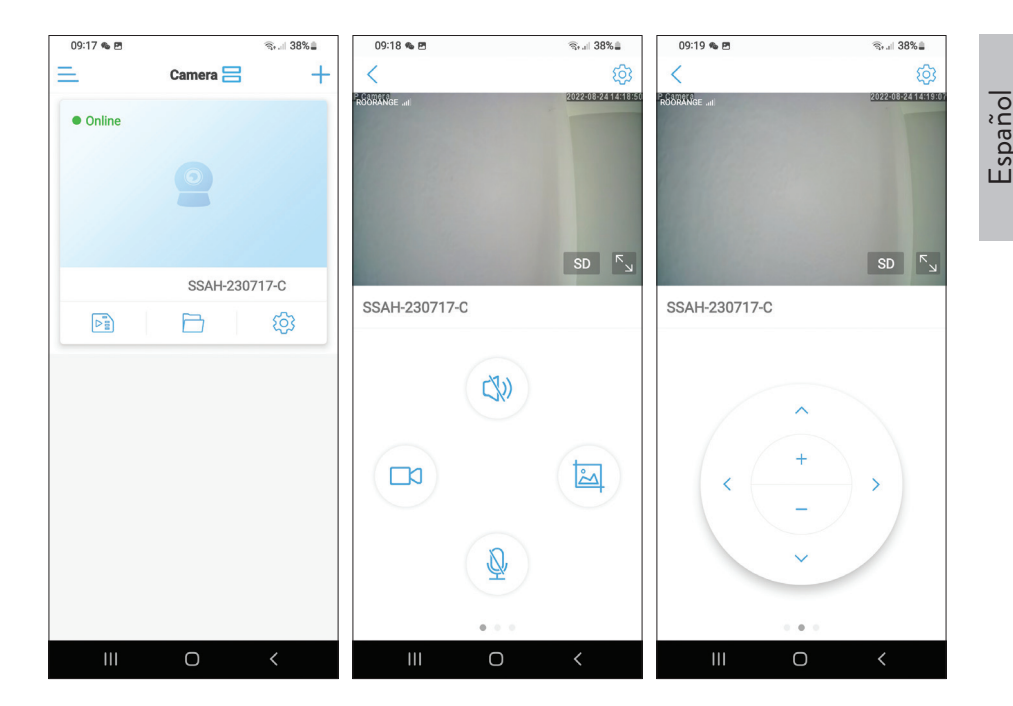

## Significado del LED rojo en la tarjeta GSM

Parpadea raramente - No conectado a GSM Parpadea muy seguido - Conectado a GSM

#### Manual agregar los parámetros GSM

Si el estado de la cámara es Fuera de línea, proceda de la siguiente manera:

1. Conecte la cámara al enrutador mediante un cable Ethernet.

#### **Nota: la cámara en vivo IP65 no admite conexión WiFi, solo LAN a través de RJ45.**

- 2. Espere a que el estado de la cámara se convierta en En línea.
- 3. Presiona el icono  $\circled{3}$  para acceder al menú de configuración adicional.
- 4. Accede al menú "Configuración 4G".
- 5. Elija la opción "Manual" para "Modo APN".
- 6. Ingrese manualmente el APN, Nombre de usuario y Contraseña correspondiente al operador GSM de la tarjeta insertada en la cámara.

*Por ejemplo, para la tarjeta SIM de Vodafone: APN: live.vodafone.com Nombre de usuario y contraseña: dejar en blanco*

- 7. Retire el cable Ethernet de la cámara.
- 8. Reiniciar la cámara.

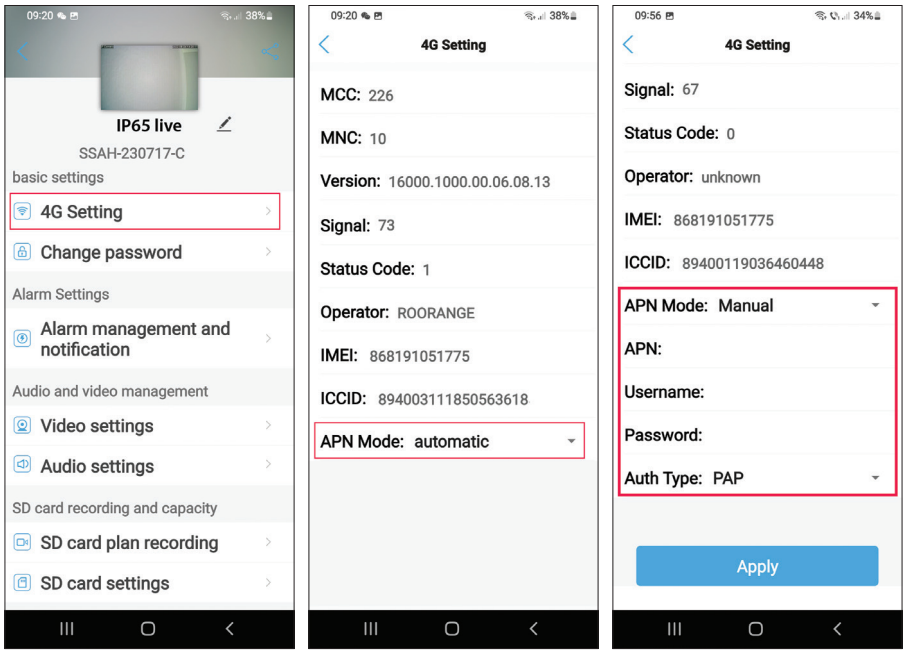

## Vista previa de la configuración de la interfaz

Opciones disponibles:

- Iniciar/detener la grabación manual.
- Habilitar/Deshabilitar altavoz (pulse para escuchar los sonidos captados por la cámara de vigilancia).
- Recuperar imagen de captura.
- Activar/Desactivar micrófono (presione para hablar con la persona frente a la cámara de vigilancia).
- Rotación de cámara arriba/abajo, izquierda/derecha.
- Ampliación de imagen (zoom digital).
- Reflejo de imágenes (horizontal o verticalmente).
- Configuración de posición de cámara predefinida.
- Control del volumen.
- Ajustes de imagen (contraste, brillo, saturación).
- Configuración del modo nocturno:

**Modo infrarrojo: se encienden los 2 LED IR + 4 LED IR y la luz blanca. Modo color: se encienden los 4 LEDs con IR y luz blanca.**

**Modo inteligente: los 2 LED se encienden con luz blanca solo cuando la cámara detecta movimiento.**

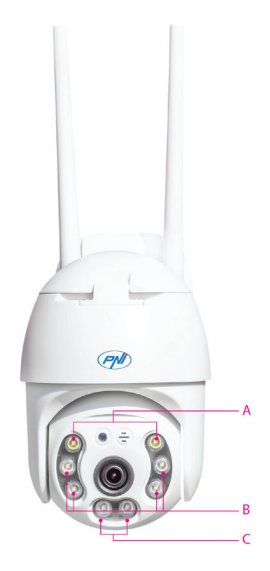

A - 2 LED de luz blanca B - 4 LED IR y luz blanca C - 2 LED IR

• Funciones: la suma y resta de enfoque (enfoque óptico y zoom), la posición preestablecida y el seguimiento inteligente no están disponibles para esta cámara.

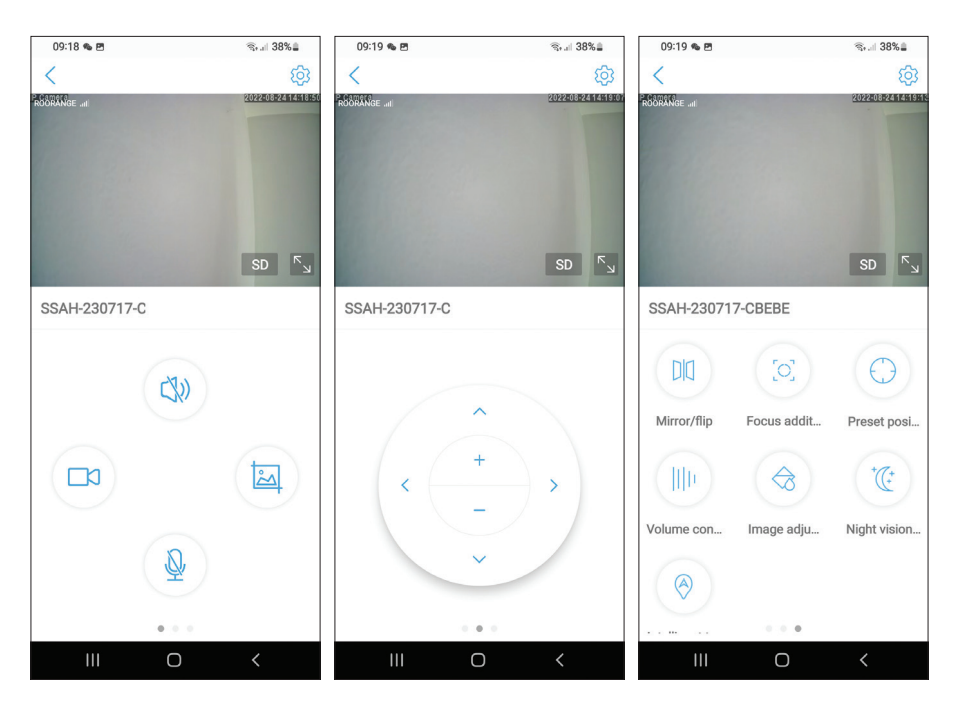

#### Ajustes adicionales

Opciones:

Español

- Configuración 4G.
- Cambia la contraseña.
- Ajustes de alarma:

Habilitar/deshabilitar la notificación de alarma.

Habilitar/deshabilitar la detección de movimiento y la configuración de sensibilidad.

Habilitar/deshabilitar la detección de sonido y la configuración de sensibilidad. Habilitar/deshabilitar la detección de silueta humana y el ajuste de sensibilidad. Configuración de comportamiento en caso de alarma: enviar captura por correo electrónico, guardar captura en servidor FTP.

- Ajustes de video.
- Ajustes de audio (ajustes de volumen).
- Configuración del modo de grabación de la tarjeta Micro SD: grabación continua, grabación programada por días y horas.
- Formatear tarjeta SD.
- Ajustes de zona horaria, fecha y hora.
- Vuelva a la configuración de fábrica.
- Información sobre el dispositivo, incluida la opción Buscar actualizaciones.

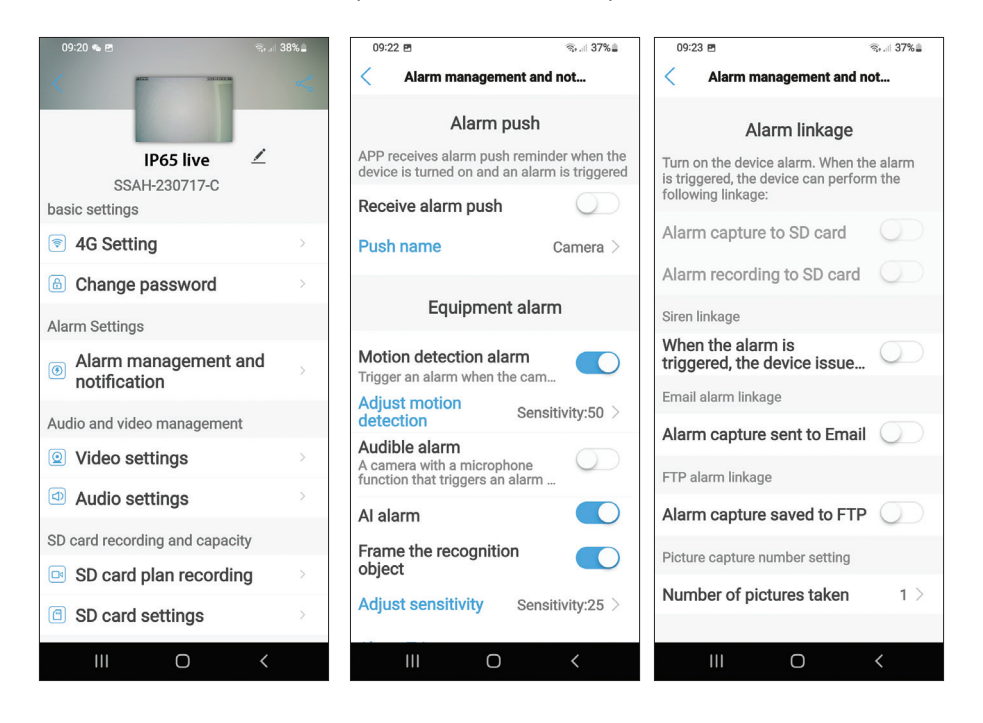

#### **Declaración de conformidad simplificada de la UE**

SC ONLINESHOP SRL declara que la cámara de videovigilancia en vivo PNI IP65 cumple con la Directiva EMC 2014/30/EU. El texto completo de la declaración UE de conformidad está disponible en la siguiente dirección de Internet:

https://www.mypni.eu/products/8826/download/certifications

Español

#### Caractéristiques de base

- Français
- Connexion 4G et LAN (connecteur RJ45)
- Enregistrement sur carte micro SD, max. 128 Go (carte non incluse)
- Communication audio bidirectionnelle (microphone et haut-parleur intégrés)
- Montage extérieur, classe de protection IP66, boîtier ABS
- 2 LED IR, 2 LED lumière blanche, 4 LED IR et lumière blanche
- Connexion P2P pour la surveillance à distance
- Contrôle à distance via l'application CamHi/CamHi Pro (Android/iOS) et via l'application HiP2P Client (PC Windows)

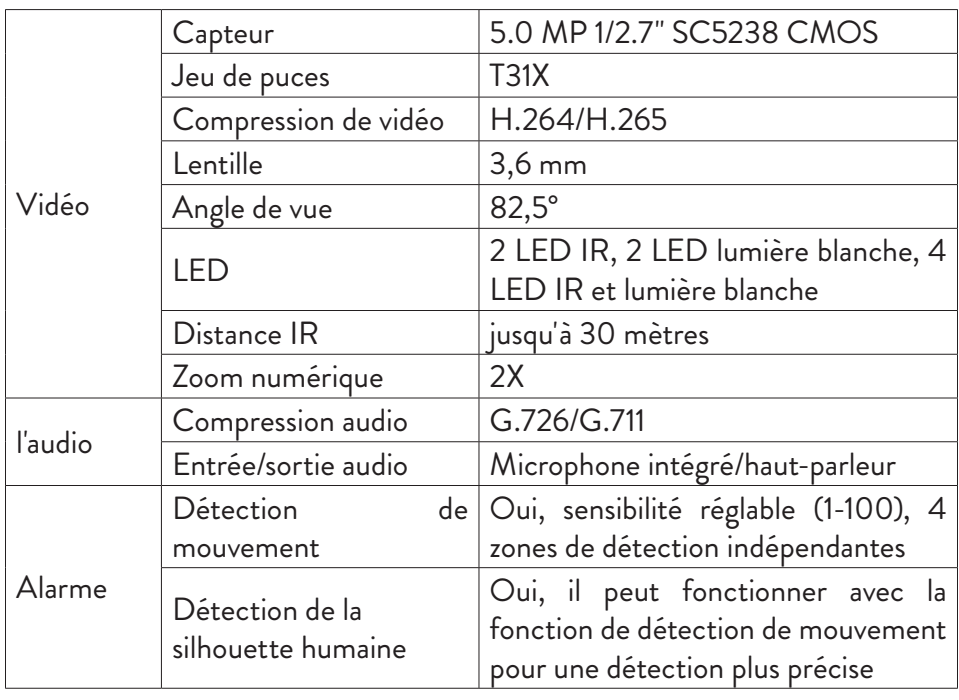

## Spécifications techniques

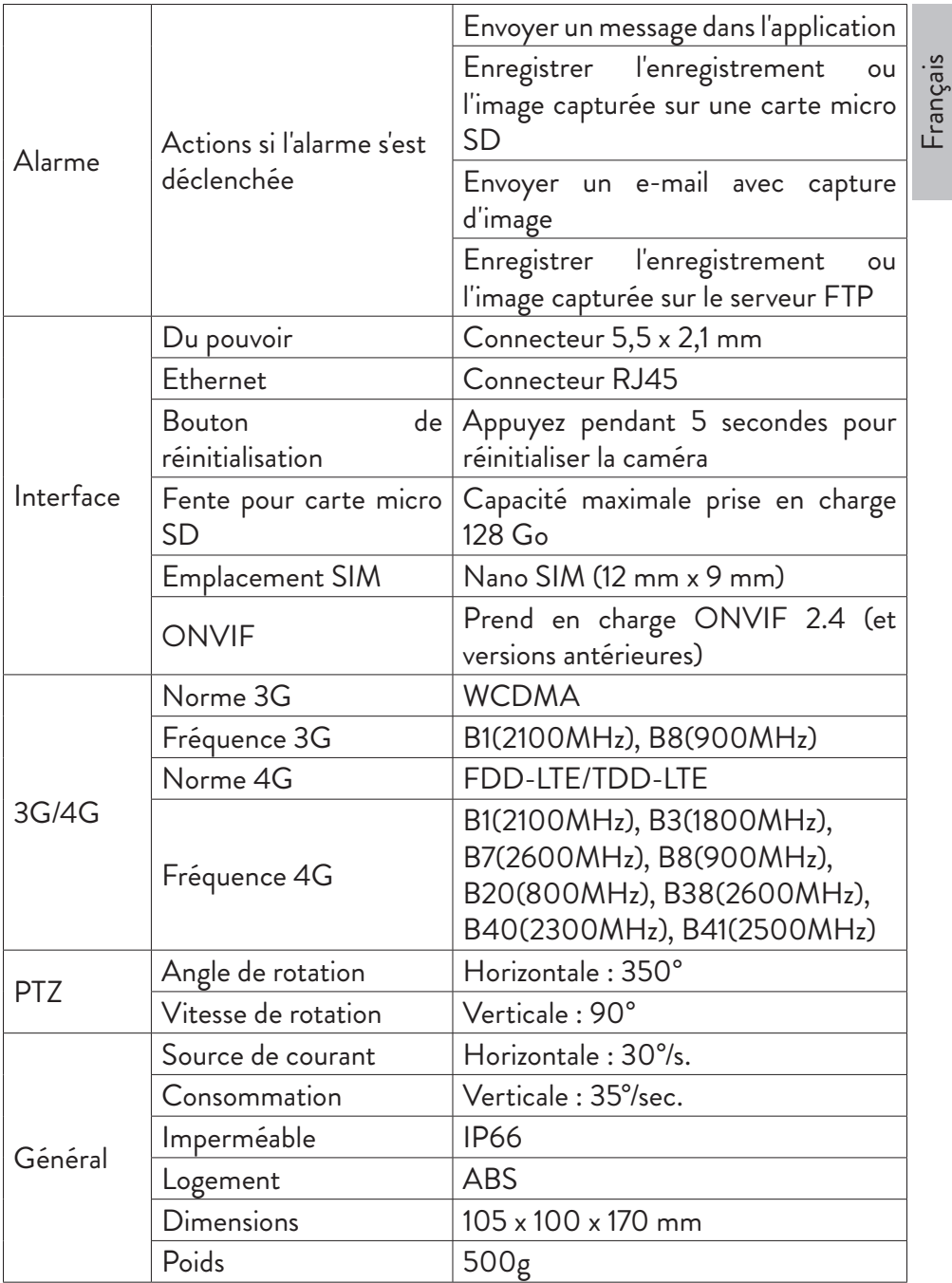

#### Installation

Français

Remarque : Avant d'installer la caméra à l'emplacement final, insérez une carte micro SD et une carte nano SIM dans la caméra, alimentez la caméra, ajoutezla à l'application et testez sa fonctionnalité.

#### Installation de la carte micro SD et nano SIM

- 1. Dévissez la vis et retirez le couvercle du compartiment à l'arrière de la caméra.
- 2. Installez une carte micro SD (max. 128 Go) et une carte nano SIM à l'intérieur.

**Attention : la carte SIM avec les données mobiles 4G ne doit pas avoir le code PIN activé. Insérez la carte SIM avec les données mobiles dans un téléphone mobile, désactivez le code PIN de sécurité et vérifiez si les données mobiles sont disponibles en accédant à n'importe quelle page Web.**

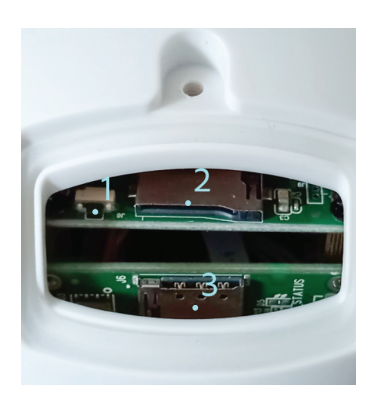

- 1. Bouton de réinitialisation
- 2. Fente pour carte micro SD
- 3. Emplacement nano SIM

# Français

## Application CamHi Pro

1. Installez l'application CamHi ou CamHi Pro sur votre téléphone mobile en accédant à Google Play ou à l'App Store ou scannez les codes QR cidessous:

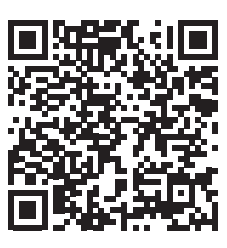

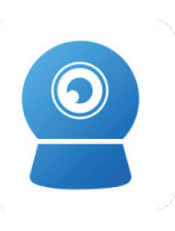

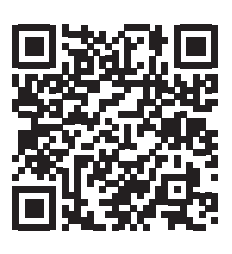

Android CamHipro iOS

## Configuration de la caméra

- 2. Alimentez la caméra à l'aide du bloc d'alimentation fourni.
- 3. La caméra commencera à s'initialiser. Lorsque la caméra s'arrête de tourner, elle est prête pour la configuration.
- 4. Ouvrez l'application et appuyez sur l'icône "+".
- 5. Parmi les options affichées, sélectionnez "Caméra 4G".
- 6. Saisissez manuellement l'UID de la caméra ou scannez le code QR. L'UID, le nom d'utilisateur, le mot de passe et le code QR se trouvent sur l'étiquette apposée sur la caméra. Appuyez sur "Confirmer l'ajout".
- 7. Donnez un nom à la pièce. Appuyez sur "Confirmer".
- 8. Pour des raisons de brièveté, il est conseillé de changer le mot de passe de la salle. Modifiez le mot de passe et appuyez sur "Appliquer".
- 9. Après avoir ajouté la caméra avec succès, cliquez sur la caméra dans la liste pour afficher les images prises par celle-ci en temps réel.

#### **Remarque : L'état de la caméra doit être En ligne. Si l'état est Hors ligne, procédez comme décrit dans le chapitre "Ajout manuel des paramètres GSM".**

**Remarque : la caméra en direct IP65 ne prend pas en charge la connexion WiFi, uniquement LAN via RJ45.**

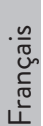

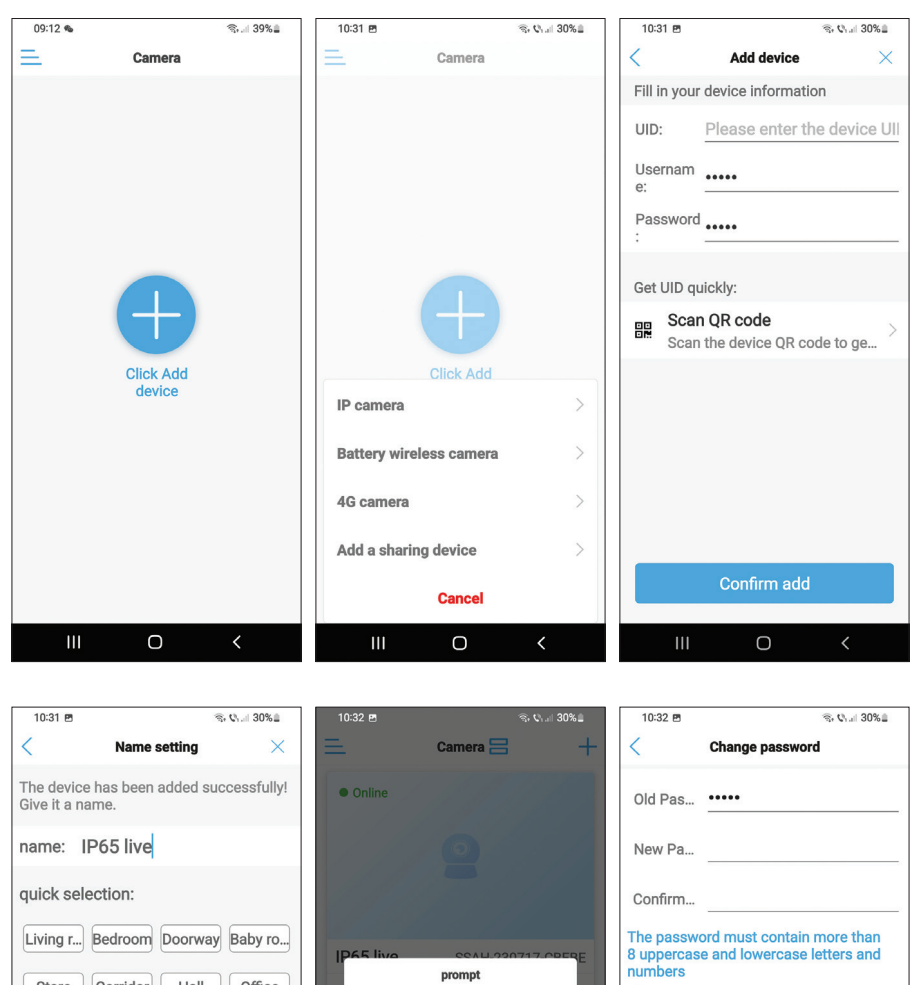

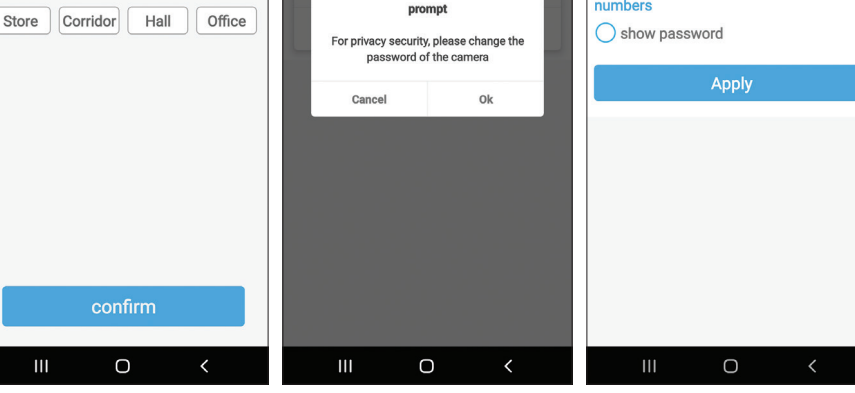

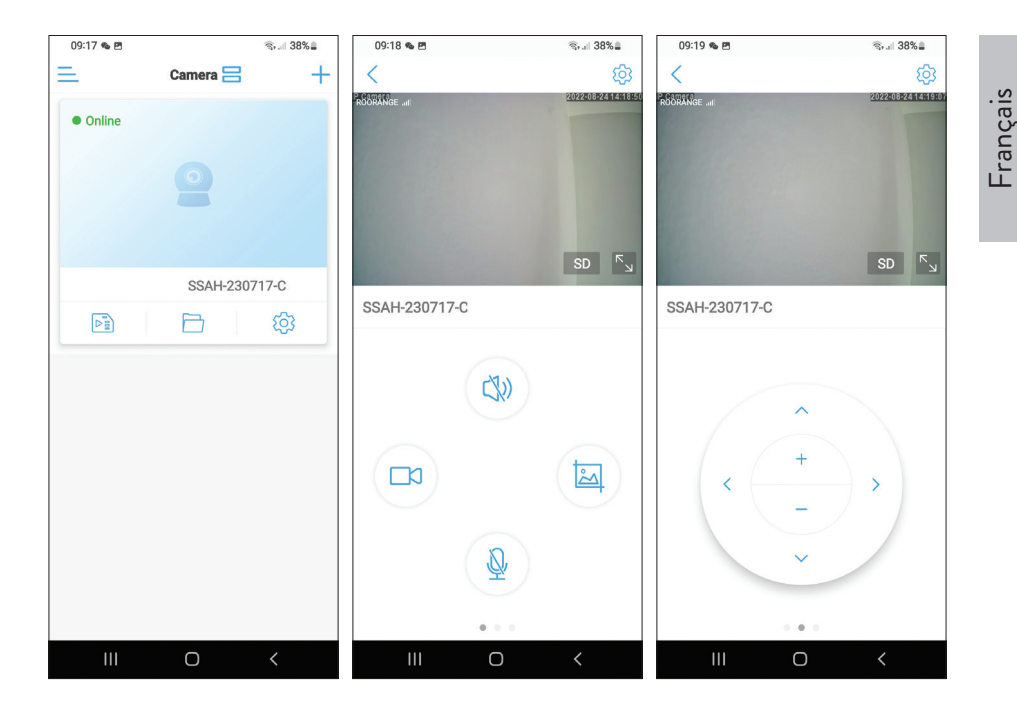

#### Signification de la LED rouge sur la carte GSM

Clignote rarement - Non connecté au GSM Clignote très souvent - Connecté au GSM

#### Ajouter manuellement les paramètres GSM

Si l'état de la caméra est Hors ligne, procédez comme suit:

1. Connectez la caméra au routeur via un câble Ethernet.

#### **Remarque : la caméra en direct IP65 ne prend pas en charge la connexion WiFi, uniquement LAN via RJ45.**

- 2. Attendez que l'état de la caméra devienne En ligne.
- 3. Appuyez sur l'icône <>
pour accéder au menu des paramètres

supplémentaires.

- 4. Accéder au menu "Réglage 4G".
- Français 5. Choisissez l'option "Manuel" pour "Mode APN".
	- 6. Entrez manuellement l'APN, le nom d'utilisateur et le mot de passe correspondant à l'opérateur GSM de la carte insérée dans la caméra.

*Par exemple, pour la carte SIM Vodafone : APN : live.vodafone.com Nom d'utilisateur et mot de passe : laisser vide*

- 7. Retirez le câble Ethernet de la caméra.
- 8. Redémarrez la caméra.

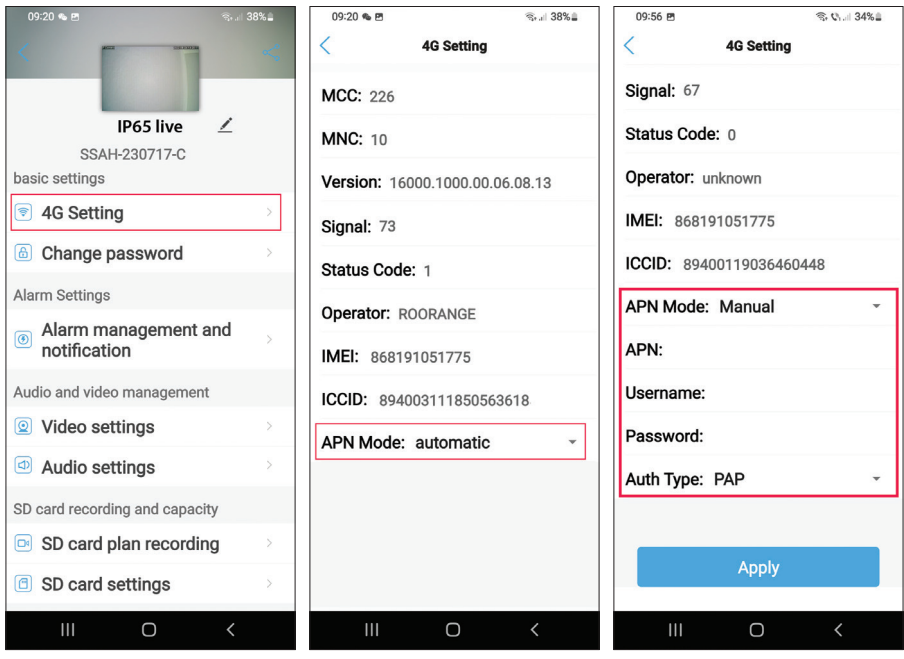

#### Prévisualiser les paramètres de l'interface

Options disponibles:

- Démarrer/Arrêter l'enregistrement manuel.
- Activer/Désactiver le haut-parleur (appuyez pour écouter les sons captés par la caméra de surveillance).
- Récupérer l'image capturée.
- Activer/Désactiver le microphone (appuyez pour parler à la personne devant la caméra de surveillance).
- Rotation de la caméra haut/bas, gauche/droite.
- Agrandissement de l'image (zoom numérique).
- Image en miroir (horizontalement ou verticalement).
- Réglage de position de caméra prédéfini.
- Contrôle du volume.
- Réglages de l'image (contraste, luminosité, saturation).
- Réglage du mode nuit:

**Mode infrarouge : les 2 LED IR + 4 LED IR et la lumière blanche s'allument. Mode couleur : les 4 LED avec IR et lumière blanche s'allument. Mode intelligent : les 2 LED s'allument en lumière blanche uniquement lorsque la caméra détecte un mouvement.**

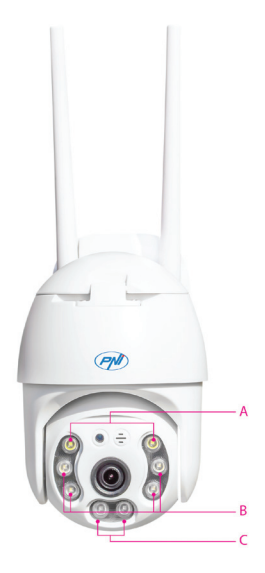

A - 2 LED à lumière blanche B - 4 LED IR et lumière blanche C - 2 LED IR

• Fonctions : L'ajout et la soustraction de la mise au point (mise au point optique et zoom), la position prédéfinie et le suivi intelligent ne sont pas disponibles pour cette caméra.

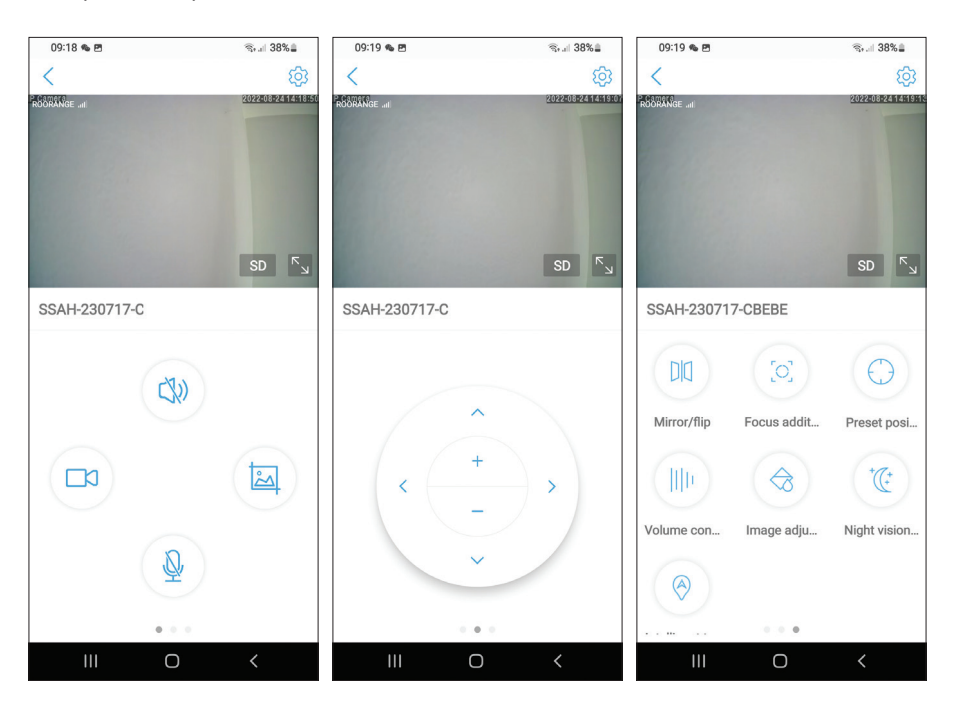

#### Paramètres additionnels

Options:

Français

- Paramètres 4G.
- Changer le mot de passe.
- Paramètres d'alarme:

Activer/désactiver la notification d'alarme.

Activer/désactiver la détection de mouvement et le réglage de la sensibilité.

Activer/désactiver la détection du son et le réglage de la sensibilité.

Activer/désactiver la détection de la silhouette humaine et le réglage de la sensibilité.

Paramétrage du comportement en cas d'alarme : envoi de la capture par email, sauvegarde de la capture sur serveur FTP

Manuel utilisateur

- Paramètres vidéo.
- Paramètres audio (paramètres de volume).
- Paramètres du mode d'enregistrement de la carte Micro SD enregistrement continu, enregistrement programmé par jours et heures.
- Formatez la carte SD.
- Réglages du fuseau horaire, de la date et de l'heure.
- Retour aux paramètres d'usine.
- Informations sur l'appareil, y compris l'option Rechercher les mises à jour.

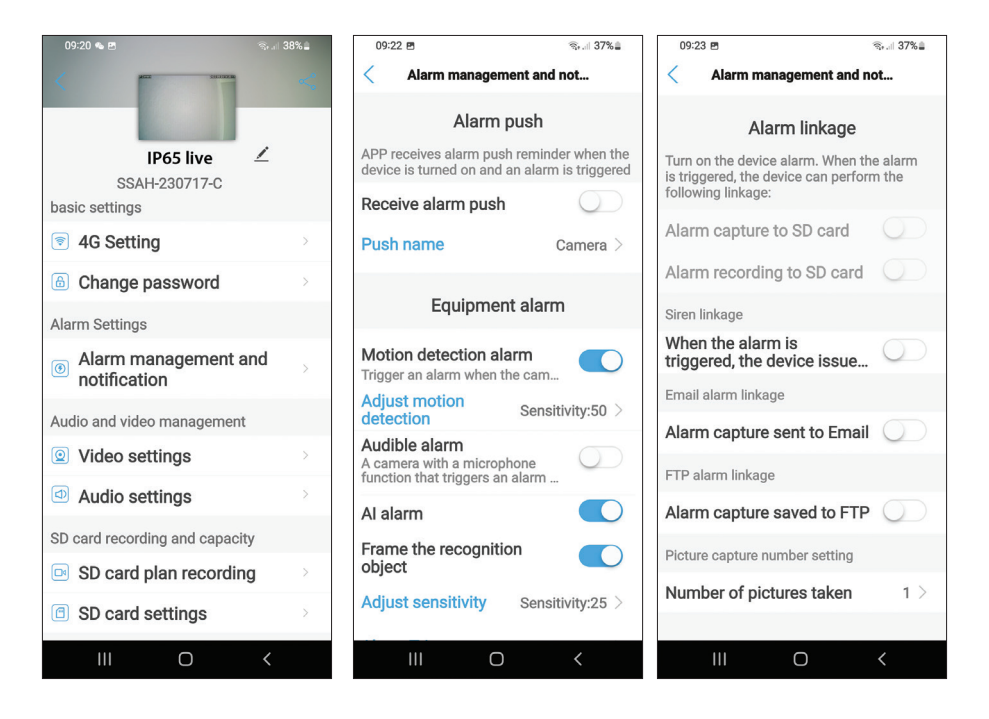

#### **Déclaration de conformité simplifiée UE**

SC ONLINESHOP SRL déclare que la caméra de vidéosurveillance en direct PNI IP65 est conforme à la directive EMC 2014/30/EU. Le texte complet de la déclaration UE de conformité est disponible à l'adresse Internet suivante: https://www.mypni.eu/products/8826/download/certifications

### Alapvető funkciók

- Magyar
	- 4G és LAN kapcsolat (RJ45 csatlakozó)
	- Felvétel micro SD kártyára, max. 128 GB (kártya nem tartozék)
	- Kétirányú audiokommunikáció (beépített mikrofon és hangszóró)
	- Kültéri szerelés, IP66 védelmi osztály, ABS ház
	- 2 IR LED, 2 fehér fényű LED, 4 IR LED és fehér fény
	- P2P kapcsolat a távfelügyelethez
	- Távirányító a CamHi/CamHi Pro alkalmazáson keresztül (Android/iOS) és a HiP2P Client alkalmazáson keresztül (PC Windows)

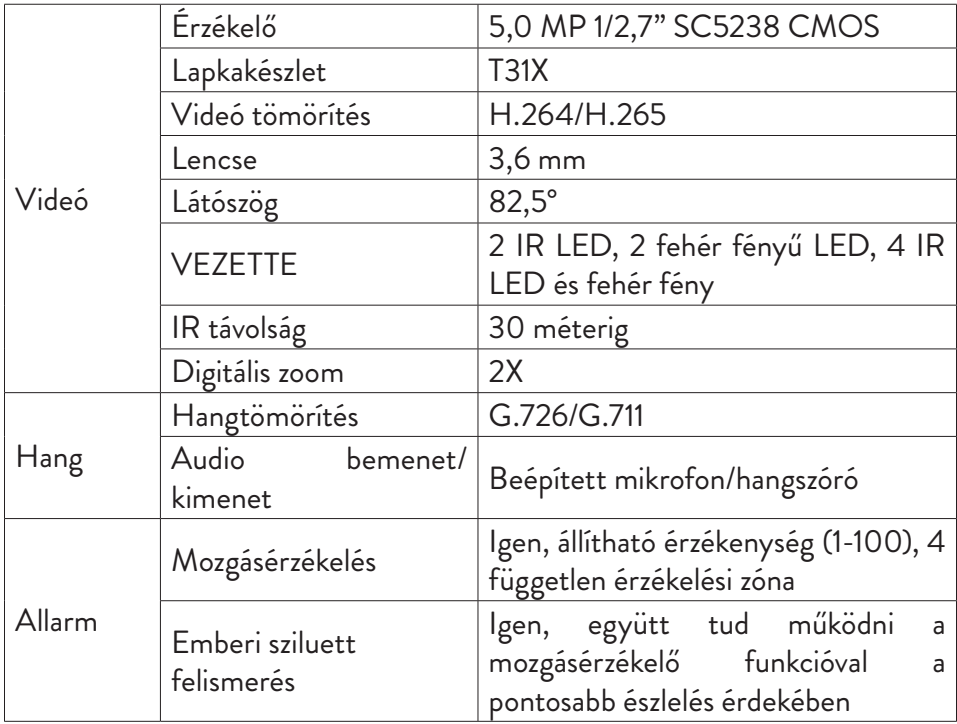

#### Műszaki adatok

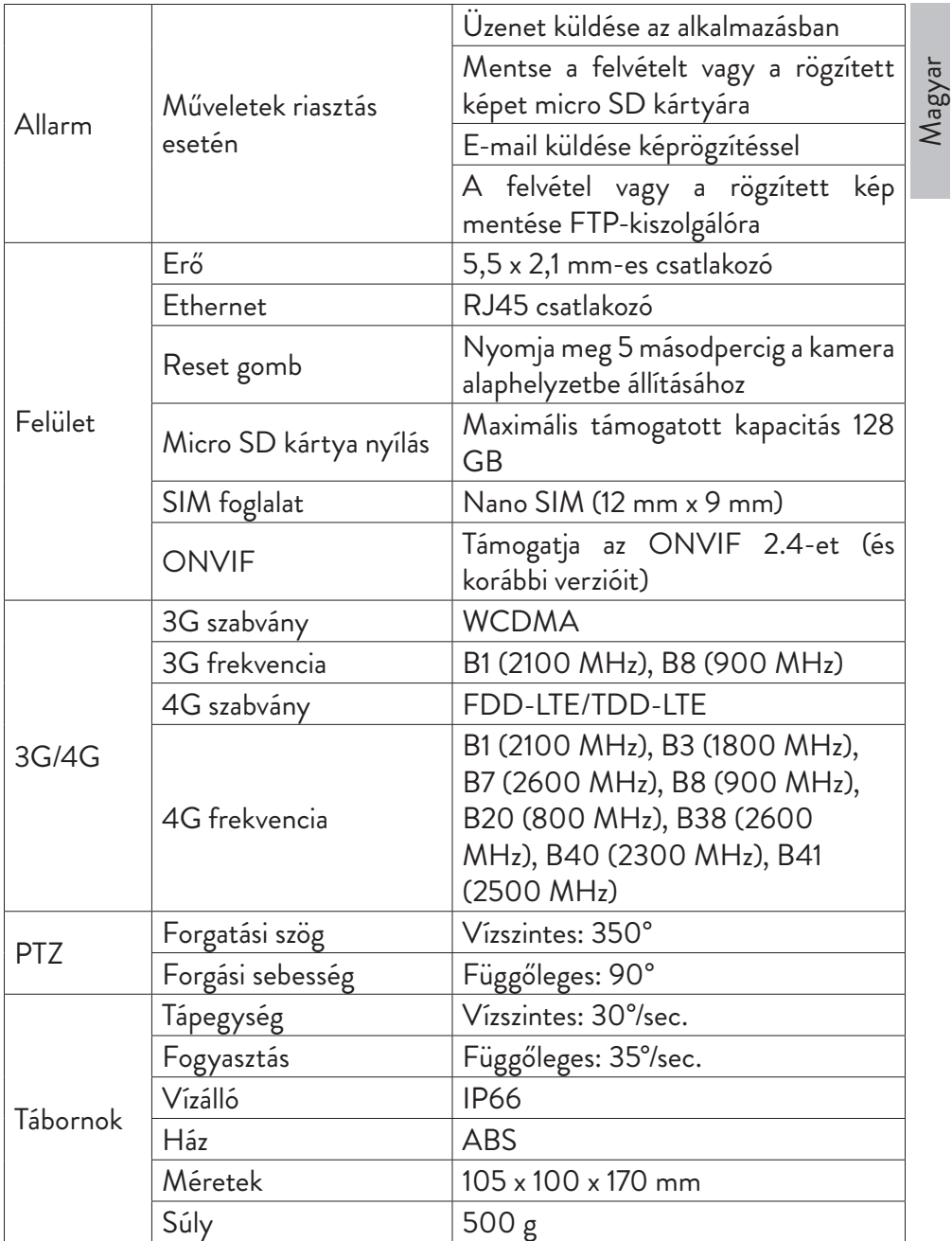

## Telepítés

Magyar

Megjegyzés: Mielőtt a kamerát a végső helyre telepítené, helyezzen be egy micro SD kártyát és egy nano SIM kártyát a kamerába, kapcsolja be a kamerát, adja hozzá az alkalmazáshoz, és tesztelje a működését..

#### Micro SD és nano SIM kártya beszerelése

- 1. Lazítsa meg a csavart, és vegye le a rekesz fedelét a fényképezőgép hátuljáról.
- 2. Helyezzen be egy micro SD-kártyát (max. 128 GB) és egy nano SIMkártyát.

**Figyelmeztetés: a 4G mobil adatátvitellel rendelkező SIM-kártyán nem szabad aktiválni a PIN-kódot. Helyezze be a mobil adatokat tartalmazó SIMkártyát egy mobiltelefonba, tiltsa le a biztonsági PIN-kódot, és ellenőrizze, hogy elérhető-e a mobiladat, bármelyik weboldal megnyitásával.**

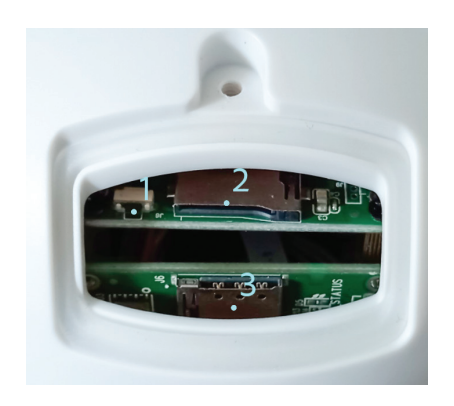

- 1. Reset gomb
- 2. Micro SD kártyanyílás
- 3. Nano SIM foglalat

## Magyar

## CamHi Pro alkalmazás

1. Telepítse a CamHi vagy CamHi Pro alkalmazást mobiltelefonjára a Google Play vagy az App Store megnyitásával, vagy olvassa be az alábbi QRkódokat:

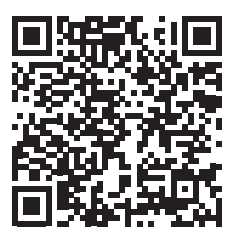

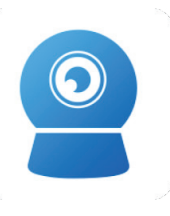

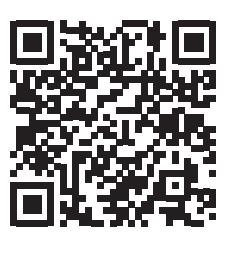

Android CamHipro iOS

## Kamera konfiguráció

- 2. A fényképezőgép tápellátását a csomagban található tápegység használatával.
- 3. A kamera megkezdi az inicializálást. Amikor a kamera leáll, készen áll a konfigurálásra.
- 4. Nyissa meg az alkalmazást, és nyomja meg a "+" ikont.
- 5. A megjelenő lehetőségek közül válassza a "4G kamera" lehetőséget.
- 6. Írja be kézzel a kamera UID-jét, vagy olvassa be a QR-kódot. Az UID, a felhasználónév, a jelszó és a QR-kód a kamerához csatolt címkén található. Nyomja meg a "Hozzáadás megerősítése" gombot.
- 7. Adj nevet a szobának. Nyomja meg a "Megerősítés" gombot.
- 8. A rövidség kedvéért javasoljuk, hogy változtassa meg a szoba jelszavát. Változtassa meg a jelszót, és nyomja meg az "Alkalmaz" gombot.
- 9. Miután sikeresen hozzáadta a kamerát, kattintson a kamerára a listában az általa készített képek valós idejű megtekintéséhez.

#### **Megjegyzés: A kamera állapotának Online-nak kell lennie. Ha az állapot Offline, akkor a "GSM-paraméterek kézi hozzáadása" fejezetben leírtak szerint járjon el.**

**Megjegyzés: Az IP65 élő kamera nem támogatja a WiFi kapcsolatot, csak a LAN RJ45-ön keresztül.**

 $\otimes$  Chall 30%  $00:12$   $\&$  $R = 30%$  $10:31 \, \text{m}$ 10:31 円  $8.13.30%$  $\times$ Camera Camera  $\overline{\left\langle \right\rangle }$ Add device Fill in your device information Please enter the device UII  $LID^+$ Usernam .....  $\rho$ Password ..... Get UID quickly: Scan QR code Scan the device OR code to ge... **Click Add** Click Add device IP camera  $\rightarrow$ **Battery wireless camera**  $\,$ 4G camera  $\rightarrow$ Add a sharing device  $\rightarrow$ Confirm add **Cancel**  $\mathbf{II}$  $\cup$  $\hat{<}$  $\circ$  $\hat{~}$  $\mathbf{III}$  $\mathbf{III}$  $\cup$ 

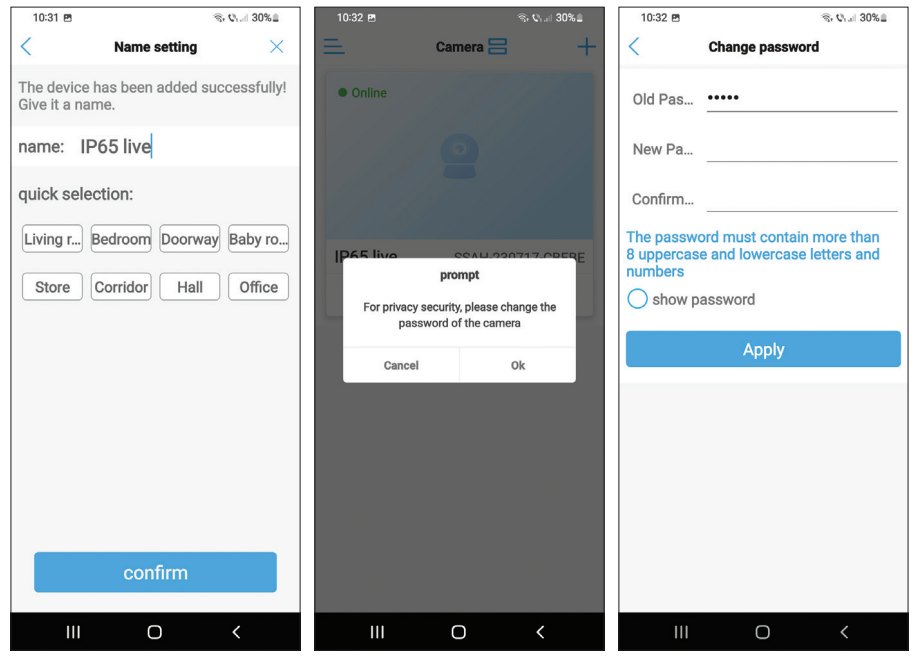

Magyar

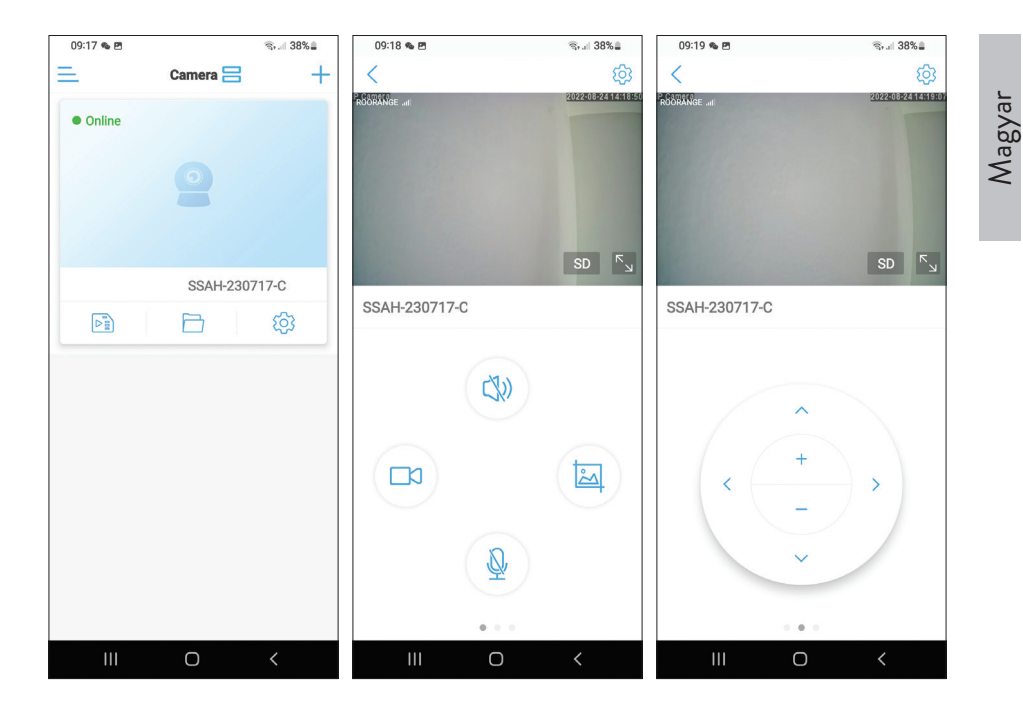

## A piros LED jelentése a GSM kártyán

Ritkán villog – Nincs GSM-kapcsolat Nagyon gyakran villog – GSM-hez csatlakozik

## Manuálisan adja hozzá a GSM paramétereket

Ha a kamera állapota Offline, akkor az alábbiak szerint járjon el:

1. Csatlakoztassa a kamerát a routerhez Ethernet-kábellel.

#### **Megjegyzés: Az IP65 élő kamera nem támogatja a WiFi kapcsolatot, csak a LAN RJ45-ön keresztül.**

- 2. Várja meg, amíg a kamera állapota Online lesz.
- 3. Nyomja meg az ikont @ a további beállítások menü eléréséhez.
- 4. Nyissa meg a "4G beállítás" menüt.
- 5. Válassza a "Kézi" opciót az "APN módhoz".
- 6. Manuálisan adja meg a kamerába helyezett kártya GSM szolgáltatójának megfelelő APN-t, felhasználónevet és jelszót.

*Például a Vodafone SIM-kártyához: APN: live.vodafone.com Felhasználónév és jelszó: hagyja üresen*

- 7. Húzza ki az Ethernet-kábelt a fényképezőgépből.
- 8. Indítsa újra a kamerát.

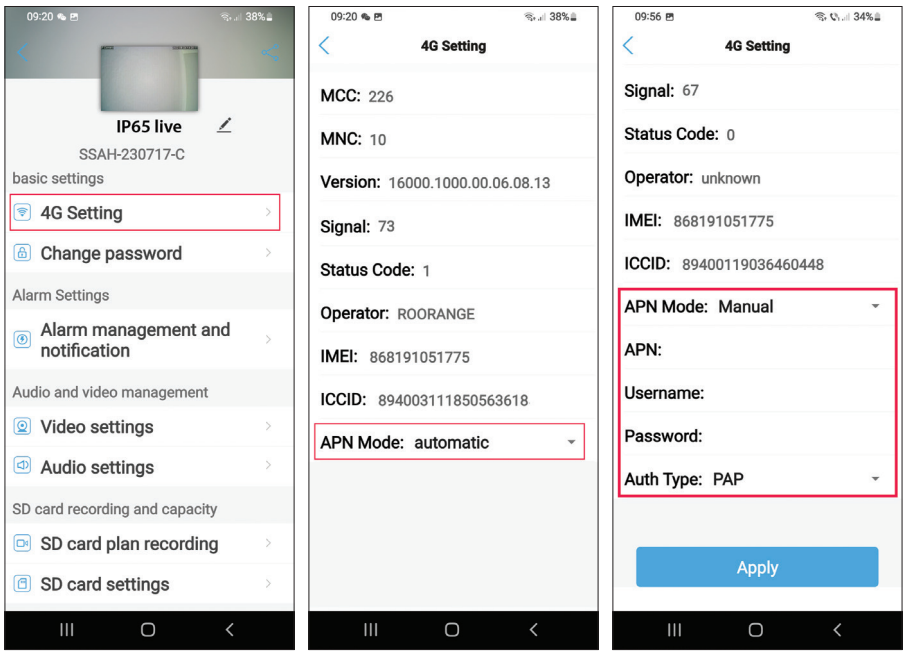

Magyar

## Az interfész beállításainak előnézete

Elérhető opciók:

- Kézi felvétel indítása/leállítása.
- Hangszóró engedélyezése/letiltása (nyomja meg a térfigyelő kamera által észlelt hangok hallgatásához).
- Rögzített kép lekérése.
- Mikrofon aktiválása/deaktiválása (nyomja meg, ha a térfigyelő kamera előtt álló személlyel szeretne beszélni).
- Kamera forgatás fel/le, balra/jobbra.
- Képnagyítás (digitális zoom).
- Képtükrözés (vízszintesen vagy függőlegesen).
- Előre meghatározott kamerapozíció beállítása.
- Hangerőszabályozó.
- Képbeállítások (kontraszt, fényerő, telítettség).
- Éjszakai mód beállítása:

#### **Infravörös mód: a 2 IR LED + 4 IR LED és a fehér fény világít. Szín mód: a 4 LED IR és fehér fénnyel világít.**

**Intelligens mód: a 2 LED csak akkor világít fehér fénnyel, ha a kamera mozgást érzékel**.

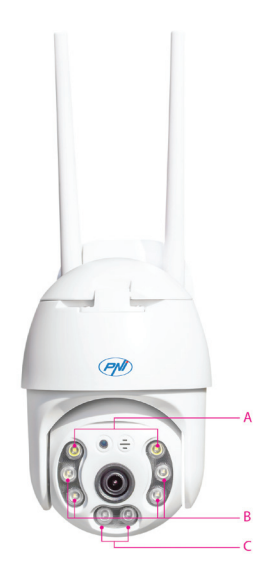

A - 2 fehér fényű LED B - 4 IR LED és fehér fény C - 2 IR LED

• Funkciók: Fókusz összeadás és kivonás (optikai fókusz és zoom), előre beállított pozíció és intelligens követés nem elérhető ennél a fényképezőgépnél.

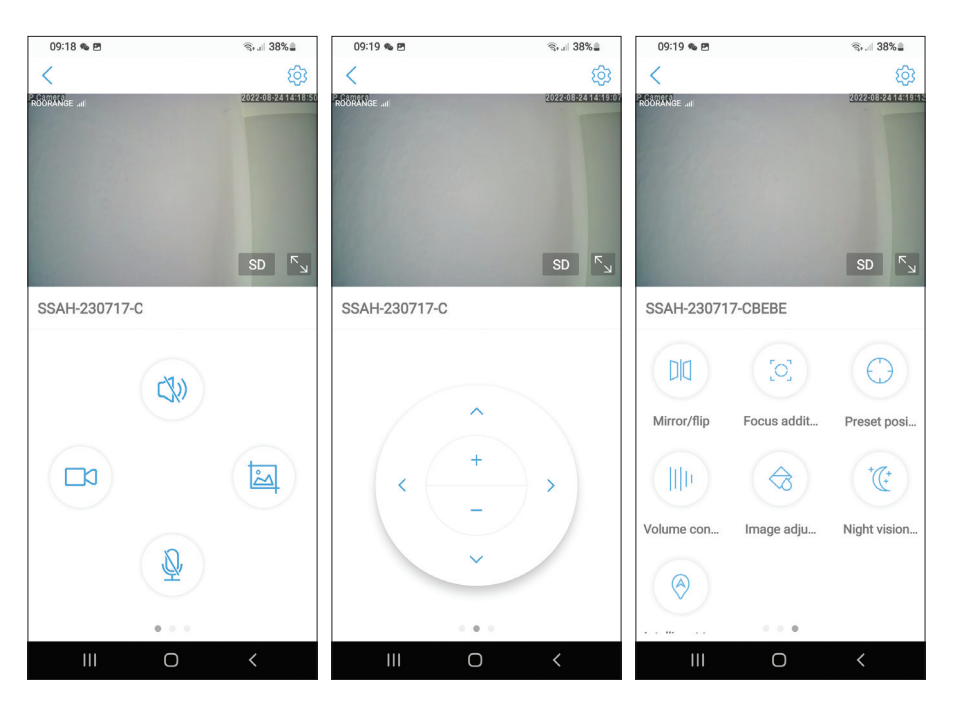

#### További beállítások

Lehetőségek:

Magyar

- 4G beállítások.
- Jelszó módosítása.
- Riasztási beállítások:

Riasztási értesítés engedélyezése/letiltása.

A mozgásérzékelés és az érzékenység beállításának engedélyezése/letiltása.

Hangfelismerés és érzékenység beállítás engedélyezése/letiltása.

Az emberi sziluett észlelésének és az érzékenység beállításának engedélyezése/ letiltása.

Viselkedés beállítása riasztás esetén: rögzítés küldése e-mailben, rögzítés mentése FTP szerveren.

Használati utasítás

- Videó beállítások.
- Hangbeállítások (hangerő beállításai).
- Micro SD kártya rögzítési mód beállításai: folyamatos felvétel, ütemezett felvétel napok és órák szerint.
- SD kártya formázása.
- Időzóna, dátum és idő beállításai.
- Visszatérés a gyári beállításokhoz.
- Információk az eszközről, beleértve a Frissítések keresése opciót.

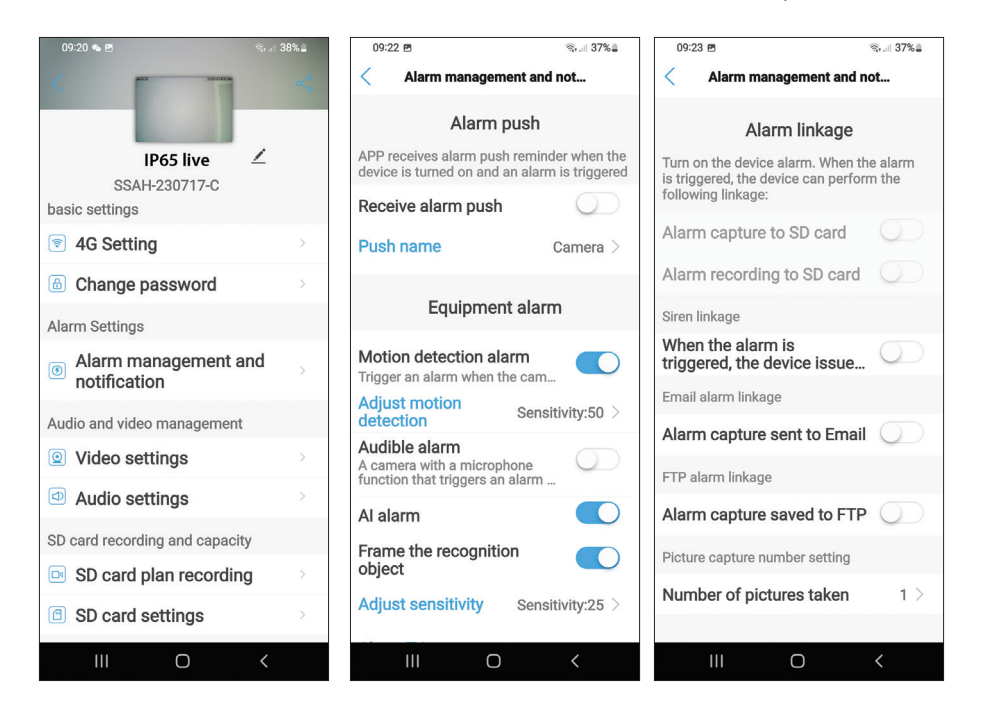

#### **EU egyszerűsített megfelelőségi nyilatkozat**

Az SC ONLINESHOP SRL kijelenti, hogy a PNI IP65 élő videó megfigyelő kamera megfelel az EMC 2014/30/EU irányelvnek. Az EU-megfelelőségi nyilatkozat teljes szövege az alábbi internetcímen érhető el: https://www.mypni.eu/products/8826/download/certifications

#### Caratteristiche di base

- Italiano
- Connessione 4G e LAN (connettore RJ45)
- Registrazione su scheda micro SD, max. 128 GB (scheda non inclusa)
- Comunicazione audio bidirezionale (microfono e altoparlante integrati)
- Montaggio esterno, classe di protezione IP66, custodia in ABS
- 2 LED IR, 2 LED a luce bianca, 4 LED IR e luce bianca
- Connessione P2P per il monitoraggio remoto
- Controllo remoto tramite l'applicazione CamHi/CamHi Pro (Android/ iOS) e tramite l'applicazione HiP2P Client (PC Windows)

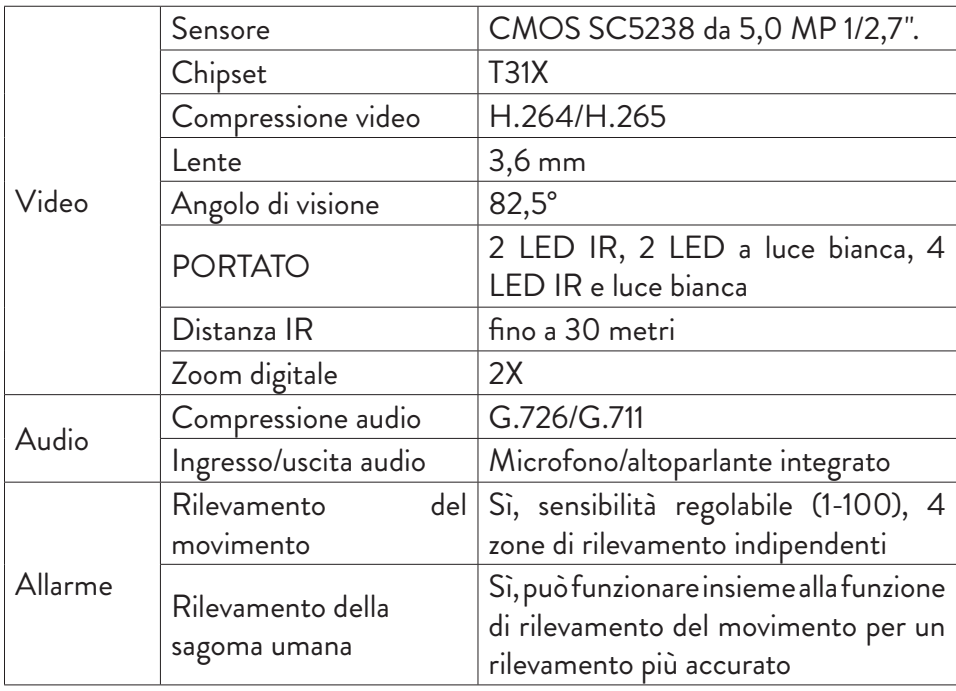

#### Specifiche tecniche

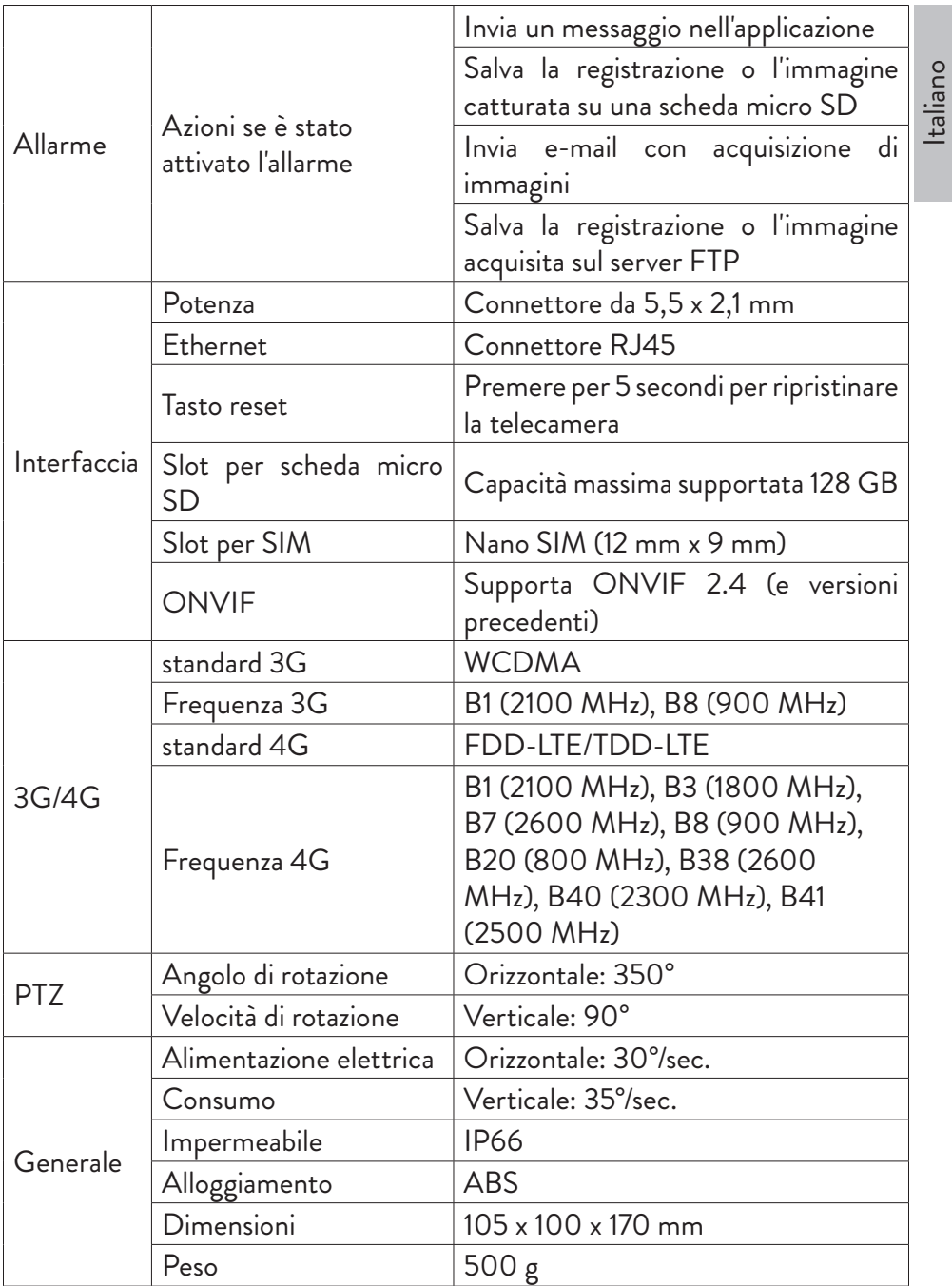

#### Installazione

Italiano

Nota: prima di installare la telecamera nella posizione finale, inserire una scheda micro SD e una scheda nano SIM nella telecamera, alimentare la telecamera, aggiungerla all'applicazione e verificarne la funzionalità.

#### Installazione di schede micro SD e nano SIM

- 1. Svitare la vite e rimuovere il coperchio del vano dal retro della telecamera.
- 2. Installa una scheda micro SD (max. 128 GB) e una scheda nano SIM all'interno.

**Attenzione: la scheda SIM con dati mobili 4G non deve avere il codice PIN attivato. Inserisci la scheda SIM con dati mobili in un cellulare, disabilita il PIN di sicurezza e verifica se i dati mobili sono disponibili accedendo a una qualsiasi pagina web.**

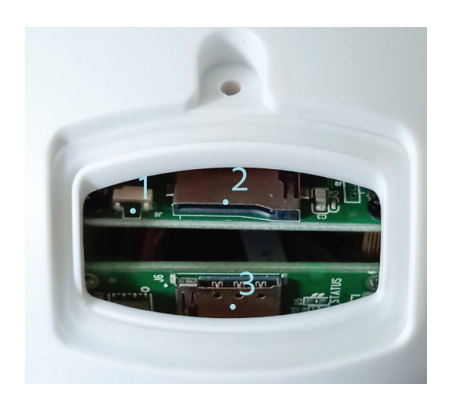

- 1. Pulsante di ripristino
- 2. Slot per scheda Micro SD
- 3. Slot per nano SIM

## App CamHi Pro

Italiano 1. Installa l'applicazione CamHi o CamHi Pro sul tuo cellulare accedendo a Google Play o all'App Store o scansiona i codici QR qui sotto:

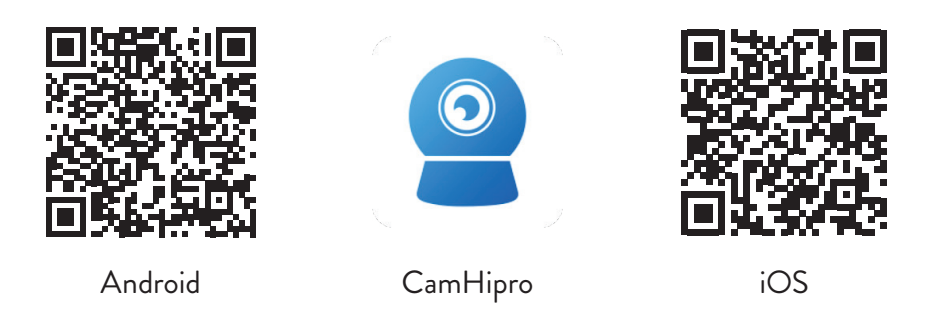

#### Configurazione della telecamera

- 2. Alimentare la telecamera utilizzando l'alimentatore nella confezione.
- 3. La telecamera inizierà l'inizializzazione. Quando la telecamera smette di ruotare, è pronta per la configurazione.
- 4. Aprire l'applicazione e premere l'icona "+".
- 5. Dalle opzioni visualizzate, seleziona "Telecamera 4G".
- 6. Inserisci manualmente l'UID della telecamera o scansiona il codice QR. L'UID, il nome utente, la password e il codice QR si trovano sull'etichetta attaccata alla telecamera. Premi "Conferma aggiunta".
- 7. Dai un nome alla stanza. Premi "Conferma".
- 8. Per ragioni di brevità si consiglia di modificare la password della camera. Modificare la password e premere "Applica".
- 9. Dopo aver aggiunto con successo la telecamera, fare clic sulla telecamera nell'elenco per visualizzare le immagini scattate da essa in tempo reale.

#### **Nota: lo stato della telecamera deve essere Online. Se lo stato è Offline, procedere come descritto nel capitolo "Aggiunta manuale dei parametri GSM".**

**Nota: la telecamera live IP65 non supporta la connessione WiFi, solo LAN tramite RJ45.**

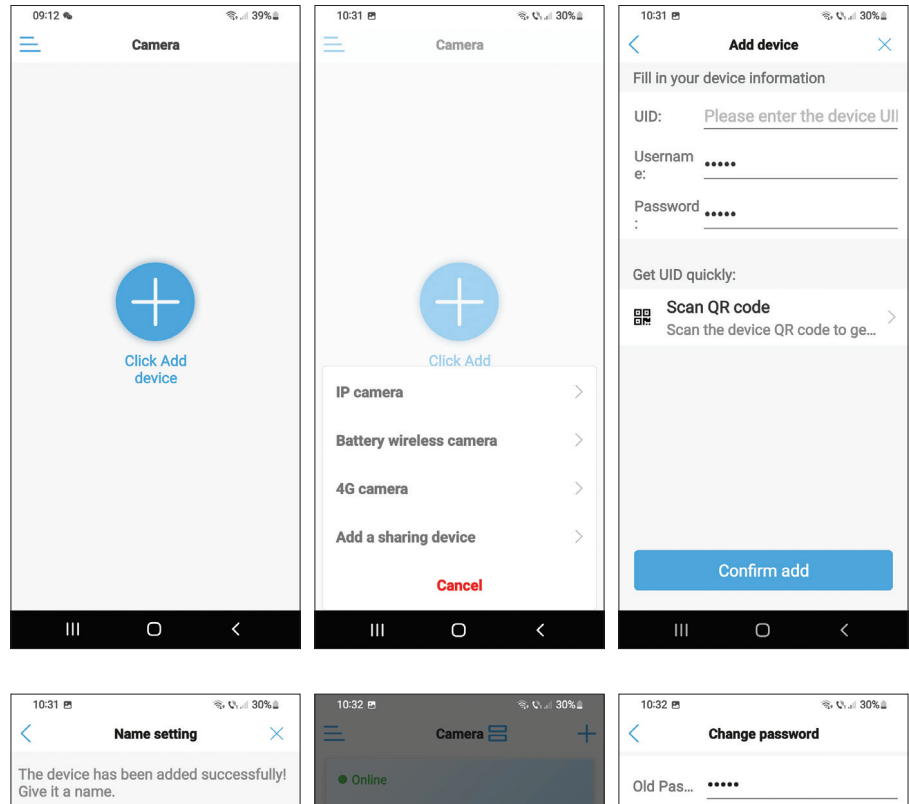

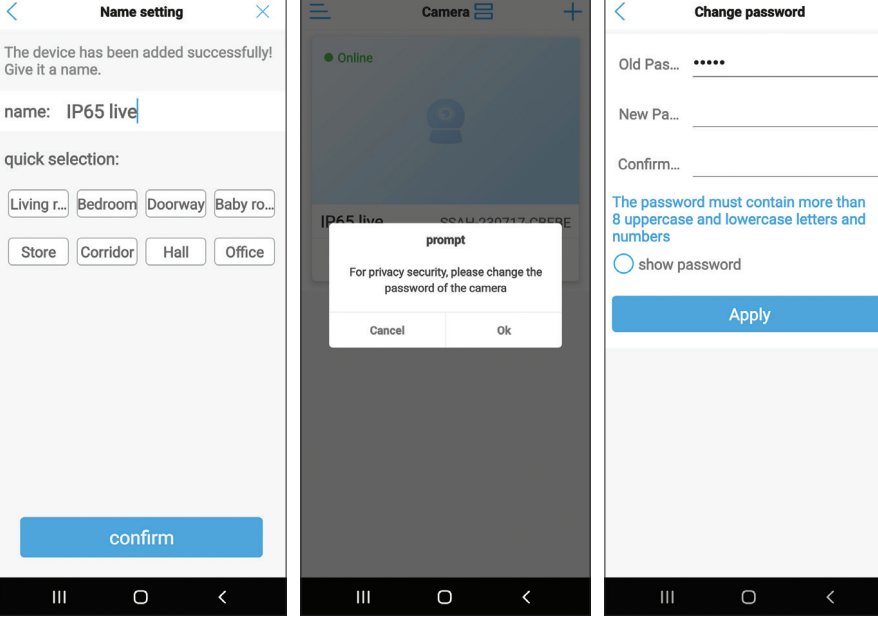

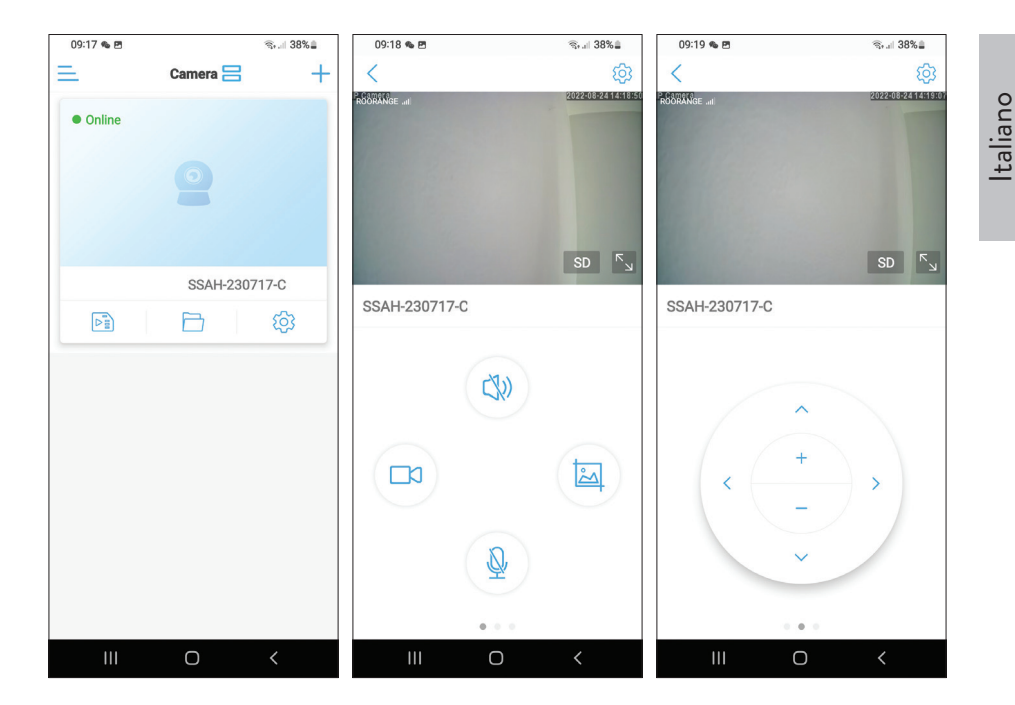

#### Significato del LED rosso sulla scheda GSM

Lampeggia raramente - Non connesso al GSM Lampeggia molto spesso - Connesso a GSM

#### Aggiunta manuale dei parametri GSM

Se lo stato della telecamera è Offline, procedere come segue:

1. Collegare la telecamera al router tramite cavo Ethernet.

#### **Nota: la telecamera live IP65 non supporta la connessione WiFi, solo LAN tramite RJ45.**

- 2. Attendi che lo stato della telecamera diventi Online.
- 3. Premi l'icona  $\circled{3}$  per accedere al menu delle impostazioni aggiuntive.
- 4. Accedi al menu "Impostazioni 4G".
- 5. Scegli l'opzione "Manuale" per "Modalità APN".
- 6. Immettere manualmente APN, Username e Password corrispondenti all'operatore GSM della scheda inserita nella telecamera.

*Ad esempio, per la SIM Vodafone: APN: live.vodafone.com Username e Password: lasciare in bianco*

- 7. Rimuovere il cavo Ethernet dalla telecamera.
- 8. Riavvia la telecamera.

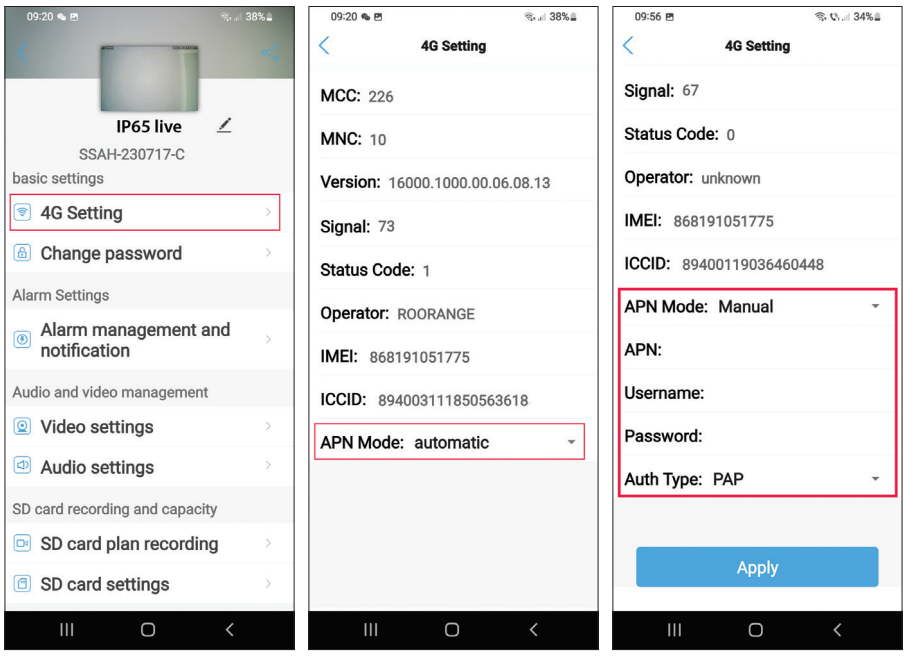

Italiano

#### Anteprima delle impostazioni dell'interfaccia

Opzioni disponibili:

- Avvia/Interrompi la registrazione manuale.
- Abilita/Disabilita altoparlante (premere per ascoltare i suoni captati dalla telecamera di sorveglianza).
- Recupera l'immagine di acquisizione.
- Attiva/Disattiva microfono (premi per parlare con la persona davanti alla telecamera di sorveglianza).
- Rotazione della telecamera su/giù, sinistra/destra.
- Ingrandimento dell'immagine (zoom digitale).
- Mirroring dell'immagine (orizzontale o verticale).
- Impostazione predefinita della posizione della telecamera.
- Controllo del volume.
- Regolazioni dell'immagine (contrasto, luminosità, saturazione).
- Impostazione della modalità notturna:

**Modalità infrarossi: si accendono i 2 LED IR + 4 LED IR e la luce bianca. Modalità colore: si accendono i 4 led con IR e luce bianca.**

**Modalità Smart: i 2 led si accendono con luce bianca solo quando la telecamera rileva un movimento**.

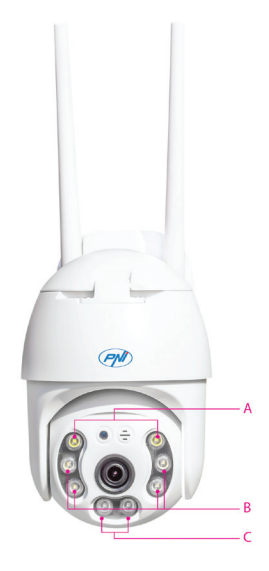

A - 2 LED a luce bianca B - 4 LED IR e luce bianca C - 2 LED IR

• Funzioni: aggiunta e sottrazione della messa a fuoco (messa a fuoco ottica e zoom), posizione preimpostata e tracciamento intelligente non sono disponibili per questa telecamera.

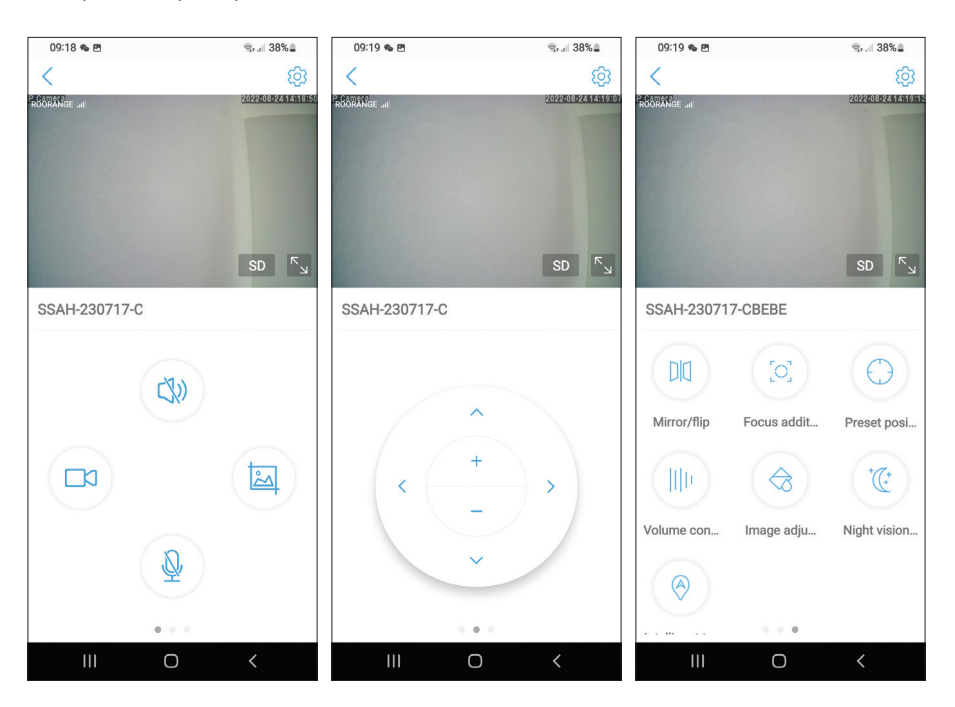

#### Altre impostazioni

Opzioni:

Italiano

- Impostazioni 4G.
- Cambia la password.
- Impostazioni di allarme:

Abilita/Disabilita la notifica di allarme.

Abilita/disabilita il rilevamento del movimento e l'impostazione della sensibilità. Abilita/Disabilita il rilevamento del suono e l'impostazione della sensibilità.

Abilita/Disabilita il rilevamento della silhouette umana e la regolazione della sensibilità.

Impostazione del comportamento in caso di allarme: invio cattura via e-mail, salvataggio cattura su server FTP.

Manuale dell'utente
- Impostazioni video.
- Impostazioni audio (impostazioni del volume).
- Impostazioni della modalità di registrazione della scheda Micro SD: registrazione continua, registrazione programmata per giorni e ore.
- Formatta la scheda SD.
- Impostazioni di fuso orario, data e ora.
- Ritorno alle impostazioni di fabbrica.
- Informazioni sul dispositivo, inclusa l'opzione Verifica aggiornamenti.

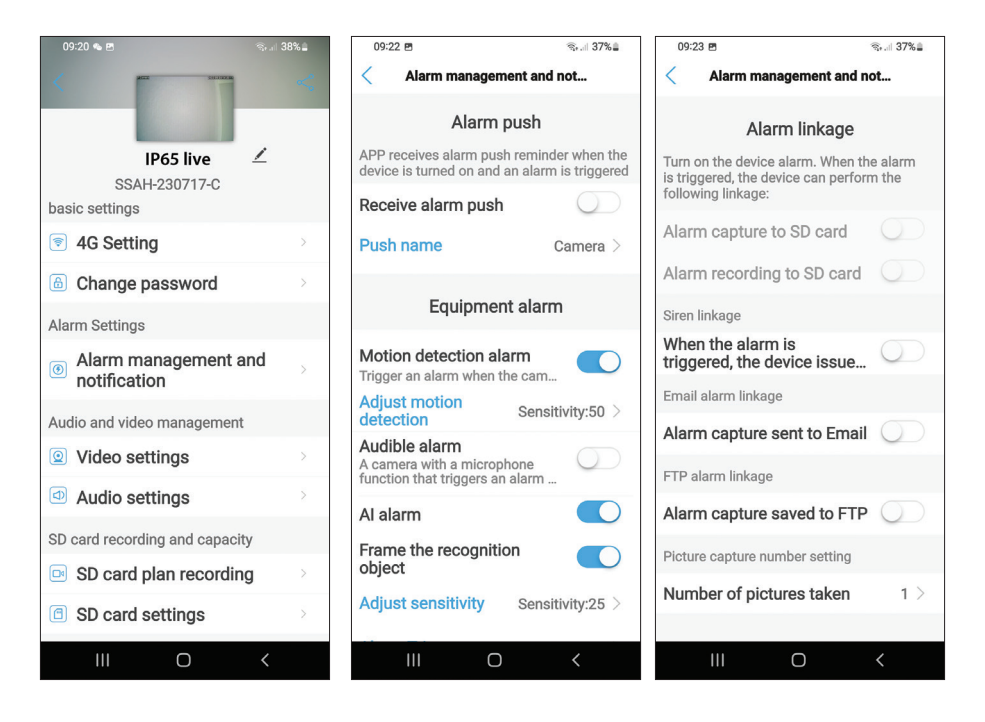

#### **Dichiarazione di conformità semplificata dell'UE**

SC ONLINESHOP SRL dichiara che la telecamera di videosorveglianza live PNI IP65 è conforme alla Direttiva EMC 2014/30/UE. Il testo completo della dichiarazione di conformità UE è disponibile al seguente indirizzo Internet: https://www.mypni.eu/products/8826/download/certifications

Italiano

#### Basis kenmerken

- 4G- en LAN-verbinding (RJ45-connector)
- Opname op micro SD-kaart, max. 128 GB (kaart niet inbegrepen)
- Bidirectionele audiocommunicatie (ingebouwde microfoon en luidspreker)
- Buitenmontage, beschermingsklasse IP66, ABS-behuizing
- 2 IR-LED's, 2 witlicht-LED's, 4 IR-LED's en wit licht
- P2P-verbinding voor bewaking op afstand
- Afstandsbediening via de CamHi/CamHi Pro-applicatie (Android/iOS) en via de HiP2P Client-applicatie (PC Windows)

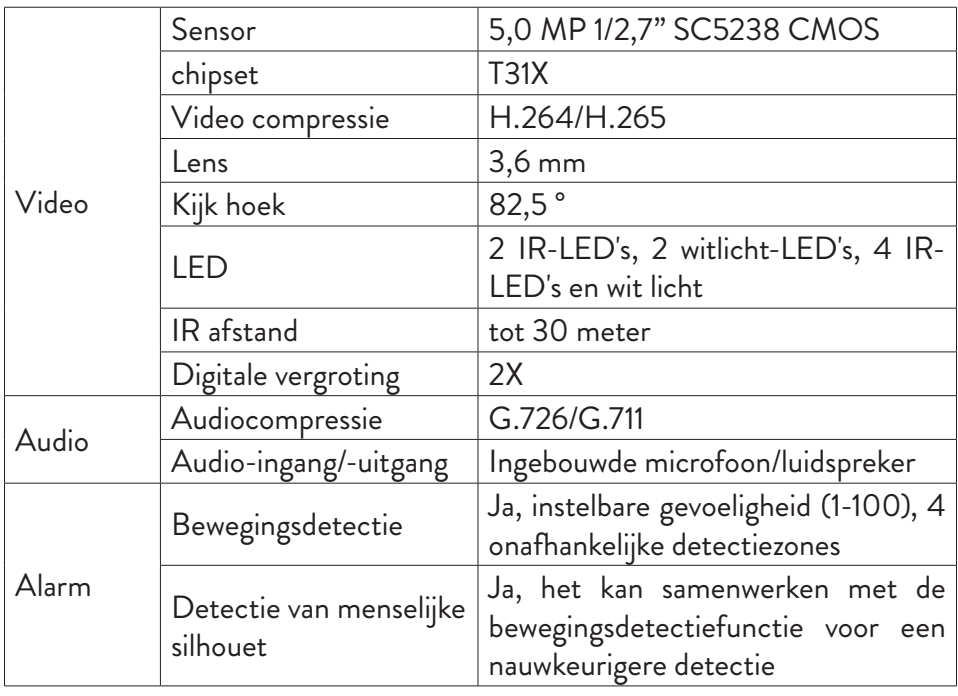

#### Technische specificaties

Nederlands

Nederlands

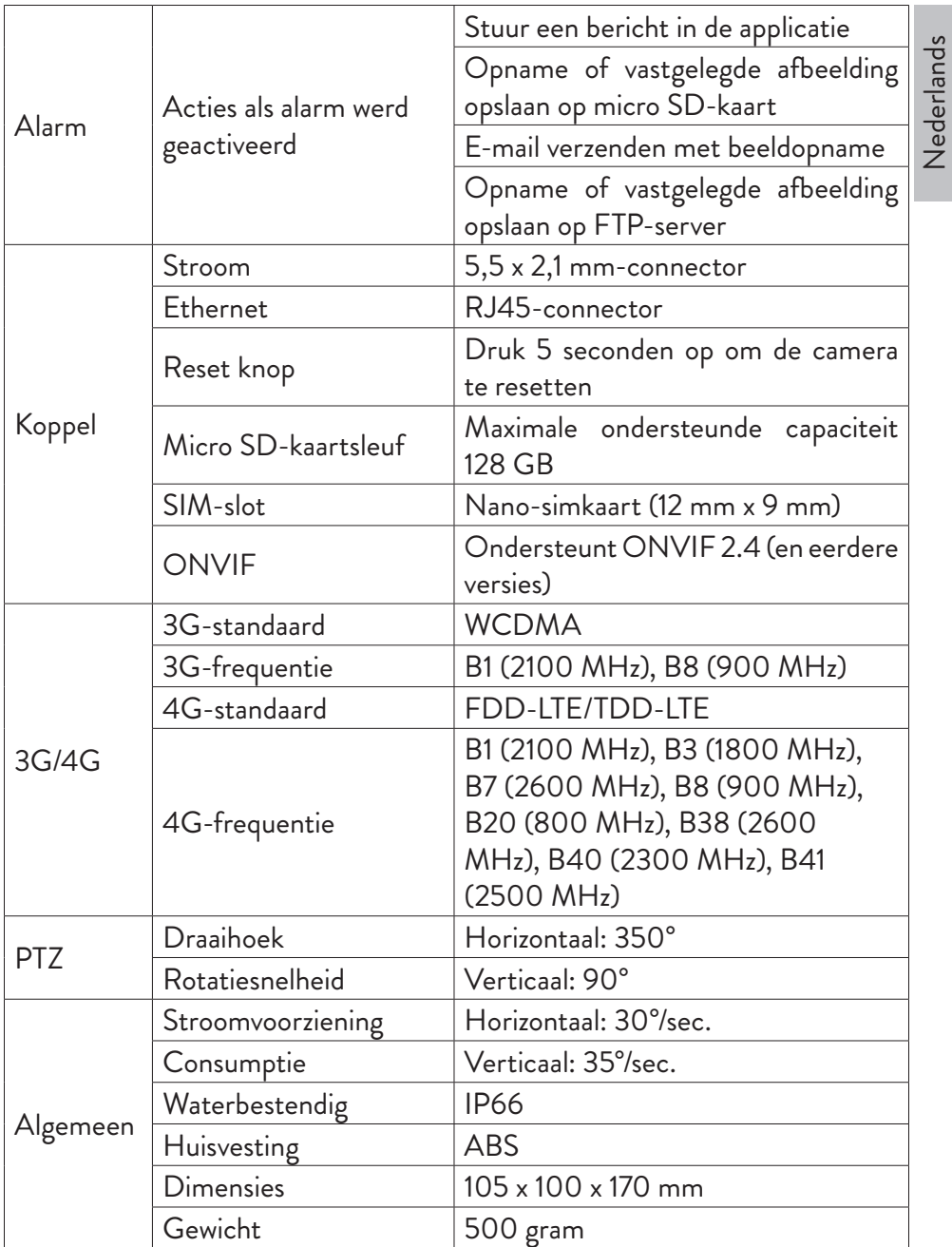

Nederlands

#### **Installatie**

Opmerking: Voordat u de camera op de definitieve locatie installeert, plaatst u een micro SD-kaart en een nano-simkaart in de camera, zet u de camera aan, voegt u deze toe aan de applicatie en test u de functionaliteit.

#### Installatie van micro-SD en nano-simkaart

- 1. Draai de schroef los en verwijder het deksel van het compartiment van de achterkant van de camera.
- 2. Installeer een micro SD-kaart (max. 128 GB) en een nano-simkaart erin.

**Opgelet: op de simkaart met 4G mobiele data mag de pincode niet geactiveerd zijn. Plaats de simkaart met mobiele data in een mobiele telefoon, schakel de beveiligingspincode uit en controleer of mobiele data beschikbaar is door een webpagina te openen.**

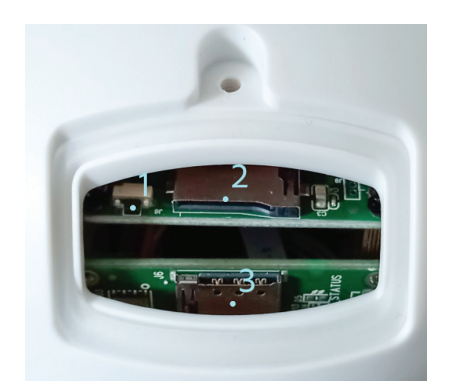

- 1. Reset-knop
- 2. Micro SD-kaartsleuf
- 3. Nano-simkaartsleuf

## Nederlands Nederlands

### CamHi Pro app

1. Installeer de CamHi- of CamHi Pro-applicatie op uw mobiele telefoon via Google Play of de App Store of scan de onderstaande QR-codes:

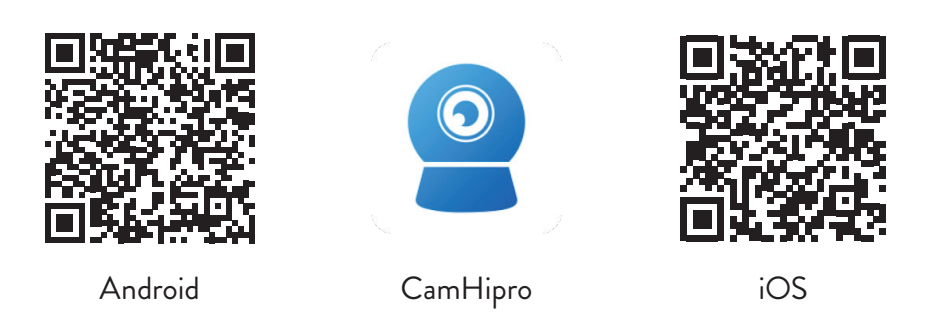

### Cameraconfiguratie

- 2. Voorzie de camera van stroom met de voeding in de verpakking.
- 3. De camera begint te initialiseren. Wanneer de camera stopt met draaien, is deze klaar voor configuratie.
- 4. Open de applicatie en druk op het "+" icoon.
- 5. Selecteer uit de weergegeven opties "4G-camera".
- 6. Voer de UID van de camera handmatig in of scan de QR-code. De UID, gebruikersnaam, wachtwoord en QR-code zijn te vinden op het label dat op de camera is bevestigd. Druk op "Toevoegen bevestigen".
- 7. Geef de kamer een naam. Druk op "Bevestigen".
- 8. Om redenen van beknoptheid wordt u geadviseerd het kamerwachtwoord te wijzigen. Wijzig het wachtwoord en druk op "Toepassen".
- 9. Nadat u de camera met succes hebt toegevoegd, klikt u op de camera in de lijst om de gemaakte foto's in realtime te bekijken.

#### **Opmerking: De camerastatus moet Online zijn. Als de status Offline is, ga dan verder zoals beschreven in het hoofdstuk "Handmatig GSM-parameters toevoegen".**

**Opmerking: IP65 live-camera ondersteunt geen WiFi-verbinding, alleen LAN via RJ45.**

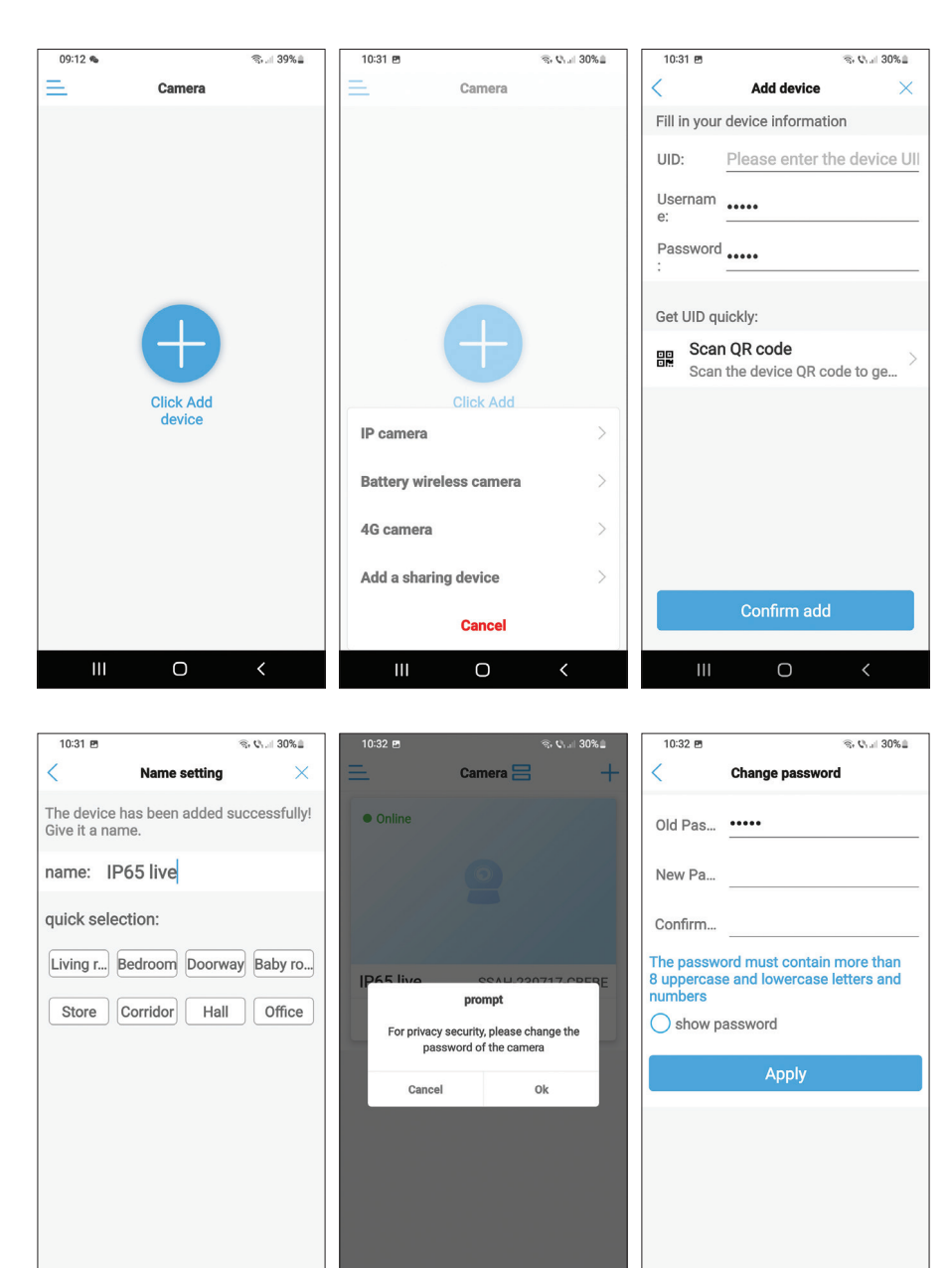

 $III$ 

confirm

 $\bigcirc$ 

 $\bigcirc$ 

 $\langle$ 

 $\mathbf{III}$ 

 $\cup$ 

 $III$ 

 $\langle$ 

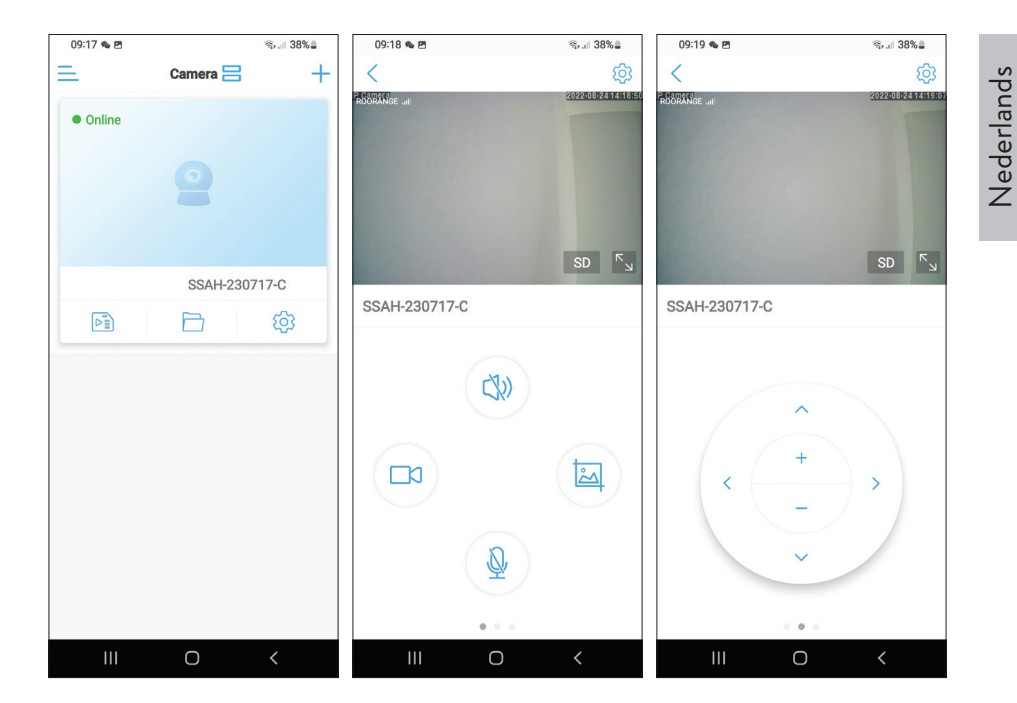

#### Betekenis van de rode LED op de GSM-kaart

Knippert zelden - Niet verbonden met GSM Knippert heel vaak - Verbonden met GSM

#### Handmatig de GSM-parameters toevoegen

Als de status van de camera Offline is, gaat u als volgt te werk:

1. Sluit de camera aan op de router via een Ethernet-kabel.

#### **Opmerking: IP65 live camera ondersteunt geen WiFi-verbinding, alleen LAN via RJ45.**

- 2. Wacht tot de camerastatus Online wordt.
- 3. Druk op het pictogram  $\circled{3}$  om het menu met aanvullende instellingen te

openen.

- 4. Open het menu "4G-instelling".
- 5. Kies de optie "Handmatig" voor "APN-modus".
- Nederlands 6. Voer handmatig de APN, gebruikersnaam en wachtwoord in die overeenkomen met de GSM-operator van de kaart die in de camera is geplaatst.

*Bijvoorbeeld voor de Vodafone simkaart: APN: live.vodafone.com Gebruikersnaam en wachtwoord: leeg laten*

- 7. Verwijder de Ethernet-kabel van de camera.
- 8. Herstart de camera.

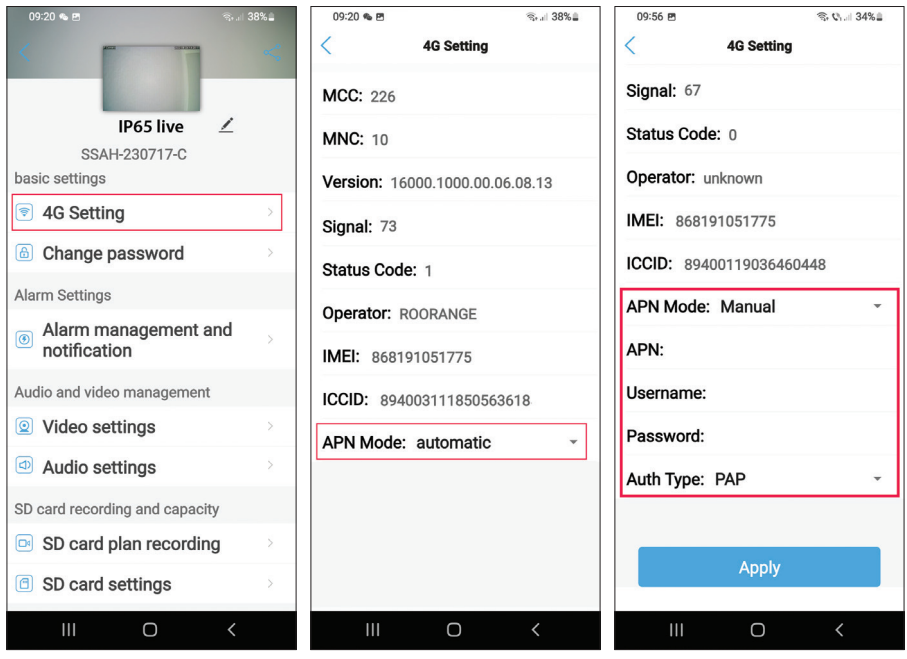

Nederlands

#### Voorbeeld interface-instellingen

Beschikbare opties:

- Handmatige opname starten/stoppen.
- Luidspreker in-/uitschakelen (indrukken om te luisteren naar de geluiden die door de bewakingscamera worden opgevangen).
- Opgenomen afbeelding ophalen.
- Microfoon activeren/deactiveren (indrukken om met de persoon voor de bewakingscamera te praten).
- Camerarotatie omhoog/omlaag, links/rechts.
- Beeldvergroting (digitale zoom).
- Beeld spiegelen (horizontaal of verticaal).
- Vooraf gedefinieerde camerapositie-instelling.
- Volumeregeling.
- Beeldaanpassingen (contrast, helderheid, verzadiging).
- Instelling nachtmodus:

**Infraroodmodus: de 2 IR-leds + 4 IR-leds en wit licht branden.**

**Kleurmodus: de 4 LED's met IR en wit licht branden.**

**Slimme modus: de 2 LED's lichten alleen wit op als de camera beweging detecteert**.

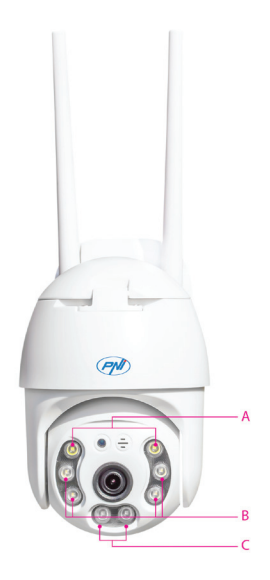

A - 2 witlicht-LED's B - 4 IR-leds en wit licht C - 2 IR-LED's

• Functies: Focus optellen en aftrekken (optische focus en zoom), Preset position en Intelligent tracking zijn niet beschikbaar voor deze camera.

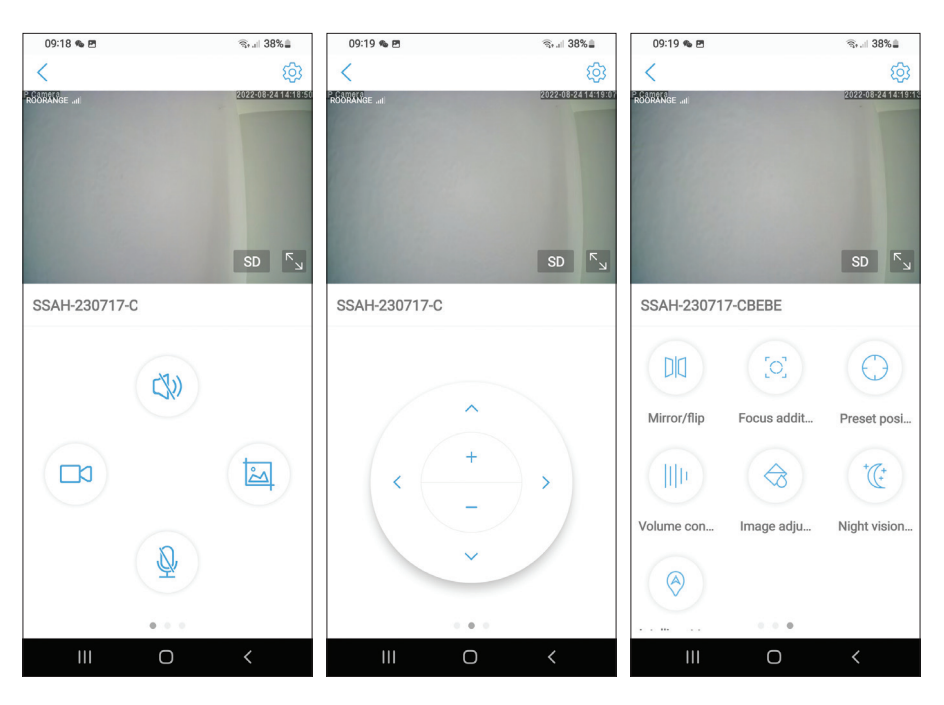

### Aanvullende instellingen

Opties:

Nederlands

Nederlands

- 4G-instellingen.
- Verander wachtwoord.
- Alarminstellingen:

Alarmmelding in-/uitschakelen.

Bewegingsdetectie en gevoeligheidsinstelling in-/uitschakelen.

Geluidsdetectie en gevoeligheidsinstelling in-/uitschakelen.

Detectie van menselijke silhouetten en gevoeligheidsaanpassing in-/ uitschakelen.

Gedragsinstelling bij alarm: opname per e-mail verzenden, opname opslaan op FTP-server.

• Beeldinstellingen.

Gebruikershandleiding

- Audio-instellingen (volume-instellingen).
- Instellingen voor opnamemodus op micro SD-kaart: continu opnemen, geplande opname op dagen en uren.
- SD-kaart formatteren.
- Tijdzone, datum en tijd instellingen.
- Terug naar fabrieksinstellingen.
- Informatie over het apparaat, inclusief de optie Controleren op updates.

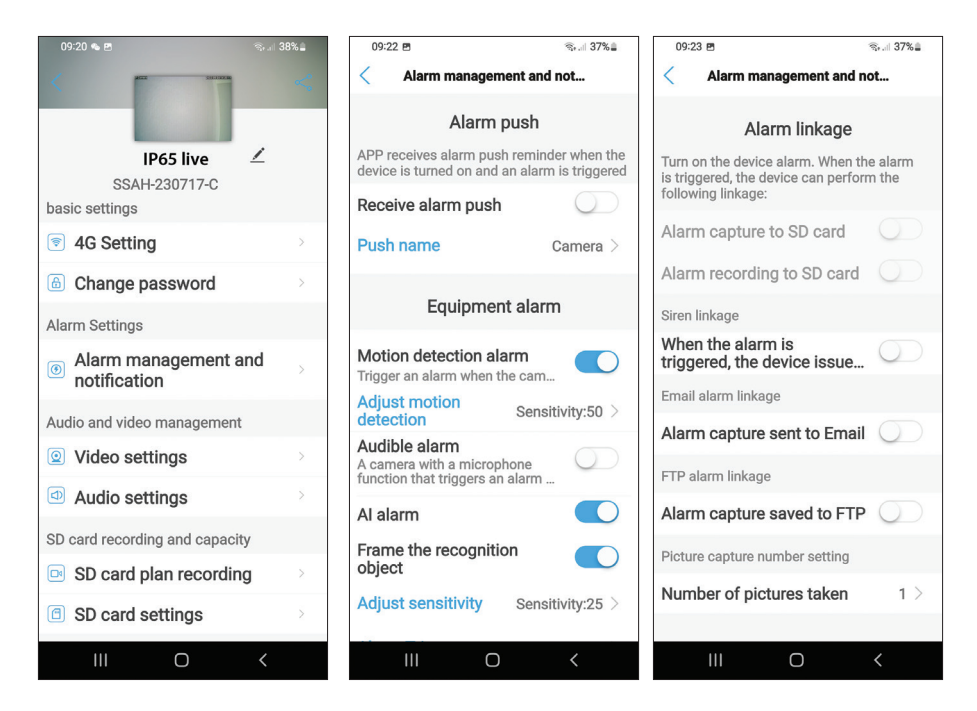

#### **EU vereenvoudigde conformiteitsverklaring**

SC ONLINESHOP SRL verklaart dat de PNI IP65 live videobewakingscamera voldoet aan de richtlijn EMC 2014/30/EU. De volledige tekst van de EUconformiteitsverklaring is beschikbaar op het volgende internetadres:: https://www.mypni.eu/products/8826/download/certifications

#### Podstawowe funkcje

Polskie

- Połączenie 4G i LAN (złącze RJ45)
- Nagrywanie na kartę micro SD, max. 128 GB (bez karty)
- Dwukierunkowa komunikacja audio (wbudowany mikrofon i głośnik)
- Montaż na zewnątrz, klasa ochrony IP66, obudowa ABS
- 2 diody IR, 2 białe diody LED, 4 diody IR i białe światło
- Połączenie P2P do zdalnego monitorowania
- Zdalne sterowanie przez aplikację CamHi/CamHi Pro (Android/iOS) oraz przez aplikację klienta HiP2P (PC Windows)

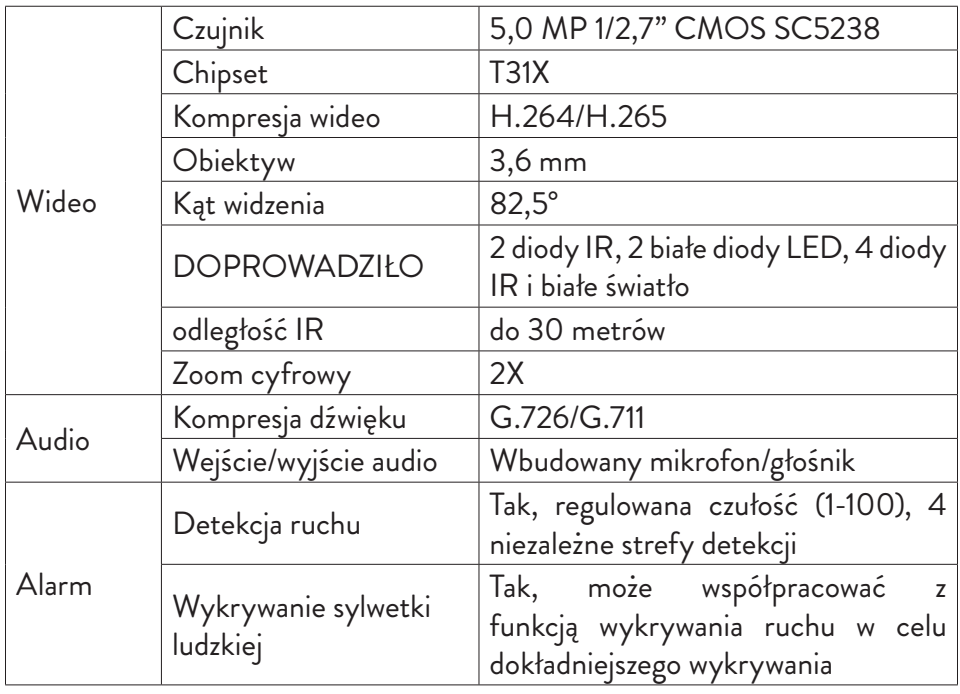

#### Specyfikacja techniczna

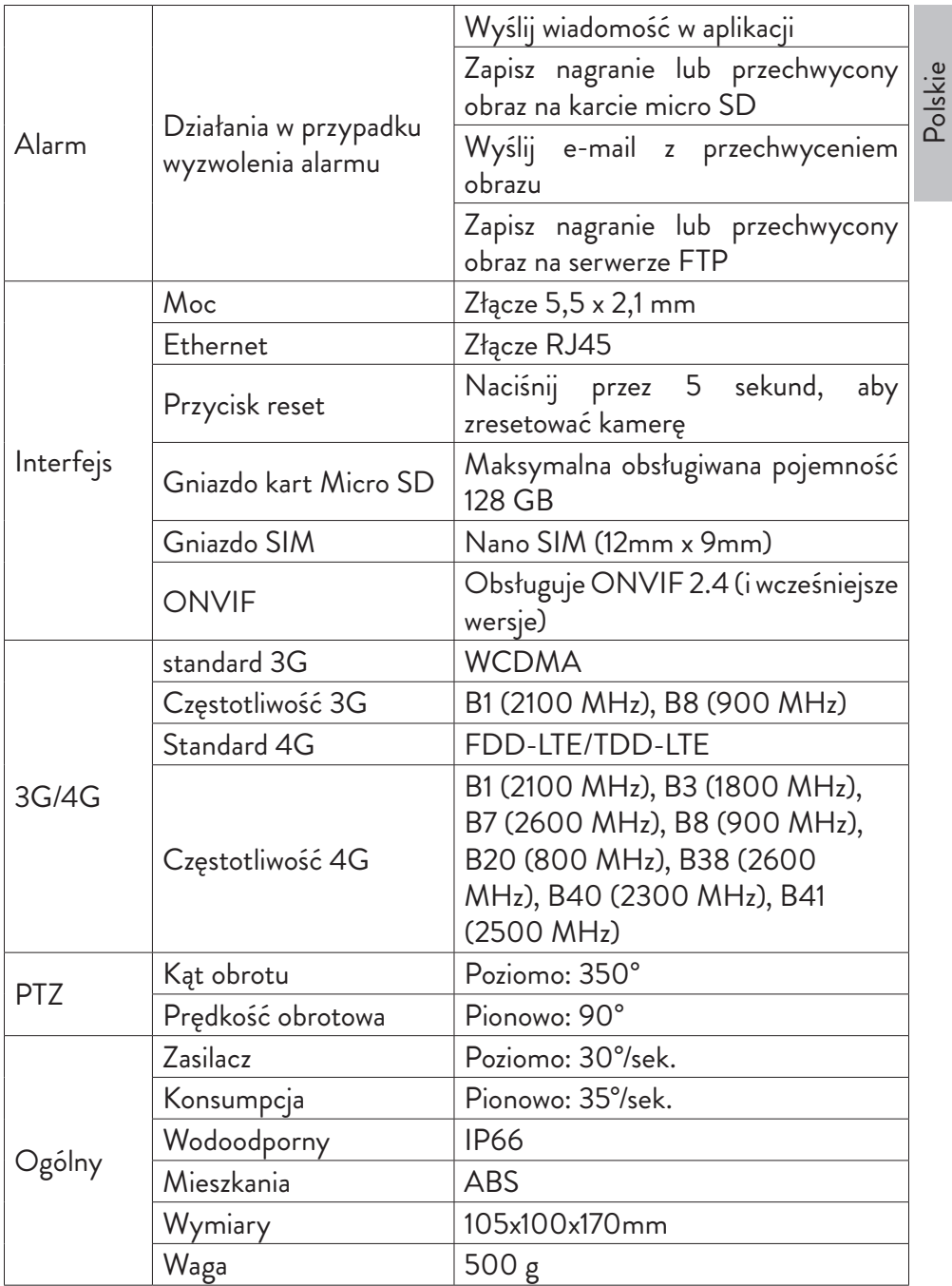

### Instalacja

Polskie

Uwaga: przed zainstalowaniem kamery w ostatecznej lokalizacji, włóż do kamery kartę micro SD i kartę nano SIM, zasil kamerę, dodaj ją do aplikacji i przetestuj jej funkcjonalność.

#### Instalacja karty Micro SD i nano SIM

- 1. Odkręć śrubę i zdejmij pokrywę komory z tyłu aparatu.
- 2. Zainstaluj kartę micro SD (maks. 128 GB) i kartę nano SIM w środku.

**Uwaga: karta SIM z mobilną transmisją danych 4G nie może mieć aktywowanego kodu PIN. Włóż kartę SIM z komórkową transmisją danych do telefonu komórkowego, wyłącz zabezpieczający PIN i sprawdź, czy komórkowa transmisja danych jest dostępna wchodząc na dowolną stronę internetową.**

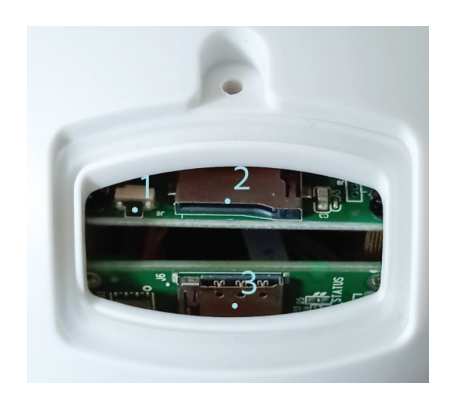

- 1. Przycisk resetowania
- 2. Gniazdo kart Micro SD
- 3. Gniazdo Nano SIM

### Aplikacja CamHi Pro

1. Zainstaluj aplikację CamHi lub CamHi Pro na telefonie komórkowym, uzyskując dostęp do Google Play lub App Store lub zeskanuj poniższe kody QR:

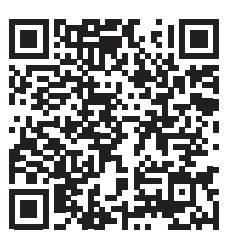

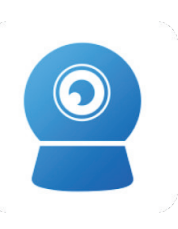

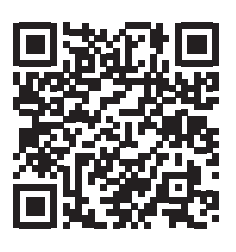

Polskie

Android CamHipro iOS

### Konfiguracja kamery

- 2. Zasil kamerę za pomocą zasilacza w zestawie.
- 3. Aparat rozpocznie inicjalizację. Gdy kamera przestanie się obracać, jest gotowa do konfiguracji.
- 4. Otwórz aplikację i naciśnij ikonę "+".
- 5. Z wyświetlonych opcji wybierz "Kamera 4G".
- 6. Wprowadź UID kamery ręcznie lub zeskanuj kod QR. UID, nazwę użytkownika, hasło i kod QR można znaleźć na etykiecie dołączonej do aparatu. Naciśnij "Potwierdź dodanie".
- 7. Nadaj nazwę pokoju. Naciśnij "Potwierdź".
- 8. Ze względu na zwięzłość, zaleca się zmianę hasła do pokoju. Zmień hasło i naciśnij "Zastosuj".
- 9. Po pomyślnym dodaniu kamery kliknij kamerę na liście, aby wyświetlić zrobione przez nią obrazy w czasie rzeczywistym.

#### **Uwaga: stan kamery musi być Online. Jeśli status to Offline, postępuj zgodnie z opisem w rozdziale "Ręczne dodawanie parametrów GSM".**

**Uwaga: kamera IP65 na żywo nie obsługuje połączenia Wi-Fi, tylko LAN przez RJ45.**

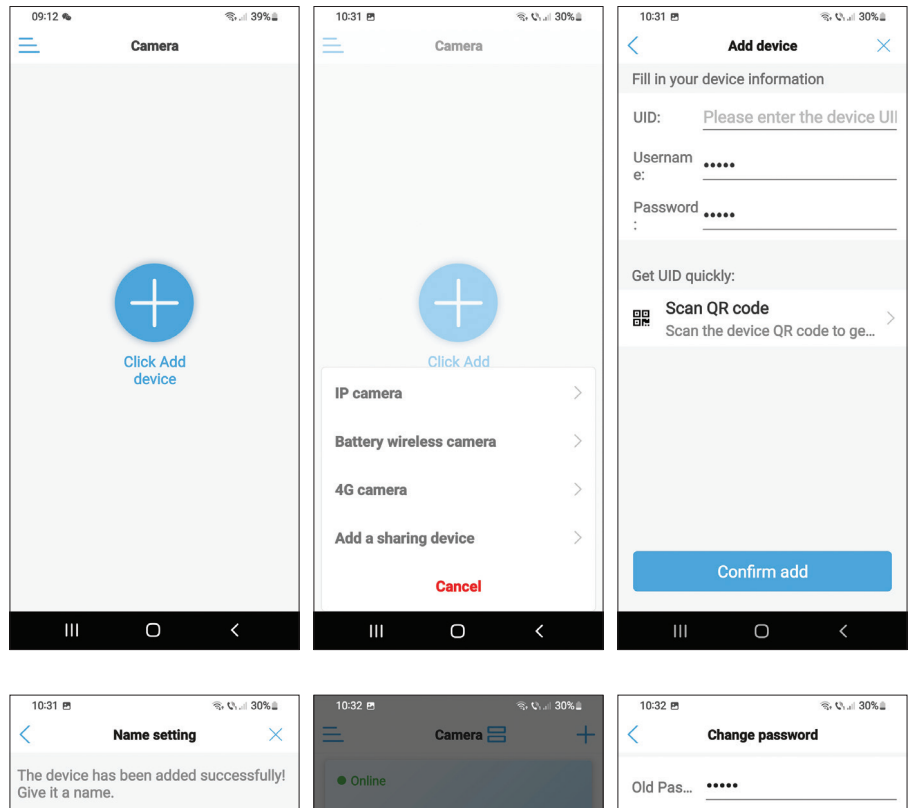

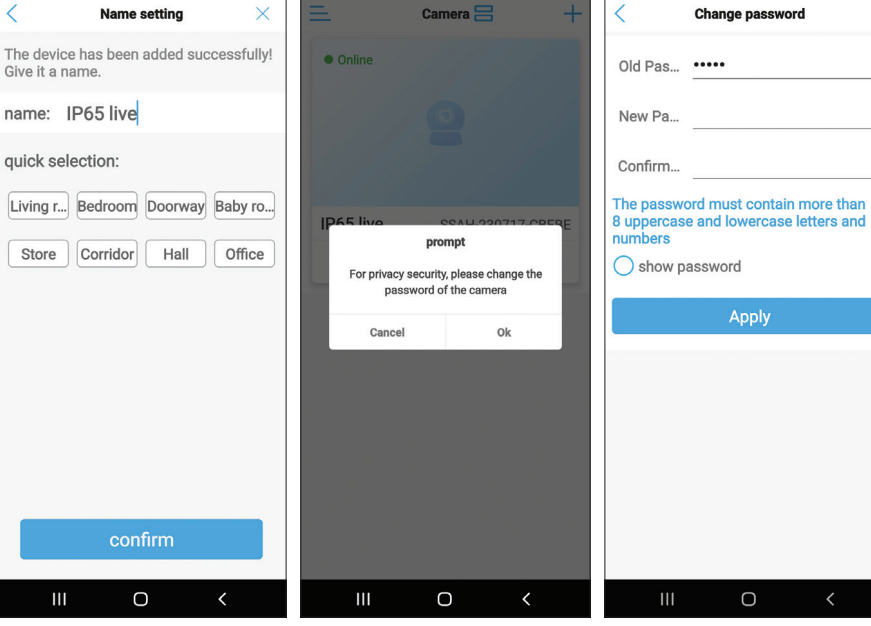

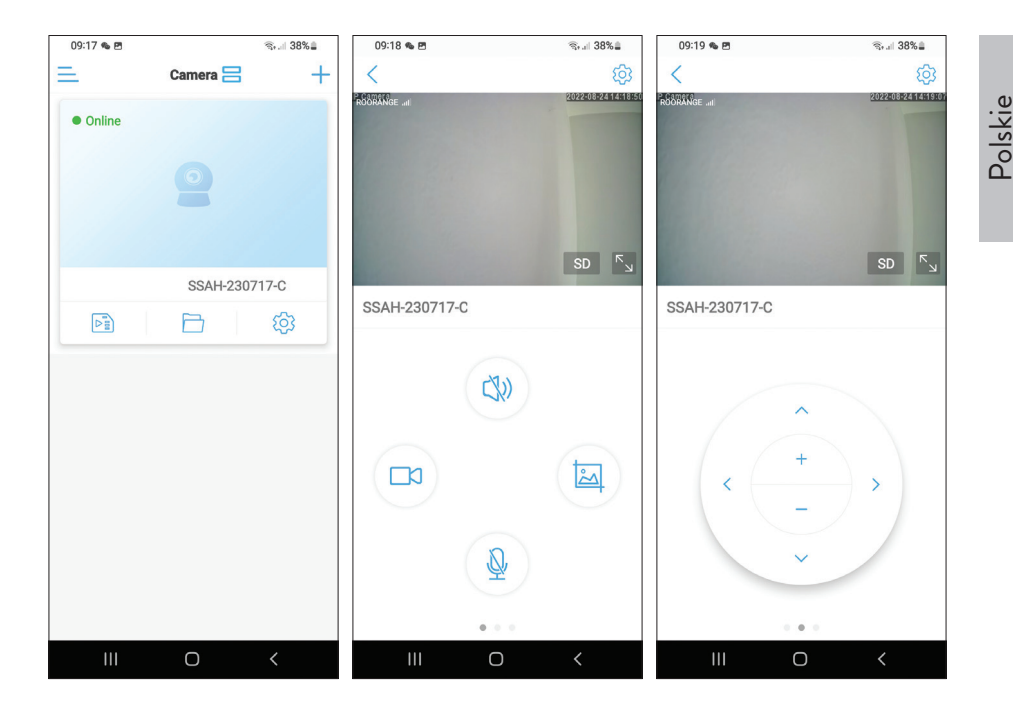

### Znaczenie czerwonej diody LED na karcie GSM

Miga rzadko - Brak połączenia z GSM Miga bardzo często - Połączono z GSM

#### Ręczne dodawanie parametrów GSM!

Jeśli stan kamery to Offline, wykonaj następujące czynności:

1. Podłącz kamerę do routera za pomocą kabla Ethernet.

#### **Uwaga: kamera IP65 na żywo nie obsługuje połączenia Wi-Fi, tylko LAN przez RJ45.**

- 2. Poczekaj, aż stan kamery zmieni się na Online.
- 3. Naciśnij ikonę  $\circled{3}$  aby uzyskać dostęp do menu dodatkowych ustawień.
- 4. Przejdź do menu "Ustawienia 4G".
- 5. Wybierz opcję "Ręczny" dla "Trybu APN".
- 6. Wprowadź ręcznie APN, nazwę użytkownika i hasło odpowiadające operatorowi GSM karty włożonej do aparatu.

*Na przykład dla karty SIM Vodafone: APN: live.vodafone.com Nazwa użytkownika i hasło: pozostaw puste*

- 7. Odłącz kabel Ethernet od kamery.
- 8. Uruchom ponownie kamerę.

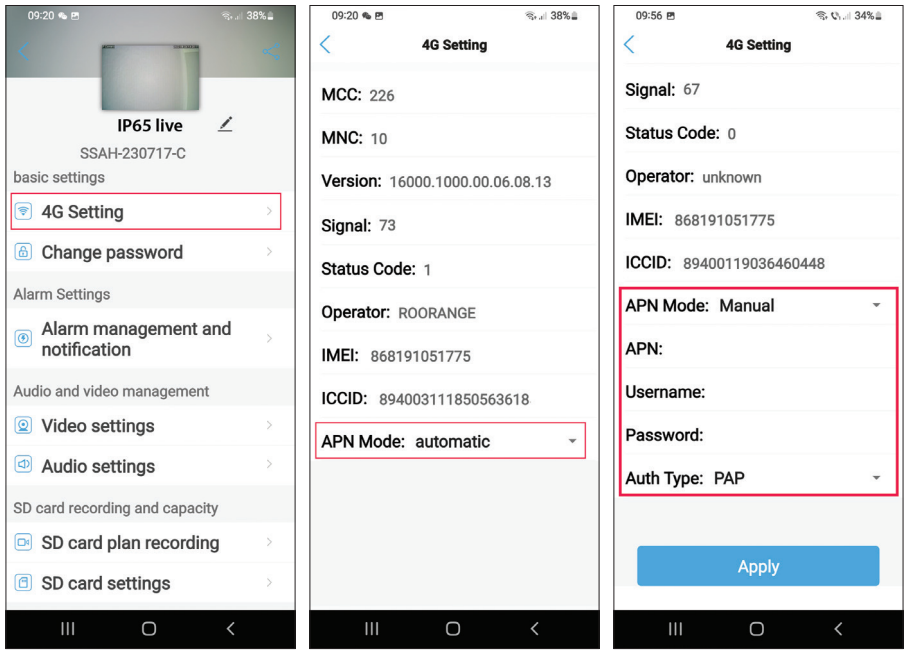

### Podgląd ustawień interfejsu

Dostępne opcje:

- Rozpocznij/zatrzymaj nagrywanie ręczne.
- Włącz/wyłącz głośnik (naciśnij, aby słuchać dźwięków odbieranych przez kamerę monitorującą).
- Pobierz przechwycony obraz.
- Włącz/wyłącz mikrofon (naciśnij, aby porozmawiać z osobą przed kamerą monitoringu).
- Obrót kamery góra/dół, lewo/prawo.
- Powiększanie obrazu (zoom cyfrowy).
- Odbicie lustrzane obrazu (w poziomie lub w pionie).
- Predefiniowane ustawienie pozycji kamery.
- Kontrola głośności.
- Regulacja obrazu (kontrast, jasność, nasycenie).
- Ustawienie trybu nocnego:

**Tryb podczerwieni: świecą 2 diody IR + 4 diody IR i białe światło.**

**Tryb koloru: 4 diody LED z IR i białym światłem świecą.**

**Tryb inteligentny: 2 diody LED świecą białym światłem tylko wtedy, gdy kamera wykryje ruch**.

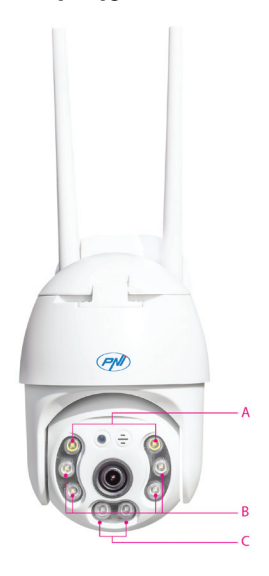

- A 2 białe diody LED
- B 4 diody IR i białe światło
- C 2 diody podczerwieni

• Funkcje: Dodawanie i odejmowanie ostrości (ostrość optyczna i zoom), Zaprogramowana pozycja i Inteligentne śledzenie nie są dostępne dla tego aparatu.

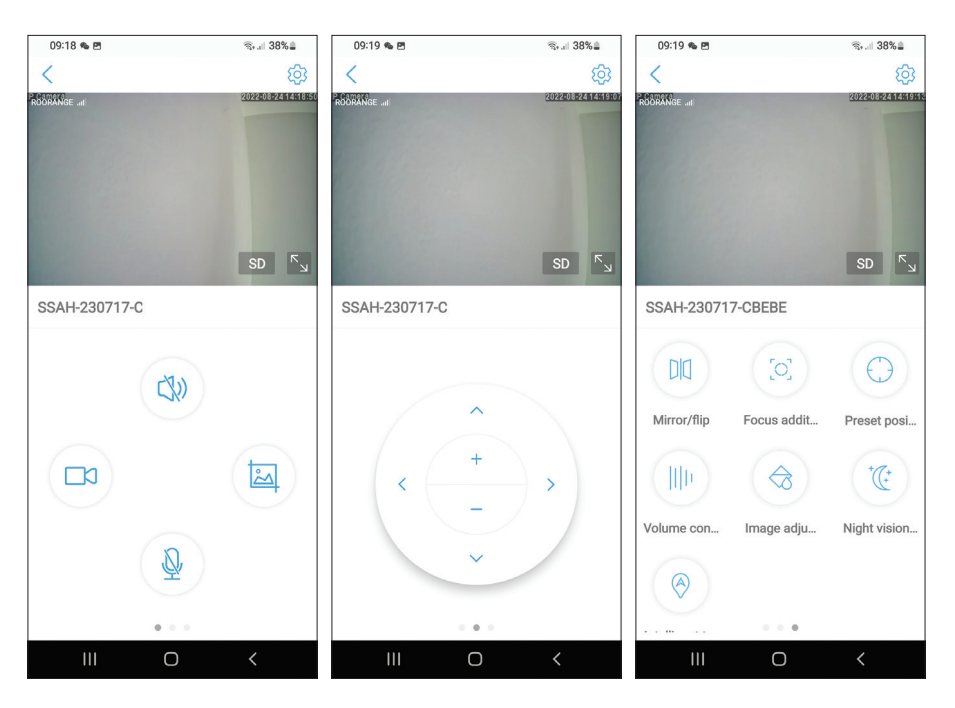

#### Dodatkowe ustawienia

Opcje:

Polskie

- Ustawienia 4G.
- Zmień hasło.
- Ustawienia alarmu:

Włącz/wyłącz powiadomienie o alarmie.

Włącz/wyłącz wykrywanie ruchu i ustawienie czułości.

Włącz/wyłącz wykrywanie dźwięku i ustawienie czułości.

Włącz/wyłącz wykrywanie sylwetki ludzkiej i regulację czułości.

Ustawienia zachowania w przypadku alarmu: wyślij przechwycony e-mail, zapisz przechwycony na serwerze FTP.

• Ustawienia wideo.

Instrukcja obsługi

- Ustawienia audio (ustawienia głośności).
- Ustawienia trybu nagrywania na karcie Micro SD: nagrywanie ciągłe, nagrywanie zaplanowane według dni i godzin.
- Sformatuj kartę SD.
- Ustawienia strefy czasowej, daty i godziny.
- Wróć do ustawień fabrycznych.
- Informacje o urządzeniu, w tym opcja Sprawdź aktualizacje.

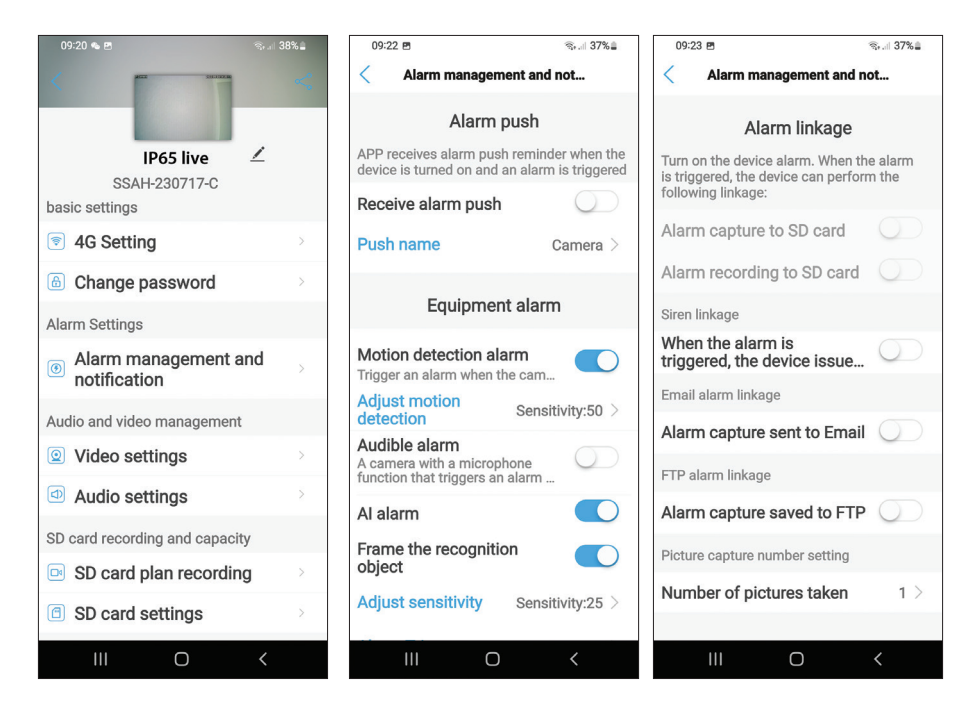

#### **Uproszczona deklaracja zgodności UE**

SC ONLINESHOP SRL oświadcza, że kamera do monitoringu wideo na żywo PNI IP65 jest zgodna z dyrektywą EMC 2014/30/UE. Pełny tekst deklaracji zgodności UE jest dostępny pod następującym adresem internetowym: https://www.mypni.eu/products/8826/download/certifications

#### Caracteristici de baza

- Conectare 4G si LAN (conector RJ45)
- Inregistrare pe card micro SD, max. 128 GB (cardul nu este inclus)
- Comunicare audio bidirectionala (microfon si difuzor incorporate)
- Montaj la exterior, clasa de protectie IP66, carcasa ABS
- 2 LED-uri IR, 2 LED-uri lumina alba, 4 LED-uri IR si lumina alba
- Conexiune P2P pentru monitorizare de la distanta
- Control de la distanta prin aplicatia CamHi/CamHi Pro (Android/iOS) si prin aplicatia HiP2P Client (PC Windows)

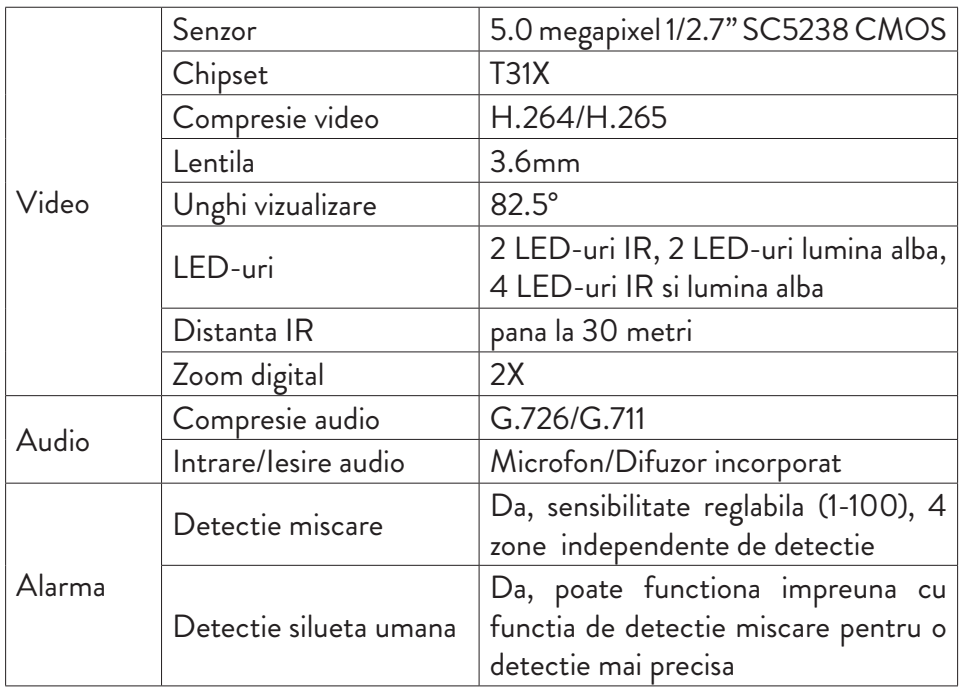

### Specificatii tehnice

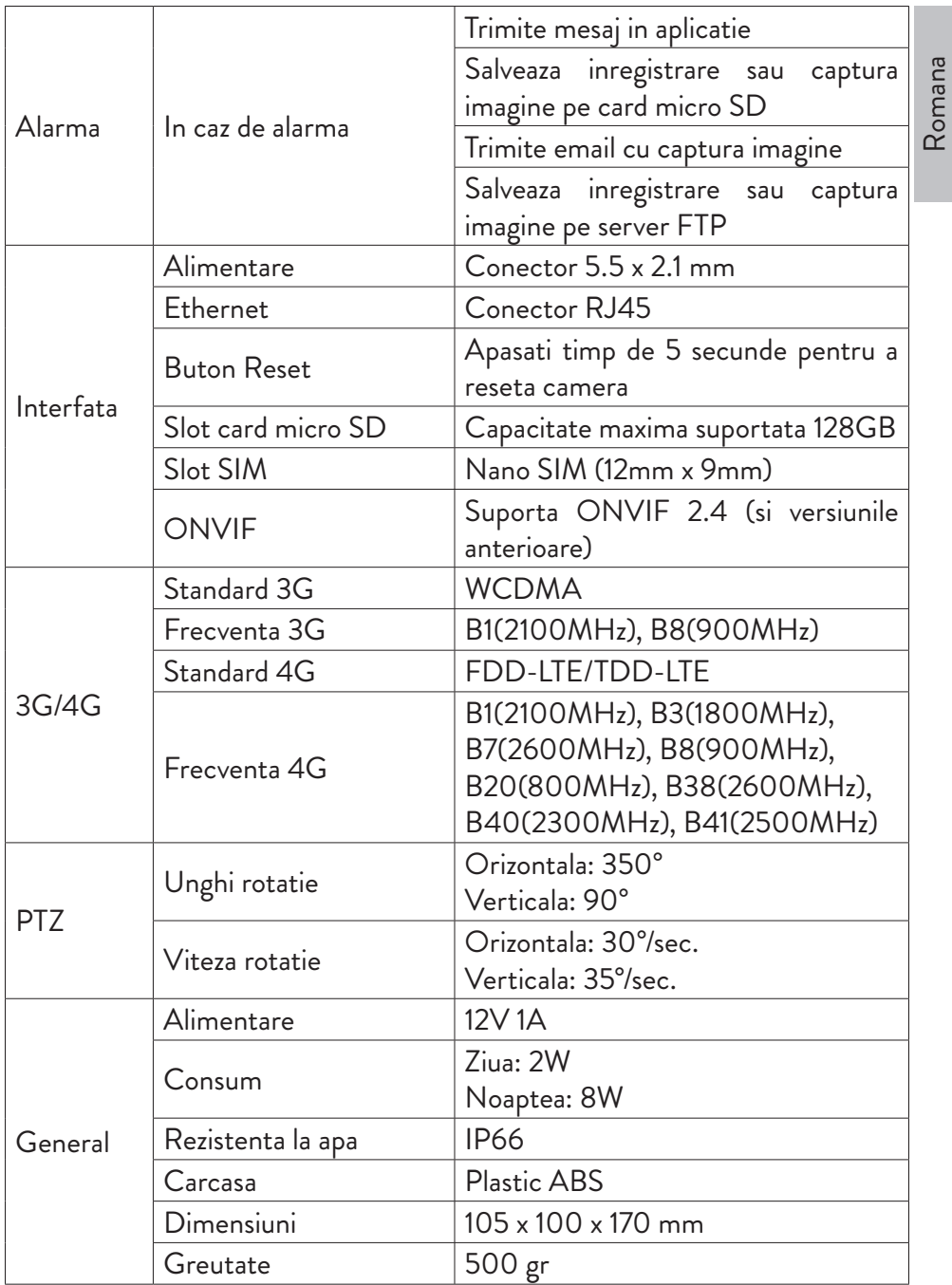

#### Instalare

Romana

Nota: Inainte de a instala camera in locatia finala, introduceti in camera un card micro SD si o cartela nano SIM, alimentati camera, adaugati-o in aplicatie si testati-i functionalitatea.

#### Instalare card micro SD si nano SIM

- 1. Desfaceti surubul si scoateti capacul compartimentului din partea din spate a camerei.
- 2. Instalati in interior un card micro SD (max. 128GB) si o cartela nano SIM.

**Atentionare: cartela SIM cu date mobile 4G nu trebuie sa aiba codul PIN activat. Introduceti cartela SIM cu date mobile intr-un telefon mobil, dezactivati codul PIN de securitate si verificati daca datele mobile sunt disponibile accesand orice pagina de internet.**

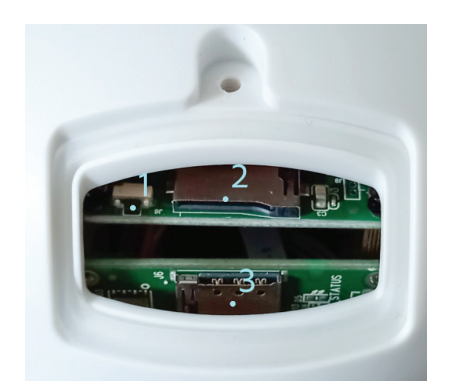

- 1. Buton Reset
- 2. Slot card micro SD
- 3. Slot Nano SIM

# Romana

### Aplicatia CamHi Pro

1. Instalati in telefonul mobil aplicatia **CamHi** sau **CamHi Pro** accesand Google Play sau App Store sau scanati codurile QR de mai jos:

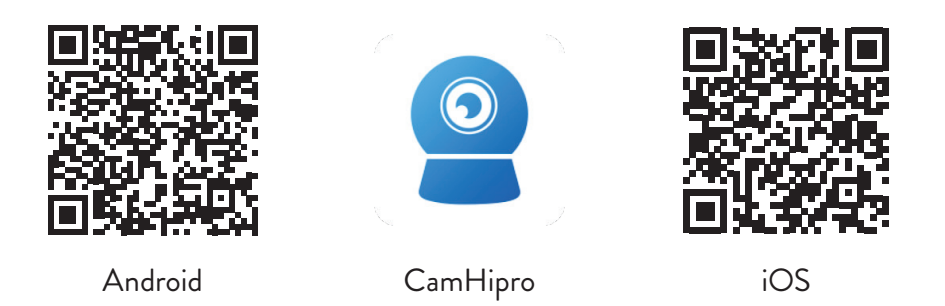

#### Configurare camera si adaugare in aplicatie

- 1. Alimentati camera cu ajutorul alimentatorului din pachet.
- 2. Camera va incepe initializarea. Cand camera se opreste din rotire este gata pentru configurare.
- 3. Deschideti aplicatia si apasati pe pictograma "+".
- 4. Dintre optiunile afisate, selectati "4G camera".
- 5. Introduceti manual UID-ul camerei sau scanati codul QR. UID-ul, numele de utilizator, parola si codul QR se afla pe eticheta lipta pe camera. Apasati "Confirm add".
- 6. Dati un nume camerei. Apasati "Confirm".
- 7. Din motive de scuritate sunteti indrumat sa schimbati parola camerei. Schimbati parola si apasati "Apply".
- 8. Dupa ce ati adaugat cu succes camera, apasati pe camera din lista pentru a vizualiza imaginile preluate de aceasta in timp real.

#### **Nota: Statusul camerei trebuie sa fie Online. Daca statusul este Offline procedati dupa cum este descris in capitolul "Adaugare manuala parametri GSM".**

**Nota: Camera IP65 live nu suporta conexiune WiFi, doar LAN prin RJ45.**

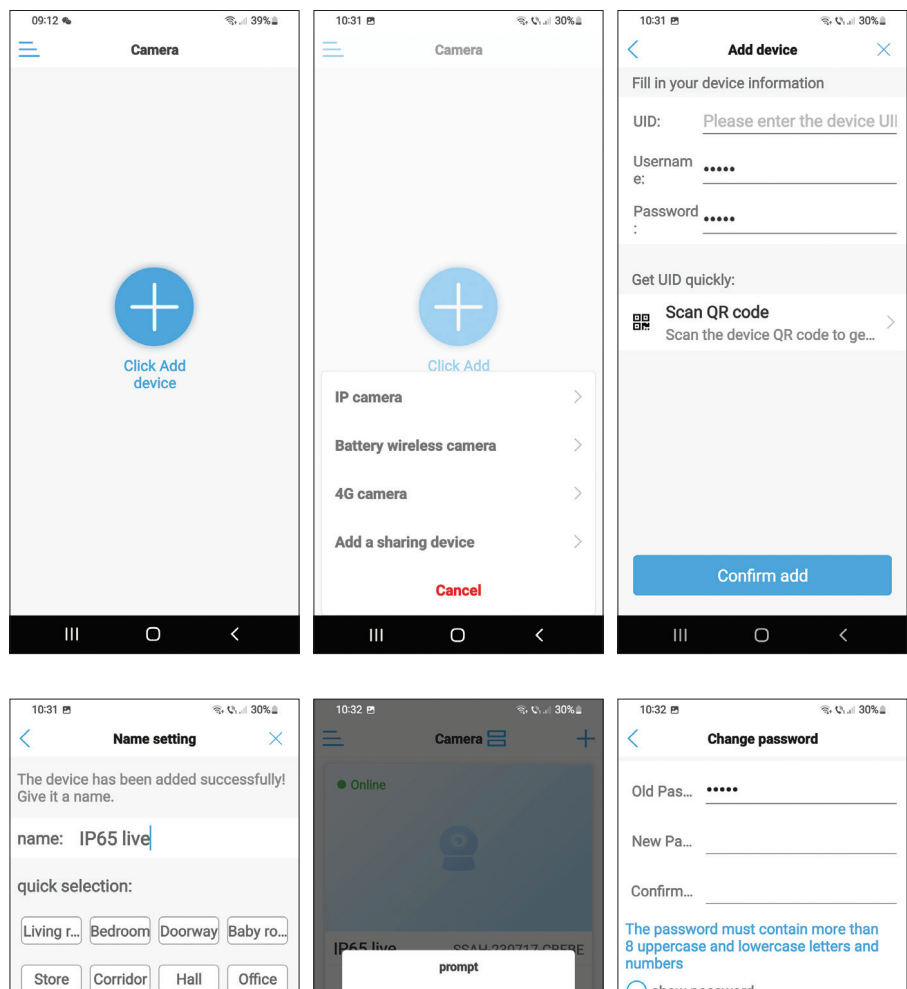

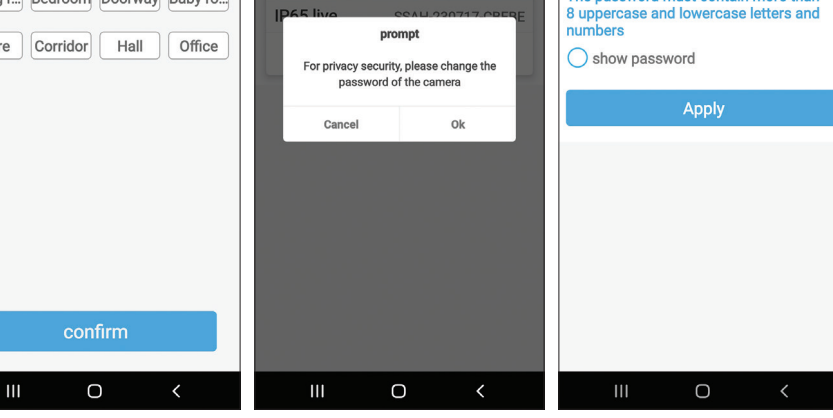

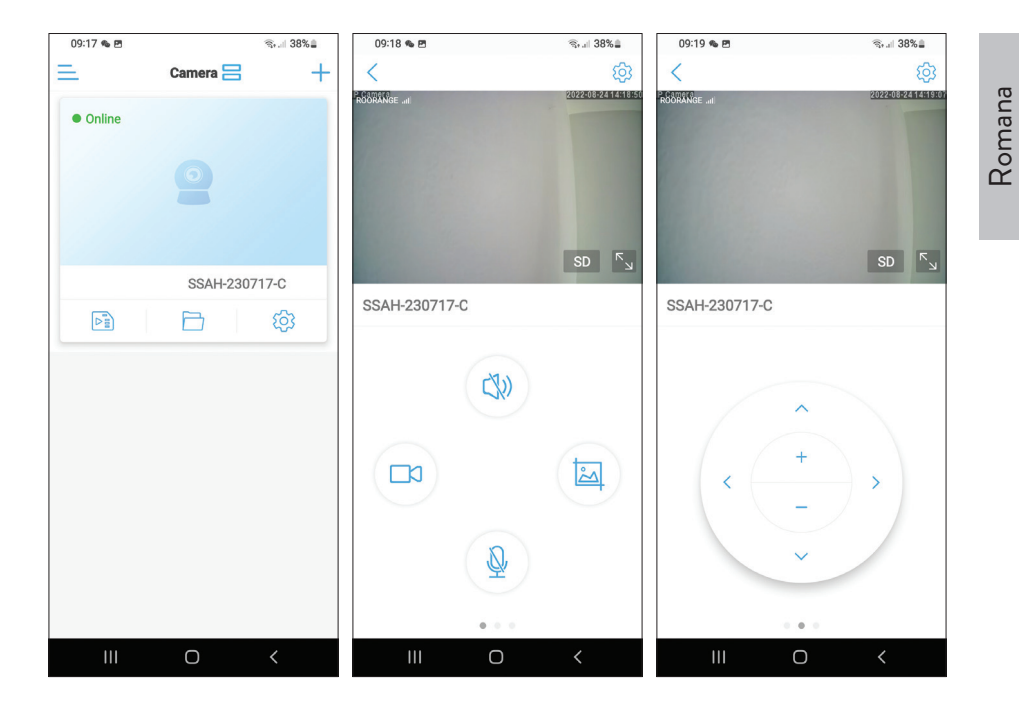

#### Semnificatie LED rosu pe placa GSM

Clipeste rar - Neconectat la GSM Clipeste foarte des - Conectat la GSM

#### Adaugare manuala parametri GSM

Daca statusul camerei este Offline, procedati duoa cum urmeaza:

1. Conectati camera la router prin cablu Ethernet.

#### **Nota: Camera IP65 live nu suporta conexiune WiFi, doar LAN prin RJ45.**

- 2. Asteptati ca statusul camerei sa devina Online.
- 3. Apasati pictograma  $\circled{3}$  pentru a accesa meniul de setari suplimentare.
- 4. Accesati meniul "4G setting".
- 5. Alegeti optiunea "Manual" pentru "APN Mode".
- 6. Introduceti manual APN, Username si Password corespunzatoare operatorului GSM al cartelei introduse in camera.

*De exemplu, pentru cartela Vodafone: APN: live.vodafone.com Username si Password: necompletat*

- 7. Scoateti cablul Ethernet din camera.
- 8. Reporniti camera.

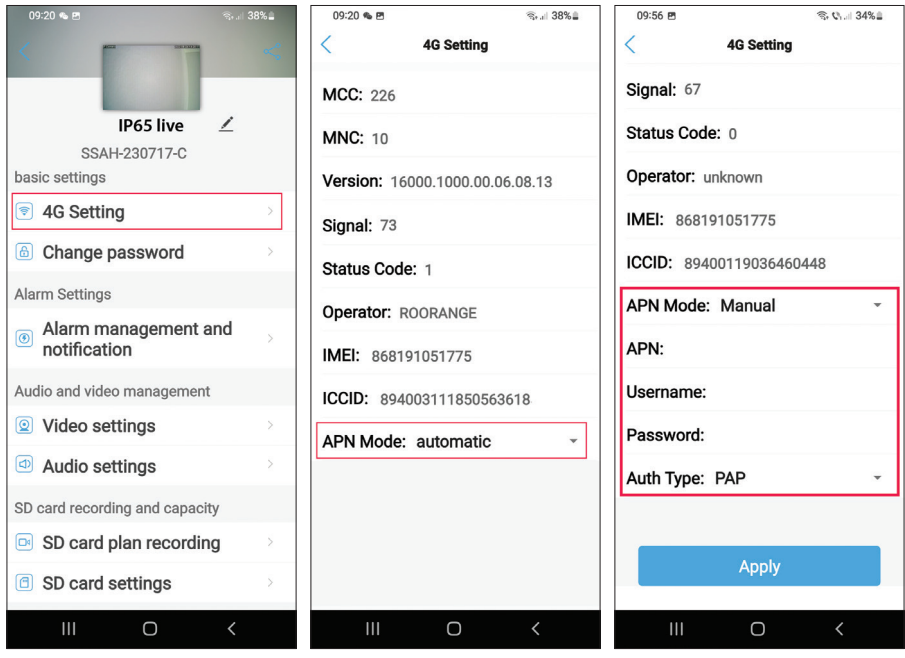

Romana

#### Setari interfata de previzualizare

Optiuni disponibile:

- Pornire/Oprire inregistrare manuala.
- Activare/Dezactivare difuzor (apasa pentru a asculta sunetele preluate de camera de supraveghere).
- Preluare captura imagine.
- Activare/Dezactivare microfon (apasa pentru a vorbi cu persoana din fata camerei de supraveghere).
- Rotire camera sus/jos, stanga/dreapta.
- Marire imagine (zoom digital).
- Oglindire imagine (pe orizontala sau verticala).
- Setare pozitie predefinita a camerei.
- Control volum.
- Reglari imagine (contrast, luminozitate, saturatie).
- Setare mod de noapte:

**Mod infrarosu:** se aprind cele 2 LED-uri IR + 4 LED-uri cu IR si lumina alba. **Mod color:** se aprind cele 4 LED-uri cu IR si lumina alba.

**Mod inteligent:** se aprind cele 2 LED-uri cu lumina alba doar cand camera detecteaza miscare.

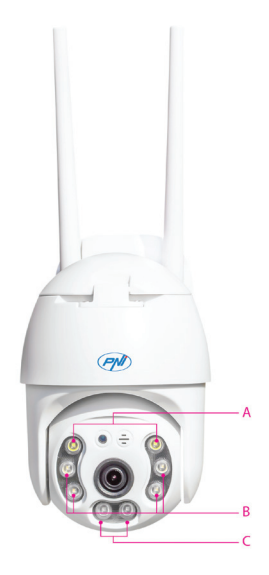

A - 2 LED-uri lumina alba B - 4 LED-uri IR si lumina alba C - 2 LED-uri IR

• Functiile: Focus addition and substraction (focus si zoom optic), Preset position (pozitie prefenita) si Intelligent tracking (urmarire miscare) nu sunt disponibile pentru aceasta camera.

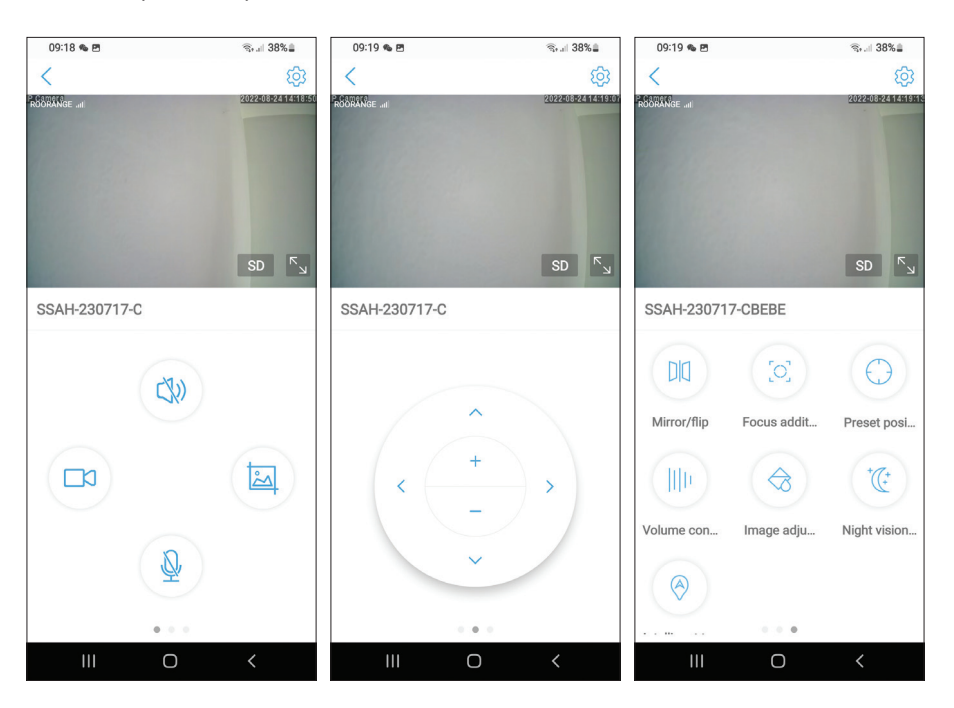

#### Setari suplimentare

Optiuni:

Romana

- Setari 4G.
- Modificare parola.
- Setari alarma:

Activare/Dezactivare notificare de alarma.

Activare/Dezactivare detectie miscare si setare sensibilitate.

Activare/Dezactivare detectie sunet si setare sensibilitate.

Activare/Dezactivare detectie silueta umana si reglare sensibilitate.

Setare comportament in caz de alarma: trimite captura pe email, salveaza captura pe server FTP.

• Setari video.

Manual de utilizare

- Setari audio (setari volum).
- Setari mod inregistrare pe card micro SD: inregistrare continua, inregistrare programata pe zile si ore.
- Formatare card SD.
- Setari fus orar, data si ora.
- Revenire la setarile din fabrica.
- Informatii despre dispozitiv, inclusiv optiunea Cauta actualizari (Check for updates).

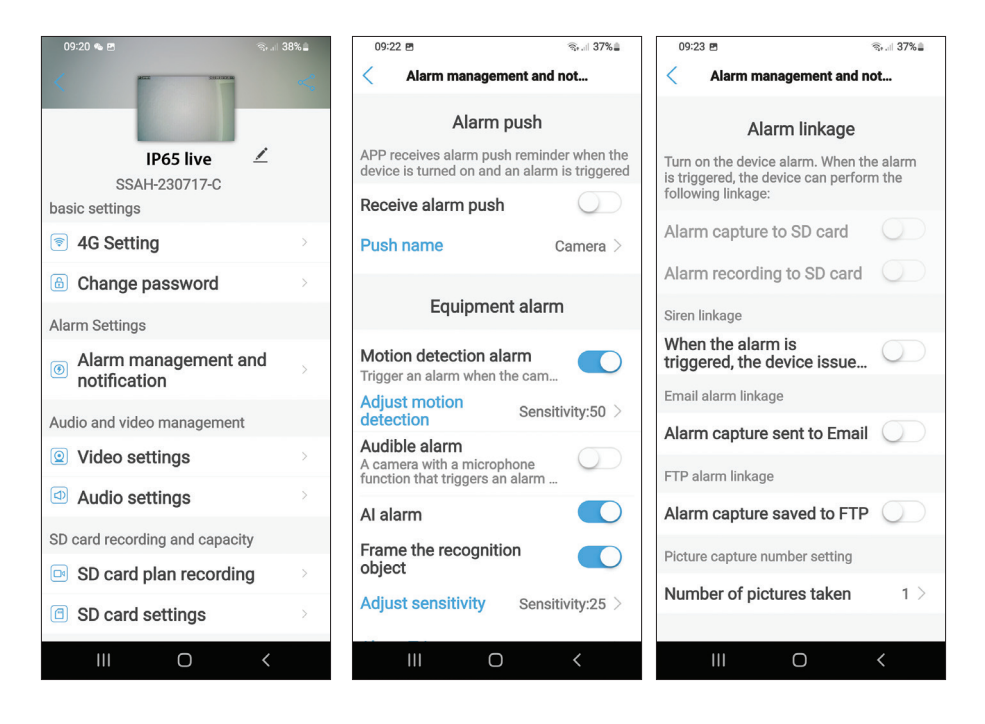

#### **Declaratie UE de conformitate simplificata**

SC ONLINESHOP SRL declara ca **Camera supraveghere video PNI IP65 live** este in conformitate cu Directiva EMC 2014/30/EU. Textul integral al declaratiei UE de conformitate este disponibil la urmatoarea adresa de internet: https://www.mypni.eu/products/8826/download/certifications